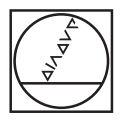

# **HEIDENHAIN**

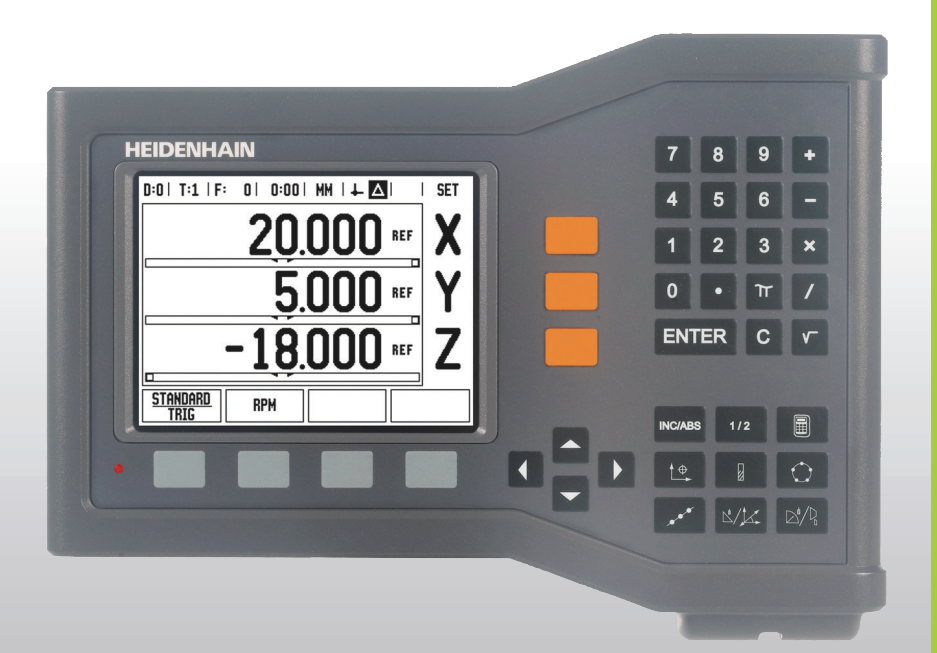

Manuale operativo

# **ND 522/523**

### **Schermo del visualizzatore ND 522/523**

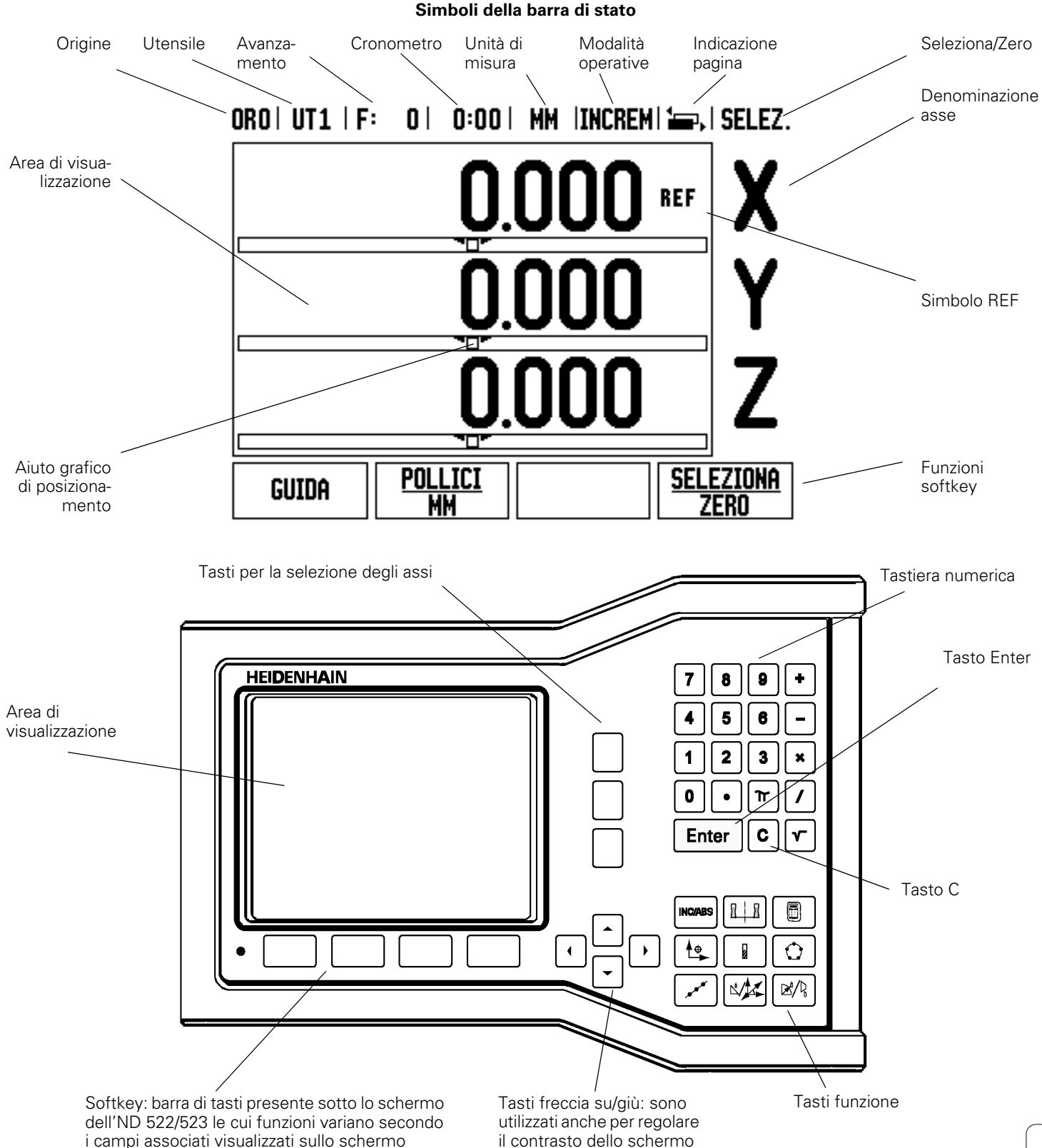

### **Retro del visualizzatore ND 522/523**

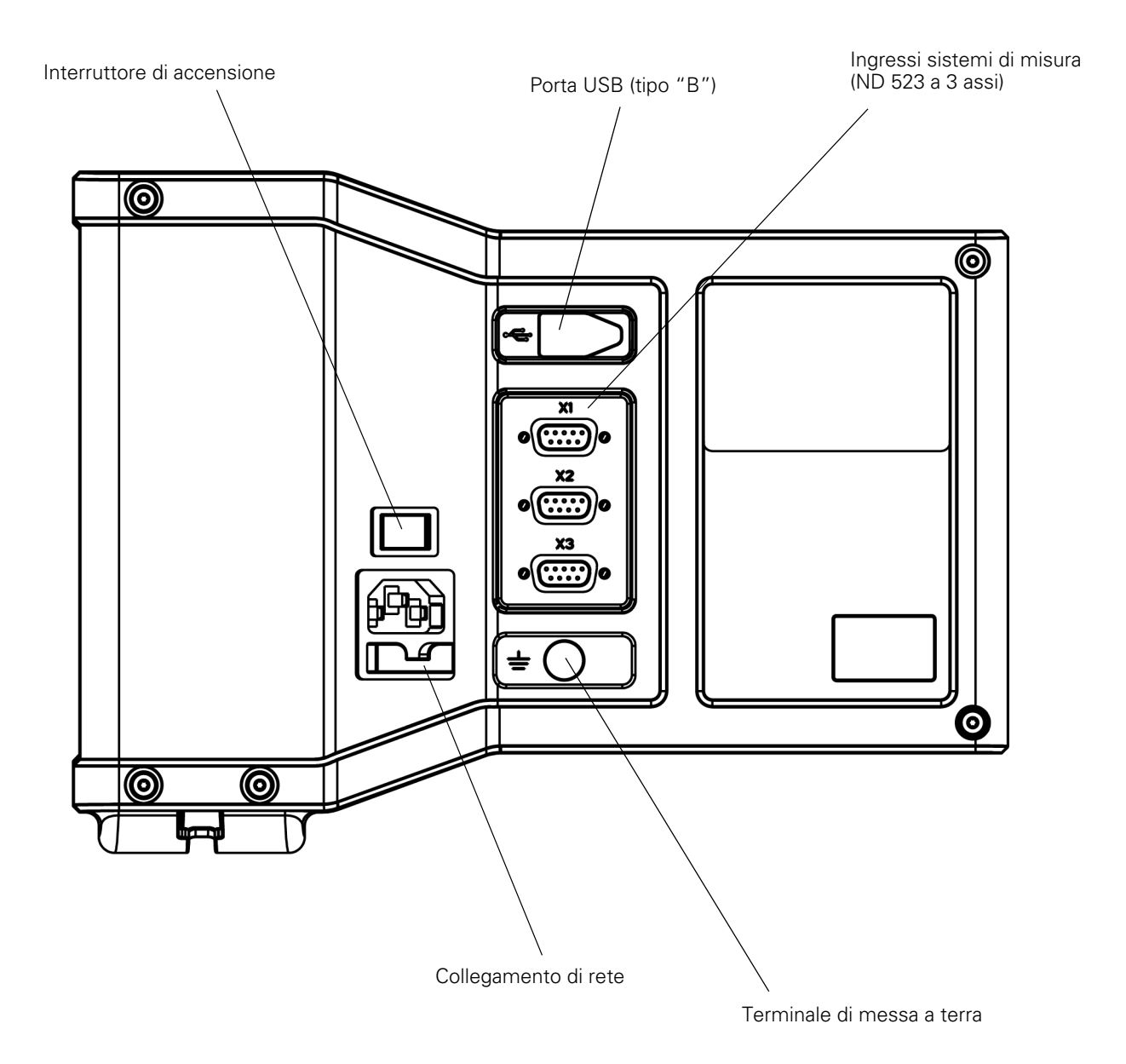

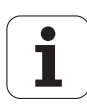

### **Introduzione**

#### **Versione software**

La versione software è visualizzata sulla videata iniziale alla prima accensione.

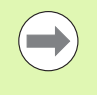

Il presente manuale operativo descrive le funzioni dell'ND 522/523 per le applicazioni di **foratura** e **tornitura**. Il manuale si articola in tre sezioni: Uso dell'ND 522/523, Funzioni specifiche per applicazioni di fresatura e Funzioni specifiche per applicazioni di tornitura.

#### **ND 522/523**

Disponibilità di viste POS.

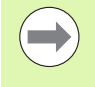

Le viste POS sono disponibili a **due assi (ND 522)** e a **tre assi (ND 523)**. Il visualizzatore ND 523 POS è utilizzato nell'intero manuale per illustrare e descrivere i tasti funzione.

### **Simboli delle avvertenze**

Ogni avvertenza è contrassegnata con un simbolo sul lato sinistro che specifica il tipo e/o la relativa importanza.

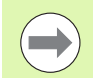

#### **Nota generale**

ad es. sul comportamento dell'ND 523.

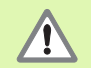

**Avvertenza importante** – Rimando alla documentazione allegata

ad es. se è richiesto un utensile speciale per una funzione.

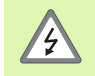

**Pericolo – Pericolo di scosse elettriche**

ad es. se si apre lo chassis.

### **Font del visualizzatore ND 522/523**

L'elenco seguente fornisce indicazioni sui font utilizzati per le diverse variabili (softkey, tasti, maschere e campi di immissione) riportate nel presente manuale.

- Softkey: il softkey **CONFIGURAZIONE**
- Tasti: il tasto **Enter**
- Maschere di immissione: la maschera *ANGOLARE*
- Campi di immissione: il campo RAGGIO
- Dati riportati nei campi: l'impostazione ON o OFF

### **[I Istruzioni operative ..... 11](#page-10-0)**

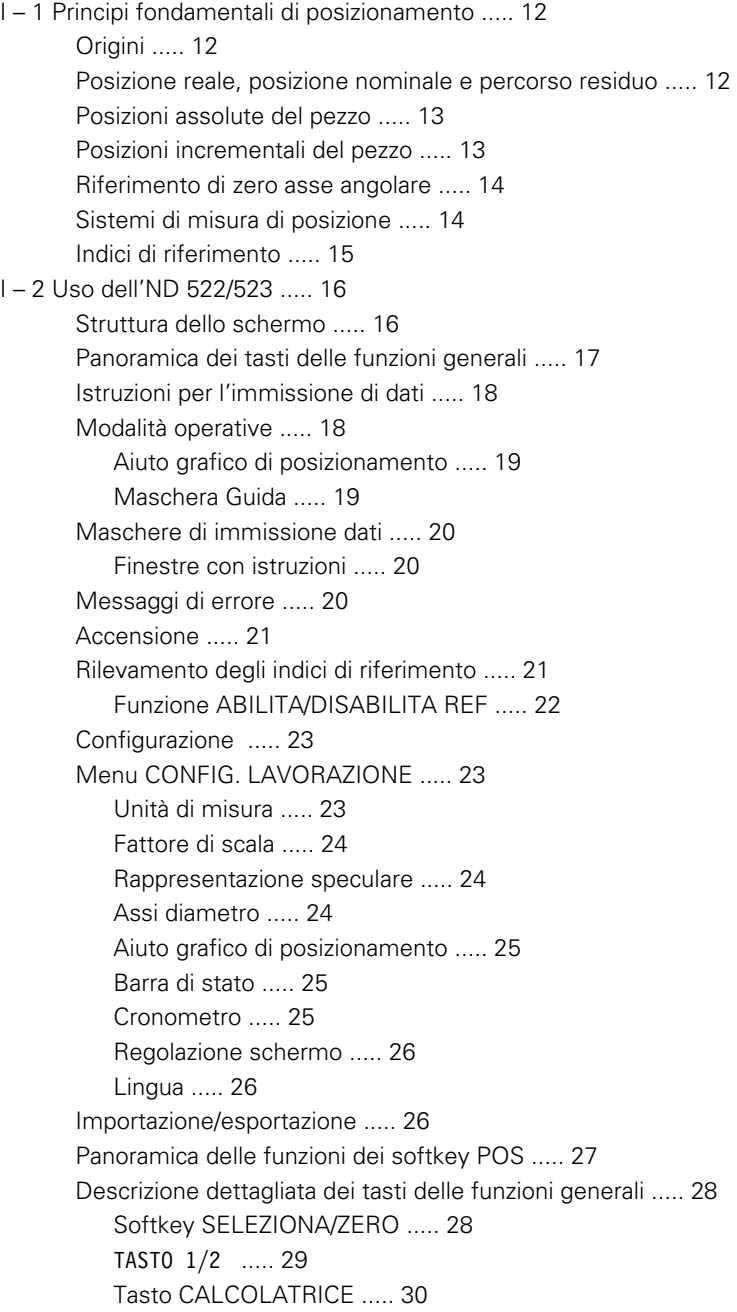

[I – 3 Funzioni specifiche per applicazioni di fresatura ..... 31](#page-30-0)

[Descrizione delle funzioni dei tasti ..... 31](#page-30-1) [Tasto UTENSILE ..... 31](#page-30-2) [Importazione/Esportazione ..... 31](#page-30-3) [Compensazione raggio utensile ..... 32](#page-31-0) [Segno della differenza di lunghezza](#page-31-1) ΔL ..... 32 [Immissione dei dati utensile \(Fig. I.25\) ..... 32](#page-31-2) [Impiego della tabella utensili ..... 33](#page-32-0) [Richiamo della tabella utensili ..... 35](#page-34-0) [Selezione utensile ..... 35](#page-34-1) [Tasto ORIGINE ..... 35](#page-34-2) [Selezione origine con utensile ..... 37](#page-36-0) [Valore predefinito ..... 39](#page-38-0) [Valore predefinito incrementale ..... 43](#page-42-0) [Calcolatrice GIRI/MIN ..... 45](#page-44-0) [Corone e serie di fori \(Fresare\) ..... 46](#page-45-0) [Funzioni per sagome di fresatura ..... 46](#page-45-1) [Corona di fori ..... 46](#page-45-2) [Serie di fori ..... 49](#page-48-0) [Fresatura inclinata e Arco di fresatura ..... 52](#page-51-0) [Funzioni per Fresatura inclinata e Arco di fresatura ..... 52](#page-51-1) [Fresatura inclinata ..... 52](#page-51-2) [Esecuzione ..... 53](#page-52-0) [Arco di fresatura ..... 56](#page-55-0) [I – 4 Funzioni specifiche per applicazioni di tornitura ..... 59](#page-58-0) [Descrizione delle funzioni dei tasti ..... 59](#page-58-1) [Simboli specifici per la tornitura ..... 59](#page-58-2) [Tasto UTENSILE ..... 59](#page-58-3) [Selezione del menu TABELLA UTENSILI ..... 59](#page-58-4) [Impiego della tabella utensili ..... 60](#page-59-0) [Immissione dell'offset utensile con la funzione IMPOSTA/UTENSILE ..... 60](#page-59-1) [Selezione offset utensile utilizzando la funzione EVIDENZIA/IMPOSTA ..... 61](#page-60-0) [Tasto ORIGINE ..... 62](#page-61-0) [Operazioni preliminari ..... 62](#page-61-1) [Selezione origine utilizzando la funzione EVIDENZIA/IMPOSTA ..... 64](#page-63-0) [Tasto CALCOLATORE DI CONICITÀ ..... 65](#page-64-0) [Valore predefinito ..... 66](#page-65-0) Softkey  $R_X$  (Raggio/Diametro) ..... 66 [Tasto Vectoring ..... 67](#page-66-0) [Funzione Somma asse Z \(solo Tornire\) ..... 68](#page-67-0) [Attivazione funzione Somma asse Z ..... 68](#page-67-1) [Disattivazione funzione Somma asse Z ..... 68](#page-67-2)

### **[II Dati tecnici ..... 69](#page-68-0)**

[II – 1 Montaggio e collegamento elettrico ..... 70](#page-69-0) [Standard di fornitura ..... 70](#page-69-1) [Accessori ..... 70](#page-69-2) [Visualizzatore di quote ND 522/523 ..... 70](#page-69-3) [Posizione di montaggio ..... 70](#page-69-4) [Montaggio e fissaggio ..... 70](#page-69-5) [Collegamento elettrico ..... 70](#page-69-6) [Requisiti elettrici ..... 71](#page-70-0) [Requisiti ambientali ..... 71](#page-70-1) [Cablaggio del connettore di rete \(vedere Fig. II.1\) ..... 71](#page-70-2) [Manutenzione preventiva ..... 71](#page-70-3) [Collegamento dei sistemi di misura ..... 72](#page-71-0) [Piedinatura degli ingressi del sistema di misura ..... 72](#page-71-1) [II – 2 Configurazione di sistema ..... 73](#page-72-0) [Menu CONFIG. DI SISTEMA ..... 73](#page-72-1) [Configurazione del sistema di misura ..... 73](#page-72-2) [Configurazione della visualizzazione ..... 74](#page-73-0) [Somma asse ..... 74](#page-73-1) [Compensazione errore ..... 75](#page-74-0) [Compensazione errore lineare ..... 75](#page-74-1) [Compensazione errore non lineare ..... 76](#page-75-0) [Configurazione della tabella di compensazione ..... 77](#page-76-0) [Lettura del grafico ..... 77](#page-76-1) [Visualizzazione della tabella di compensazione ..... 77](#page-76-2) [Esportazione della tabella di compensazione attuale ..... 77](#page-76-3) [Importazione di una nuova tabella di compensazione ..... 77](#page-76-4) [Compensazione backlash ..... 78](#page-77-0) [Impostazioni applicative ..... 79](#page-78-0) [Diagnosi ..... 79](#page-78-1) [Test tastiera ..... 79](#page-78-2) [Test del display ..... 79](#page-78-3) [II – 3 Parametri del sistema di misura ..... 80](#page-79-0) [Impostazioni esemplificative per sistemi di misura lineari HEIDENHAIN ..... 80](#page-79-1) [Impostazioni esemplificative per sistemi di misura angolari HEIDENHAIN ..... 80](#page-79-2) [Impostazioni esemplificative per sistemi di misura angolari HEIDENHAIN ..... 80](#page-79-3) [II – 4 Interfaccia dati ..... 81](#page-80-0) [Porta USB \(tipo "B"\) ..... 82](#page-81-0) [Operazioni esterne tramite porta USB ..... 82](#page-81-1)

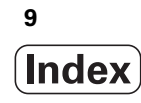

- [II 5 Emissione del valore misurato ..... 84](#page-83-0)
- [II 6 Dati tecnici per applicazioni di fresatura ..... 86](#page-85-0)
- [II 7 Dati tecnici per applicazioni di tornitura ..... 87](#page-86-0)
- [II 8 Dimensioni ..... 88](#page-87-0)
- [II 9 Accessori ..... 89](#page-88-0)

[Numeri di identificazione per accessori ..... 89](#page-88-1) [Staffa dell'ND 522/523](#page-88-2)  [Id. Nr. 618025-01 ..... 89](#page-88-2)

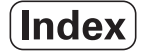

## <span id="page-10-0"></span>**Istruzioni operative**

ND 522/523 **11**

 $\mathbf i$ 

## <span id="page-11-0"></span>**I – 1 Principi fondamentali di posizionamento**

## <span id="page-11-1"></span>**Origini**

Il disegno del pezzo identifica un determinato punto sul pezzo (solitamente un angolo) come **origine assoluta** ed eventualmente uno o più punti come origini relative.

La procedura di definizione dell'origine seleziona questi punti come l'origine del sistema di coordinate assolute o relative. Il pezzo allineato agli assi macchina viene spostato in una determinata posizione relativamente all'utensile e il valore visualizzato viene azzerato o impostato ad un altro valore di posizione adeguato (ad es. per compensare il raggio dell'utensile).

### <span id="page-11-2"></span>**Posizione reale, posizione nominale e percorso residuo**

La posizione attuale dell'utensile è denominata **posizione reale**, mentre la posizione alla quale l'utensile deve essere traslato è denominata **posizione nominale**. La distanza dalla posizione nominale alla posizione reale è denominata **percorso residuo** (Incrementale). Vedere Fig. I.1

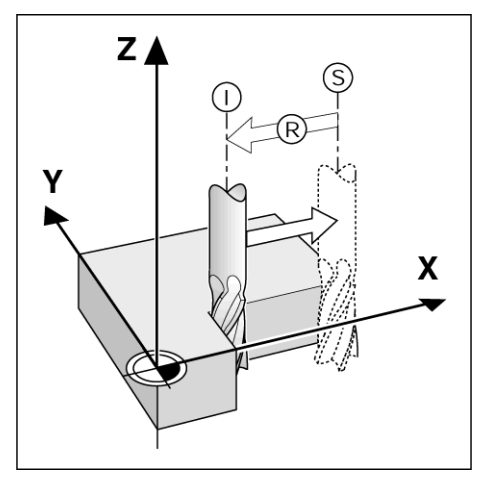

Fig. I.1 Posizione nominale S, posizione reale I e percorso residuo R

### <span id="page-12-0"></span>**Posizioni assolute del pezzo**

Ogni posizione sul pezzo è definita in modo univoco dalle sue coordinate assolute. Vedere Fig. I.2.

**Esempio:** coordinate assolute della posizione **1**:

 $X = 20$  mm  $Y = 10$  mm  $Z = 15$  mm

Per forare o fresare un pezzo in base al relativo disegno con **coordinate assolute,** traslare l'utensile sul valore delle coordinate.

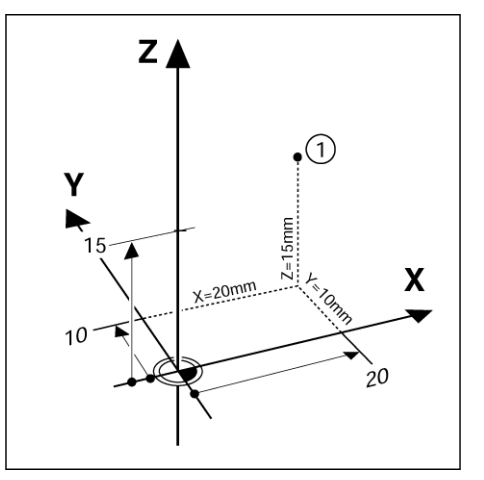

Fig. I.2 Definizione della posizione 1 tramite coordinate assolute

### <span id="page-12-1"></span>**Posizioni incrementali del pezzo**

Una posizione può anche essere riferita alla precedente posizione nominale. In tal caso l'origine relativa è sempre l'ultima posizione nominale. Tali coordinate sono definite **coordinate incrementali** (incremento = aumento). Si parla anche di quote incrementali o concatenate (in quanto le posizioni sono definite da una catena di quote). Le coordinate incrementali sono contrassegnate dal prefisso **I**.

**Esempio:** coordinate incrementali della posizione **3** riferita alla posizione **2**. Vedere Fig. I.3

. Coordinate assolute della posizione **2**:

- $X = 10$  mm
- $Y = 5$  mm
- $Z = 20$  mm

Coordinate incrementali della posizione **3**:  $IX = 10$  mm **I**Y = 10 mm  $IZ = -15$  mm

Per forare o fresare un pezzo in base al relativo disegno con coordinate incrementali, traslare l'utensile **del** valore delle coordinate.

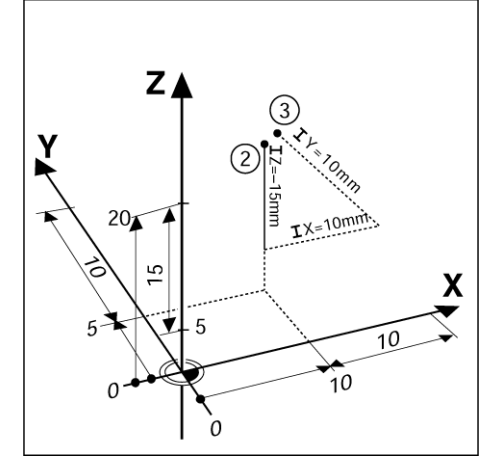

Fig. I.3 Definizione della posizione 3 tramite coordinate incrementali

### <span id="page-13-0"></span>**Riferimento di zero asse angolare**

Il riferimento di zero dell'asse angolare è la posizione a 0°, definito come uno dei due assi nel piano di rotazione. La seguente tabella definisce l'angolo zero dove la posizione dell'angolo è 0 per i tre possibili piani di rotazione.

Per le posizioni angolari sono definiti i seguenti assi di riferimento:

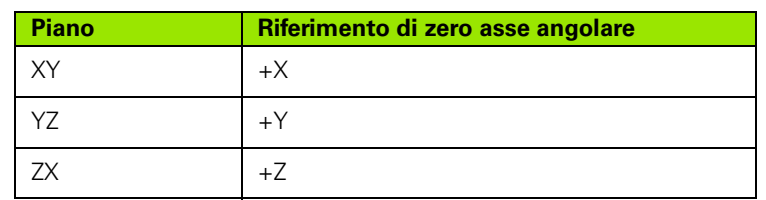

Il senso di rotazione positivo è antiorario se il piano di lavoro viene considerato nella direzione dell'asse utensile negativo. Vedere Fig. I.4.

**Esempio:** angolo nel piano di lavoro X/Y

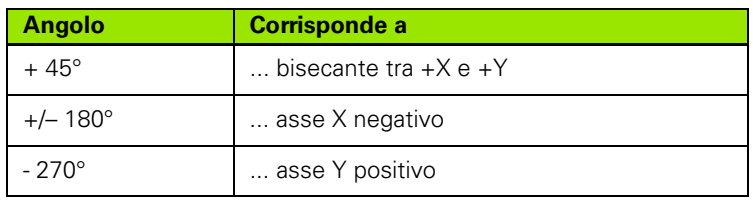

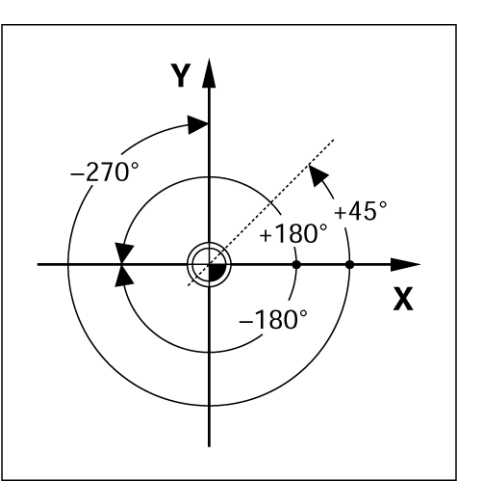

Fig. I.4 Angolo e asse di riferimento angolare, ad es. nel piano X/Y

### <span id="page-13-1"></span>**Sistemi di misura di posizione**

I **sistemi di misura di posizione** convertono i movimenti degli assi macchina in segnali elettrici. L'ND 522/523 elabora costantemente questi segnali, calcola le posizioni reali degli assi macchina e le visualizza sullo schermo sotto forma di valore numerico. Vedere Fig. I.5.

In caso di interruzione di corrente, viene persa la correlazione tra la posizione calcolata e la posizione reale. Al ritorno dell'alimentazione elettrica è possibile ripristinare tale correlazione con l'ausilio degli indici di riferimento dei sistemi di misura di posizione e il sistema di rilevamento automatico degli indici di riferimento (**REF**) dell'ND 522/ 523.

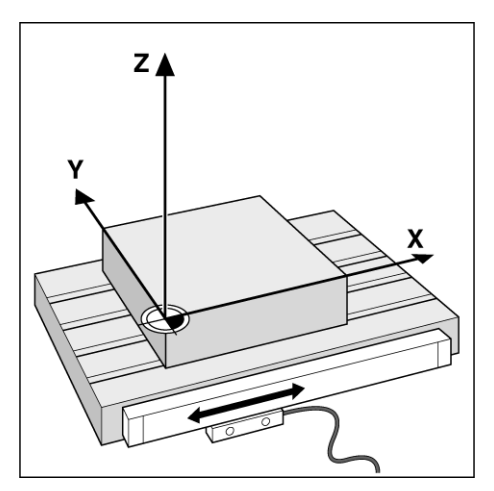

Fig. I.5 Sistema di misura lineare, ad es. per l'asse X

### <span id="page-14-0"></span>**Indici di riferimento**

I sistemi di misura sono generalmente dotati di uno o più indici di riferimento (vedere Fig. I.6) con l'ausilio dei quali il sistema di rilevamento automatico dell'ND 522/523 ripristina le posizioni dell'origine in seguito ad un interruzione dell'alimentazione elettrica. I due tipi principali disponibili di indici di riferimento sono: fisso e a distanza codificata.

Nei sistemi di misura con **indici di riferimento a distanza codificata**, invece, gli indici si trovano ad una specifica distanza codificata che consente all'ND 522/523 di utilizzare una qualsiasi coppia di indici per ripristinare le origini precedenti. Tale configurazione consente di eseguire traslazioni molto brevi, in qualsiasi posizione del sistema di misura, per ripristinare le origini alla riaccensione dell'ND 522/523.

I sistemi di misura con **indici di riferimento fissi** presentano uno o più indici a distanza fissa tra loro. Per ripristinare le origini correttamente, nel corso della routine di rilevamento degli indici di riferimento è necessario utilizzare lo stesso indice di riferimento preciso impiegato per selezionare la prima volta l'origine.<br>
Fig. I.6 Righe graduate lineari: con indici di

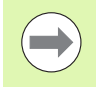

Le origini definite non possono essere ripristinate in caso di interruzione di corrente e se gli indici di riferimento non sono stati superati prima di selezionare le origini.

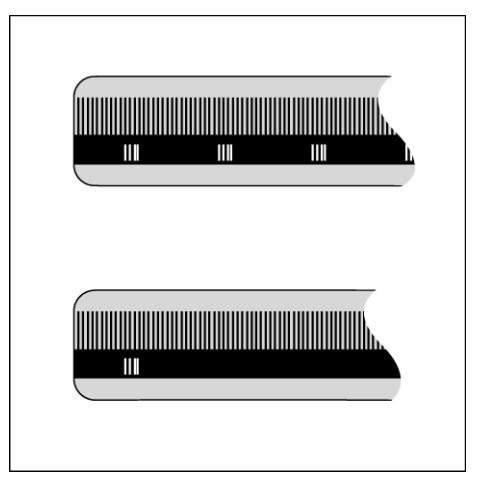

riferimento a distanza codificata (in alto) e

## <span id="page-15-0"></span>**I – 2 Uso dell'ND 522/523**

### <span id="page-15-1"></span>**Struttura dello schermo**

#### **Simboli della barra di stato**

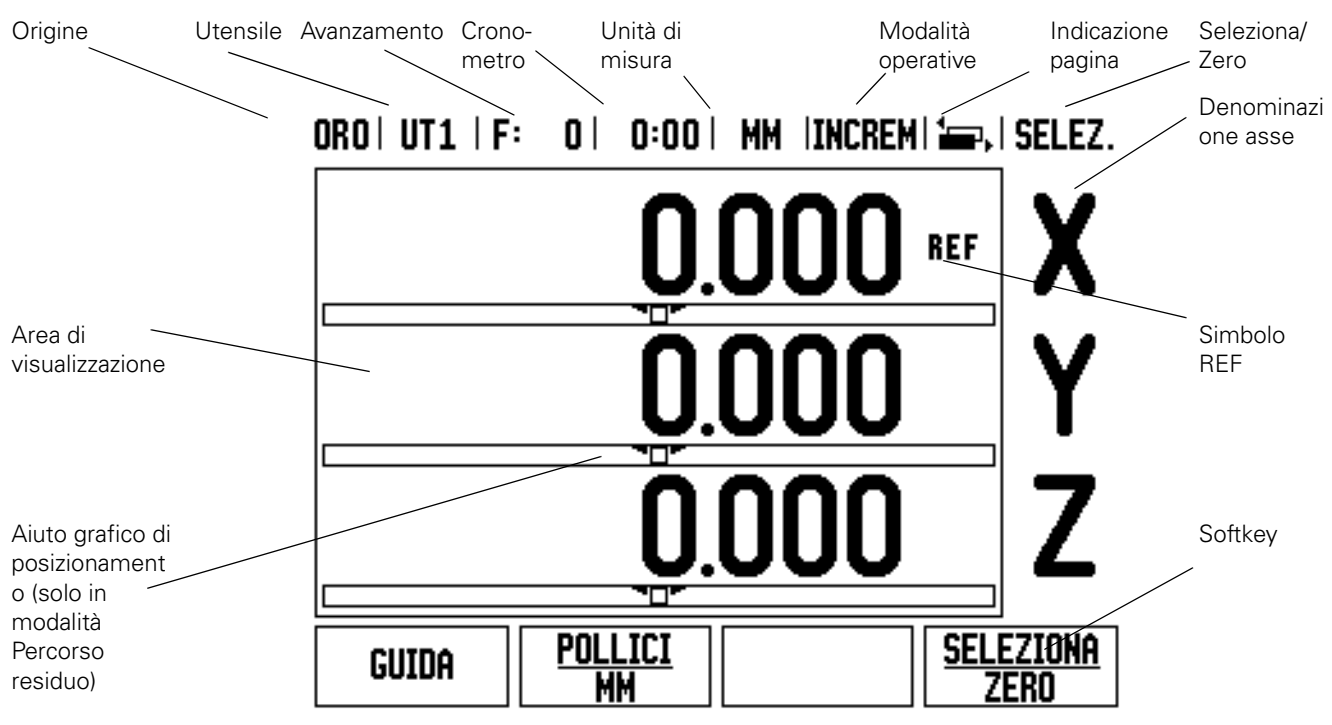

Il visualizzatore ND 522/523 dispone di funzioni specifiche dell'applicazione che permettono di ottenere la massima produttività dalla macchina utensile manuale in uso.

- **Barra di stato**: visualizza l'origine attiva, l'utensile selezionato, l'avanzamento, il tempo del cronometro, l'unità di misura, la modalità Percorso residuo (Incrementale) o Valore reale (Assoluta), l'indicazione della pagina e l'impostazione Seleziona/Zero. Consultare il paragrafo "Menu CONFIG. LAVORAZIONE" per le istruzioni di configurazione dei parametri della barra di stato.
- **Area di visualizzazione**: indica la posizione attuale di ciascun asse. Visualizza inoltre maschere, campi, finestre di istruzione, messaggi di errore e argomenti della guida.
- **Denominazione degli assi**: indica l'asse del tasto corrispondente.
- **Simbolo REF**: indica lo stato attuale dell'indice di riferimento.
- **Softkey**: indicano le diverse funzioni di fresatura o tornitura.

### <span id="page-16-0"></span>**Panoramica dei tasti delle funzioni generali**

Sono riportate di seguito una lista di tasti che sono disposti nel pannello frontale del visualizzatore e la descrizione della loro funzione.

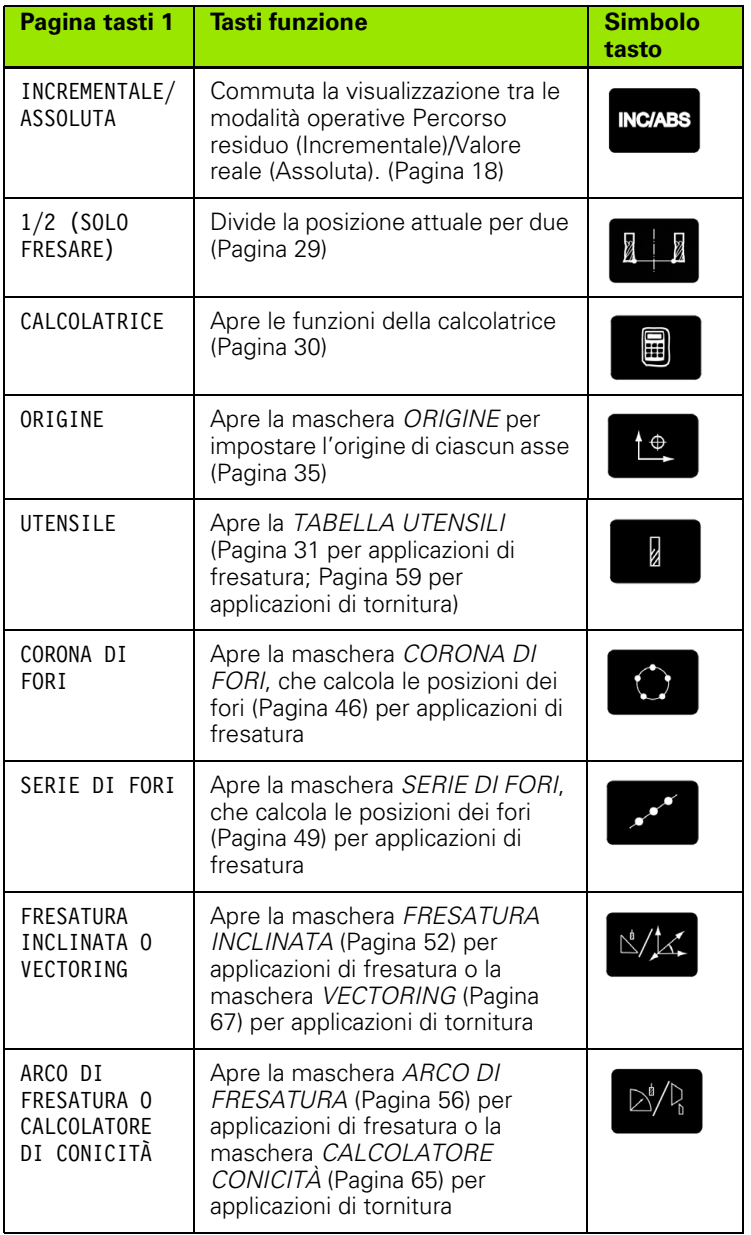

### <span id="page-17-0"></span>**Istruzioni per l'immissione di dati**

- Utilizzare la tastiera numerica per inserire i valori numerici all'interno di ciascun campo.
- Premere il tasto **Enter** per confermare l'immissione eseguita in un campo e ritornare alla maschera precedente.
- Premere il tasto C per cancellare valori immessi e messaggi di errore o per ritornare alla maschera precedente.
- **I SOFTKEY** visualizzano le diverse funzioni di fresatura o tornitura che si selezionano premendo direttamente il softkey corrispondente sotto il relativo label. Sono disponibili 2 pagine di funzioni softkey selezionabili utilizzando i tasti FRECCIA A SINISTRA/A DESTRA.
- I tasti FRECCIA A SINISTRA/A DESTRA consentono di visualizzare le pagine 1 e 2 delle funzioni softkey selezionabili. La pagina attualmente selezionata è indicata nella barra di stato sul bordo superiore della maschera.
- Utilizzare i tasti FRECCIA SU/GIÙ per spostare il cursore tra i campi di una maschera e le opzioni di un menu. Una volta raggiunta l'ultima opzione del menu, il cursore ritorna sulla prima.

### <span id="page-17-1"></span>**Modalità operative**

L'ND 522/523 dispone di due modalità operative **Percorso residuo** (INCREMENTALE) e **Valore reale** (ASSOLUTA). In modalità Percorso residuo (che è definita nel presente manuale come **Incrementale**), l'utensile viene spostato sulle posizioni nominali semplicemente passando per lo zero. Lavorando in modalità Incrementale è possibile inserire le coordinate nominali in quote incrementali o assolute. In modalità Valore reale (che è definita nel presente manuale come **Assoluta**) viene sempre visualizzata la posizione reale attuale dell'utensile riferita all'origine attiva e l'utensile viene spostato finché il valore visualizzato corrisponde alla posizione nominale desiderata.

Con modalità Assoluta, se l'ND 522/523 è configurato per le applicazioni di fresatura, è attivo soltanto l'offset della lunghezza utensile. Gli offset di raggio e lunghezza vengono impiegati in modalità Percorso residuo per calcolare il "percorso residuo" per raggiungere la posizione nominale desiderata rispetto al tagliente dell'utensile di lavorazione.

Se l'ND 522/523 è configurato per applicazioni di tornitura, tutti gli offset utensile vengono considerati sia in modalità Incrementale che Assoluta.

Premere il tasto **INCREMENTALE/ASSOLUTA** (Vedere Fig. I.7) per passare da una modalità all'altra. Utilizzare i tasti freccia A SINISTRA/A DESTRA per visualizzare le funzioni dei softkey in modalità Incrementale o Assoluta.

L'applicazione di tornitura consente di sommare con rapidità le quote degli assi Z di un sistema a 3 assi. [Vedere "Attivazione funzione](#page-67-1)  [Somma asse Z" a pagina 68.](#page-67-1)

**INC/ABS** 

Fig. I.7 Tasto Percorso residuo (INCREMENTALE) / Valore reale (ASSOLUTA)

#### <span id="page-18-0"></span>**Aiuto grafico di posizionamento**

Quando si passa per lo zero (in modalità Incrementale), l'ND 522/523 visualizza l'aiuto grafico di posizionamento. Vedere Fig. I.8.

L'ND 522/523 attiva l'aiuto grafico di posizionamento in una barra rettangolare stretta sotto l'asse attualmente attivo. Due marcatori triangolari al centro del rettangolo simboleggiano la posizione nominale da raggiungere.

Un piccolo quadrato simboleggia la slitta dell'asse. Una freccia indicante la direzione viene visualizzata nel quadrato durante la traslazione dell'asse, permettendo così di verificare se ci si sta avvicinando o allontanando dalla posizione nominale. Tenere presente che il quadrato non inizia a muoversi finché la slitta dell'asse è vicina alla posizione nominale. [Vedere "Aiuto grafico di posizionamento" a](#page-24-0)  [pagina 25](#page-24-0) nel capitolo "Menu CONFIG. LAVORAZIONE" per la configurazione dell'aiuto grafico di posizionamento.

#### <span id="page-18-1"></span>**Maschera Guida**

Le istruzioni operative integrate forniscono informazioni e supporto in qualsiasi situazione. Vedere Fig. I.9

**Richiamo** delle istruzioni operative integrate

- **Premere il softkey GUIDA.**
- Il visualizzatore indica le informazioni rilevanti del processo in esecuzione.
- Utilizzare i tasti FRECCIA SU/GIÙ per scorrere le descrizioni qualora composte da più maschere.
- Visualizzazione di informazioni su un altro argomento
- **Premere il softkey LISTA DI ARGOMENTI.**
- Premere i tasti FRECCIA SU/GIÙ per scorrere l'indice.
- Premere il tasto **Enter** per selezionare l'argomento desiderato.

**Uscita** dalle istruzioni operative integrate

Premere il tasto C.

ORO  $UT1$   $F:$  $0$  |  $0:00$  | MM | INCREM|  $\equiv$  . | SELEZ. **REF REF REF SELEZIONA** Pollici GUIDA MМ Zero

Fig. I.8 Aiuto grafico di posizionamento attivo (vedere frecce)

#### ORO | UT1 | F: 0 | 0:00 | MM | ASS |  $\equiv$  |

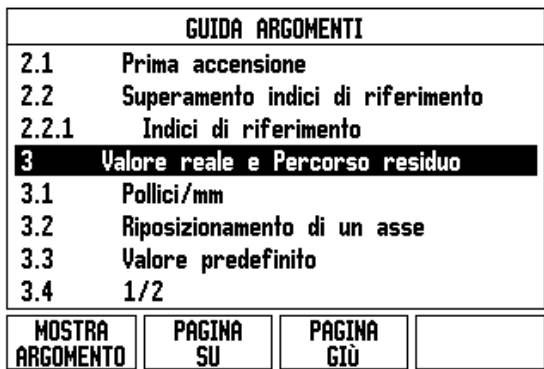

Fig. I.9 Lista di argomenti della Guida

### <span id="page-19-0"></span>**Maschere di immissione dati**

Le informazioni richieste per le diverse funzioni operative e i differenti parametri di configurazione si inseriscono in maschere di immissione dati. Tali maschere vengono visualizzate dopo aver selezionato funzioni che richiedono informazioni supplementari. Ciascuna maschera fornisce campi specifici per immettere le informazioni richieste.

Confermare e attivare le modifiche apportate premendo il tasto **Enter**. Premere il tasto C per abbandonare le modifiche apportate e ritornare alla maschera precedente senza salvarle.

### <span id="page-19-1"></span>**Finestre con istruzioni**

Quando si apre un menu o una maschera, si apre immediatamente anche una finestra con istruzioni sul relativo lato destro. Questa finestra di messaggi fornisce informazioni sulla funzione selezionata e istruzioni sulle opzioni disponibili. Vedere Fig. I.10

### $ORO | UTI | F: 0 | 0:00 | MM | INCREM | = 1$

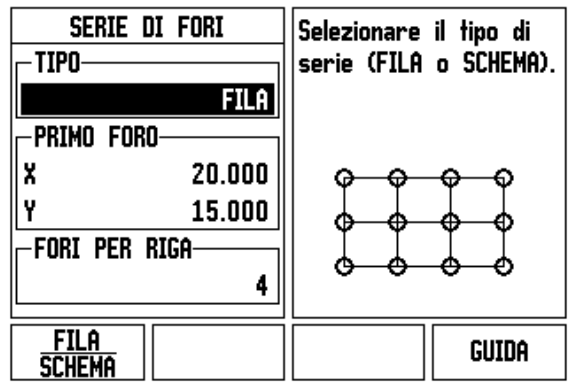

Fig. I.10 Esempio di maschera di immissione e finestra di istruzioni

## <span id="page-19-2"></span>**Messaggi di errore**

Se si verifica un errore mentre si lavora con l'ND 522/523, appare un messaggio nella riga di dialogo che fornisce una spiegazione della causa di errore.

Cancellazione del messaggio di errore

Premere il tasto C.

### <span id="page-20-0"></span>**Accensione**

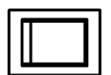

Accendere il visualizzatore (con l'interruttore posizionato sul retro del visualizzatore). Viene visualizzata la schermata iniziale (Vedere Fig. I.11) che appare unicamente alla prima accensione. Le operazioni successive dovrebbero essere già state eseguite in fase di installazione del software.

- Selezionare la lingua desiderata premendo il softkey **LINGUA**.
- Selezionare l'applicazione richiesta tra **FRESARE** e **TORNIRE**. Il softkey **APPLIC. [FRESARE/TORNIRE]** consente di selezionare una o l'altra applicazione.
- Selezionare quindi il numero di assi richiesto. Una volta completata l'immissione, premere il tasto **Enter**.

Se necessario, l'applicazione potrà essere successivamente modificata nel menu CONFIG. DI SISTEMA in IMPOSTAZ.APPLICATIVE.

L'ND 522/523 è ora pronto per lavorare in modalità Assoluta. Accanto ad ogni asse attivo lampeggia l'indicazione REF. È quindi possibile eseguire il rilevamento degli indici di riferimento.

### <span id="page-20-1"></span>**Rilevamento degli indici di riferimento**

Con il sistema di rilevamento automatico degli indici di riferimento, l'ND 522/523 ripristina automaticamente la correlazione tra le posizioni delle slitte degli assi e i valori visualizzati impostati con l'ultima definizione dell'origine prima dello spegnimento.

Se il sistema di misura degli assi presenta indici di riferimento, lampeggia l'indicazione **REF**. Vedere Fig. I.12. Dopo aver superato gli indici di riferimento, l'indicazione REF cessa di lampeggiare.

#### **Lavorare senza rilevamento degli indici di riferimento**

L'ND 522/523 può essere impiegato anche senza superare precedentemente gli indici di riferimento. Premere il softkey **NO REF** per non superare gli indici di riferimento e continuare.

Gli indici di riferimento possono essere superati in seguito, se ciò risulta necessario per definire origini da ripristinare dopo un'interruzione di alimentazione. Premere il softkey **ABILITA REF** per attivare il sistema di rilevamento degli indici di riferimento.

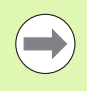

Se un sistema di misura non dispone di indici di riferimento, l'indicazione REF non viene visualizzata e le origini selezionate vanno perse allo spegnimento del visualizzatore.

First-Time Configuration Screen

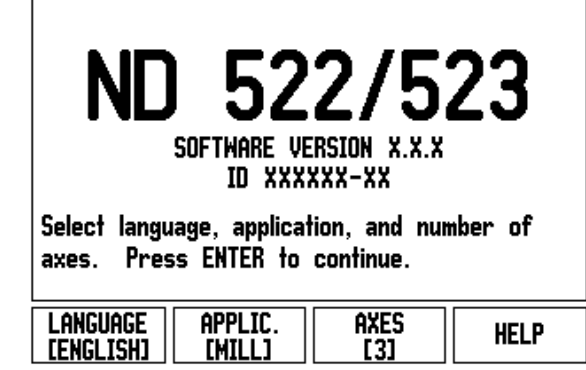

Fig. I.11 Schermata dopo la prima accensione

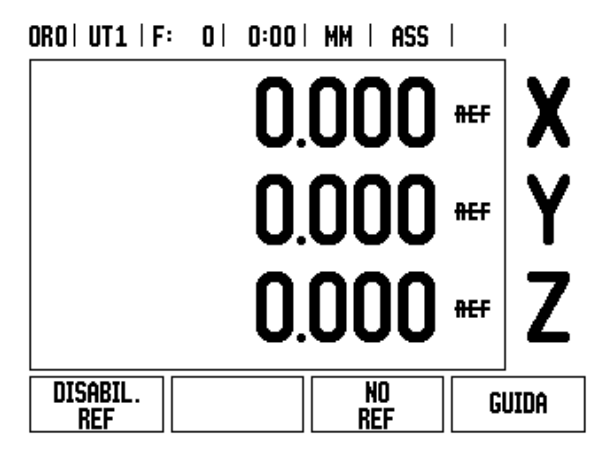

Fig. I.12 Maschera per la definizione degli indici di riferimento

#### <span id="page-21-0"></span>**Funzione ABILITA/DISABILITA REF**

Il softkey **ABILITA/DISABILITA REF**, disponibile nel corso della routine di rilevamento degli indici di riferimento, consente di selezionare un indice di riferimento specifico sul sistema di misura. Tale possibilità è importante quando si impiegano sistemi di misura con indici di riferimento fissi. Se si preme il softkey **DISABILITA REF**, il visualizzatore interrompe la routine di rilevamento e ignora qualsiasi indice di riferimento superato. Se si preme il softkey **ABILITA REF**, il visualizzatore riattiva la routine di rilevamento e seleziona il successivo indice di riferimento superato.

Dopo aver determinato gli indici di riferimento per tutti gli assi desiderati, premere il softkey **NO REF** per terminare la routine di rilevamento. Non è necessario superare gli indici di riferimento di tutti i sistemi di misura, ma soltanto di quelli necessari. Una volta definiti tutti gli indici di riferimento, l'ND 522/523 ritorna automaticamente alla maschera di visualizzazione POS.

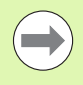

Se **non** si superano gli indici di riferimento, l'ND 522/523 non salva le origini impostate. In altre parole, non è possibile ripristinare la correlazione tra le posizioni delle slitte degli assi e i valori visualizzati in seguito ad una interruzione di corrente (spegnimento).

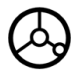

Per l'accensione quotidiana del visualizzatore, inserire l'alimentazione e premere un tasto qualsiasi.

Superare gli indici di riferimento (in un ordine qualsiasi).

#### **- IN ALTERNATIVA -**

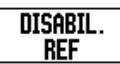

Premere il softkey **DISABILITA REF** e superare gli indici di riferimento.

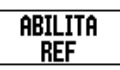

Traslare il sistema di misura sull'indice di riferimento fisso desiderato. Premere il softkey **ABILITA REF** e superare l'indice di riferimento.

#### **- IN ALTERNATIVA -**

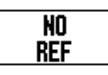

**Non** superare gli indici di riferimento e premere il softkey **NO REF**. Nota: la correlazione tra le posizioni delle slitte degli assi e i valori visualizzati va persa in seguito ad un'interruzione di alimentazione.

### <span id="page-22-0"></span>**Configurazione**

L'ND 522/523 dispone di due menu per configurare i parametri operativi: CONFIG. LAVORAZIONE e CONFIG. DI SISTEMA. I parametri del menu CONFIG. LAVORAZIONE consentono di adeguare i requisiti specifici di ciascuna lavorazione. Il menu CONFIG. DI SISTEMA consente di definire i parametri di sistema di misura e display.

Il menu CONFIG. LAVORAZIONE si seleziona premendo il softkey **CONFIGURAZIONE**. [Vedere Fig. I.13.](#page-22-3) Nel menu CONFIG. LAVORAZIONE sono disponibili i seguenti softkey:

#### **CONFIG. SISTEMA**

Consente di accedere ai parametri di configurazione di sistema. [Vedere "Menu CONFIG. DI SISTEMA" a pagina 73](#page-72-3).

#### **IMPORTA/ESPORTA**

Avvia l'importazione o l'esportazione dei parametri operativi. [Vedere](#page-25-2)  ["Importazione/esportazione" a pagina 26](#page-25-2).

#### **GUIDA**

Apre la guida on-line.

#### <span id="page-22-3"></span> $ORO | UTI | F: O | O:OO | MH | ASS |$

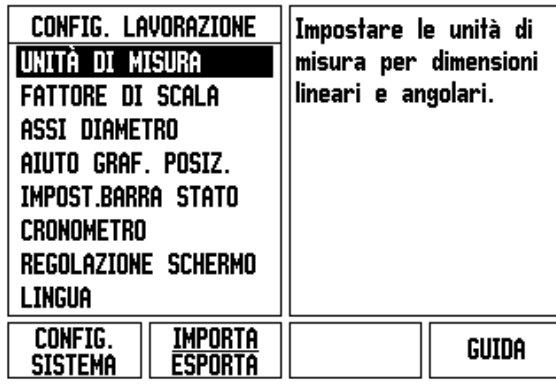

Fig. I.13 La maschera CONFIG. LAVORAZIONE per la fresatura

### <span id="page-22-1"></span>**Menu CONFIG. LAVORAZIONE**

Per visualizzare e modificare i parametri del menu CONFIG. LAVORAZIONE utilizzare i tasti FRECCIA SU/GIÙ evidenziando i parametri desiderati e premere il tasto **Enter**.

#### <span id="page-22-2"></span>**Unità di misura**

La maschera *UNITÀ DI MISURA* consente di specificare l'unità e il formato desiderati per la visualizzazione. Queste impostazioni sono attive all'accensione del visualizzatore.

- ▶ POLLICI/MM I valori misurati vengono visualizzati e immessi nell'unità di misura selezionata nel campo LINEARE. Selezionare l'unità di misura tra pollici e millimetri premendo il softkey **POLLICI/ MM**. L'unità di misura può essere selezionata premendo il softkey **POLLICI/MM** in modalità Incrementale o Assoluta.
- Gradi decimali, Radianti o Gradi/minuti/secondi (GMS) Il campo ANGOLARE definisce il modo in cui gli angoli vengono visualizzati e immessi nelle maschere. Selezionare tra **GRADI DECIMALI, RADIANTI** o **DMS** utilizzando il relativo softkey.

#### <span id="page-23-0"></span>**Fattore di scala**

Il fattore di scala può essere utilizzato per ingrandire o ridurre il pezzo. Tutti i movimenti del sistema di misura vengono moltiplicati per il fattore di scala. Il fattore di scala di 1.0 è utilizzato per creare un pezzo delle stesse dimensioni del disegno. Vedere Fig. I.14.

- La tastiera numerica è utilizzata per inserire un numero maggiore di zero. L'intervallo è compreso tra 0.1000 e 10.000. È ammesso inserire anche un valore negativo.
- Le impostazioni del fattore di scala rimangono attive anche in seguito allo spegnimento del visualizzatore.
- Quando il fattore di scala presenta un valore diverso da 1, il simbolo della scala  $\sqrt{\phantom{a}}$  è visualizzato accanto agli assi visualizzati.
- Premere il softkey **ON/OFF** per disabilitare i fattori di scala attivi.

#### <span id="page-23-1"></span>**Rappresentazione speculare**

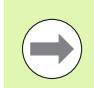

Fig. I.14 Fattore di scala Un fattore di scala di –1.00 determina una immagine speculare del pezzo. È possibile rappresentare allo stesso tempo in speculare e in scala un pezzo.

#### <span id="page-23-2"></span>**Assi diametro**

Selezionare ASSI DIAMETRO per impostare gli assi che possono essere visualizzati come valori di raggio o diametro. Selezionare ON per visualizzare la posizione dell'asse come valore di diametro. Se si seleziona OFF, la funzione Raggio/Diametro è disattivata. Vedere Fig. I.15. Per la funzione Raggio/Diametro nelle applicazioni di tornitura [vedere "Softkey RX \(Raggio/Diametro\)" a pagina 66.](#page-65-1)

- Selezionare ASSI DIAMETRO e premere **Enter**.
- Viene evidenziato inizialmente il campo relativo all'asse X. In corrispondenza del parametro relativo all'asse specifico, premere il softkey **ON/OFF** per attivare o disattivare la funzione.
- Premere **Enter**.

ORO | UT1 | F: 0 | 0:00 | MM | ASS |

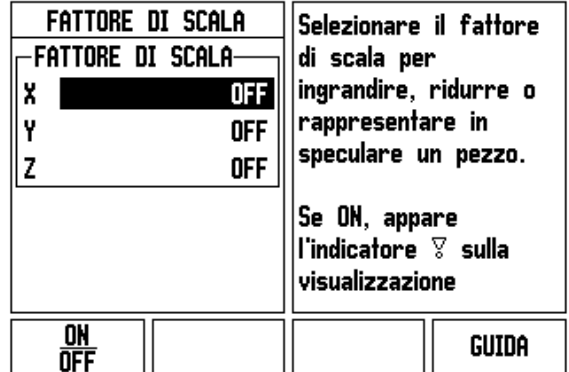

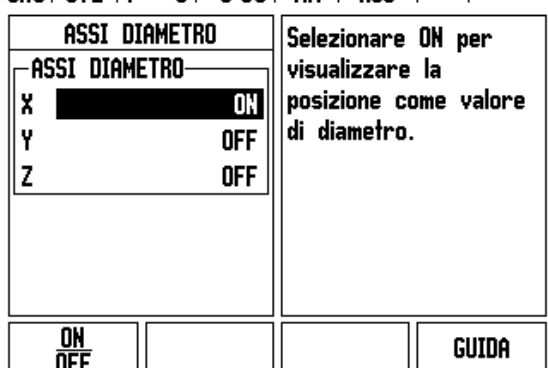

 $ORO[HT1 | F: 0 | 0:00 | MM | ASS]$ 

Fig. I.15 Maschera ASSI DIAMETRO

**24** I Istruzioni operative

#### <span id="page-24-0"></span>**Aiuto grafico di posizionamento**

La maschera *AIUTO GRAF. POSIZ.* consente di configurare la grafica a barre impiegata per la visualizzazione della posizione degli assi in modalità Incrementale. Ogni asse ha il suo proprio intervallo. Vedere Fig. I.16.

▶ Premere il softkey **ON/OFF** per abilitare l'aiuto grafico di posizionamento o semplicemente iniziare ad immettere i valori utilizzando la tastiera numerica. La casella della posizione attuale inizierà a muoversi quando la posizione rientra nell'intervallo definito.

#### <span id="page-24-1"></span>**Barra di stato**

La barra di stato si trova sul bordo superiore dello schermo ed è formata da caselle che visualizzano l'origine attiva, l'utensile selezionato, l'avanzamento, il cronometro e l'indicazione della pagina.

 Premere il softkey **ON/OFF** per selezionare ciascuna impostazione che si desidera visualizzare.

#### <span id="page-24-2"></span>**Cronometro**

Il cronometro visualizza le ore (h), i minuti (m) e i secondi (s). Funziona allo stesso modo di un normale cronometro che misura il tempo trascorso (il cronometro parte da 0:00:00).

Il campo TEMPO TRASCORSO visualizza il tempo totale accumulato di ciascun intervallo.

- ▶ Premere il softkey **AVVIA/ARRESTA**. Il campo di stato visualizza *IN* FUNZIONE. Premere di nuovo il softkey per arrestare il tempo.
- Premere **AZZERA** per azzerare il tempo trascorso. L'azzeramento arresta il cronometro se in funzione.

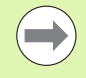

Selezionare la modalità operativa Cronometro e premere il tasto con il punto decimale per avviare la funzione. Premere il tasto zero per resettare il cronometro.

#### ORO | UT1 | F: 0 | 0:00 | MM | ASS |

| aiuto graf. Posiz.<br>-INTERVALLO· |                         | Selezionare l'intervallo<br>utilizzato nella grafica                                                                                             |       |
|------------------------------------|-------------------------|----------------------------------------------------------------------------------------------------|-------|
| X<br>Ÿ<br>z                        | 5.000<br>5.000<br>5.000 | a barre dell'aiuto<br> grafico.  La casella<br>della posizione attuale<br>inizierà a muoversi<br>quando la posizione<br>rientra nell'intervallo. |       |
|                                    |                         |                                                                                                    | Guida |

Fig. I.16 Aiuto grafico di posizionamento

#### <span id="page-25-0"></span>**Regolazione schermo**

Il contrasto del display LCD può essere regolato utilizzando i softkey di questa maschera o utilizzando i tasti freccia su/giù della tastiera in qualsiasi modalità operativa. Il contrasto può richiedere di essere regolato a causa di variazioni dell'illuminazione dell'ambiente e alle preferenze dell'operatore. Questa maschera consente di impostare anche dopo quanto tempo si deve attivare il salvaschermo. Nel campo SALVASCHERMO si imposta il valore del tempo una volta trascorso il quale si attiva il salvaschermo del display LCD. Il tempo può essere impostato tra 30 e 120 minuti. Il salvaschermo può anche essere disattivato quando il visualizzatore è acceso.

#### <span id="page-25-1"></span>**Lingua**

L'ND 522/523 supporta diverse lingue. Per modificare la lingua selezionata procedere come descritto di seguito.

- Premere il softkey **LINGUA** fino a visualizzare nel softkey e nella maschera la lingua desiderata.
- **Premere Enter** per confermare la selezione esequita.

### <span id="page-25-2"></span>**Importazione/esportazione**

Le informazioni sui parametri operativi possono essere importate o esportate tramite la porta USB ([Vedere "Porta USB \(tipo "B"\)" a pagina](#page-81-2)  [82](#page-81-2)).

- **Premere il softkey IMPORTA/ESPORTA** nel menu CONFIG. LAVORAZIONE.
- **Premere IMPORTA** per scaricare i parametri operativi da un PC.
- **Premere ESPORTA** per trasferire i parametri operativi attuali a un PC.
- Premere il tasto C per uscire.

### <span id="page-26-0"></span>**Panoramica delle funzioni dei softkey POS**

Le funzioni dei softkey sono distribuite su due pagine nello schermo. Premere i tasti FRECCIA A SINISTRA/A DESTRA per selezionare ciascuna pagina. L'indicazione della pagina nella barra di stato mostra la direzione di scorrimento e quella scura segnala la pagina attualmente visualizzata. Per ogni softkey è disponibile una pagina di riferimento per informazioni supplementari. Vedere Fig. I.17

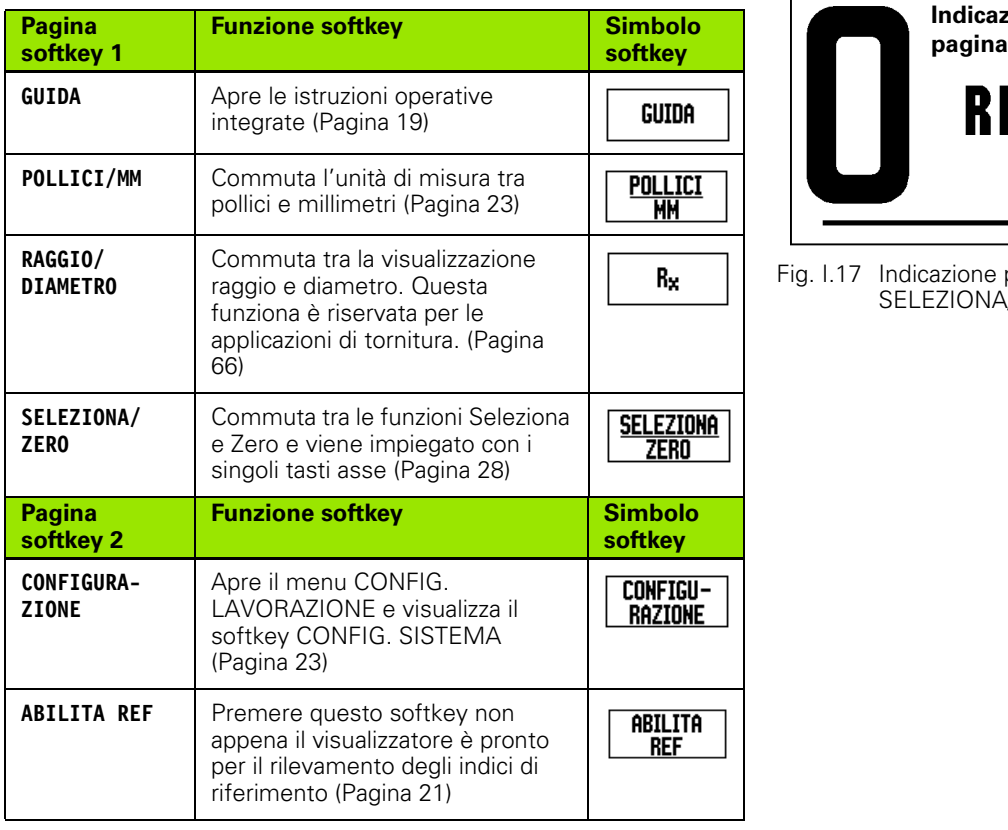

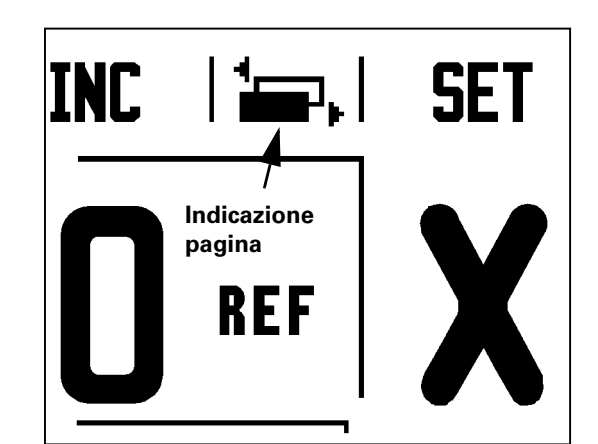

Fig. I.17 Indicazione pagina e simbolo per SELEZIONA/ZERO

### <span id="page-27-0"></span>**Descrizione dettagliata dei tasti delle funzioni generali**

Questo paragrafo descrive dettagliatamente le funzioni dei softkey che l'ND 522/523 può impiegare per le applicazioni di fresatura o tornitura.

### <span id="page-27-1"></span>**Softkey SELEZIONA/ZERO**

Il softkey **SELEZIONA/ZERO** ha lo stesso effetto di un tasto asse e consente di commutare funzionalità passando da Seleziona a Zero e viceversa. La selezione attuale è indicata nella barra di stato. Vedere Fig. I.18

Se è impostata l'opzione **SELEZIONA** e l'ND 522/523 si trova in modalità Assoluta, selezionare un tasto asse per aprire la maschera *ORIGINE* dell'asse selezionato. Se l'ND 522/523 è in modalità Incrementale, si apre la maschera *VALORE PREDEFINITO*.

Se è impostato **ZERO** e l'ND 522/523 si trova in modalità Assoluta, selezionare un tasto asse per definire il relativo punto zero nella posizione attuale. Se è attiva la modalità Incrementale, il valore incrementale attuale viene azzerato.

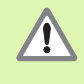

Se l'ND 522/523 si trova in modalità Assoluta e lo stato di **SELEZIONA/ZERO** è ZERO, premere un tasto asse qualsiasi per azzerare l'origine attiva nella posizione attuale.

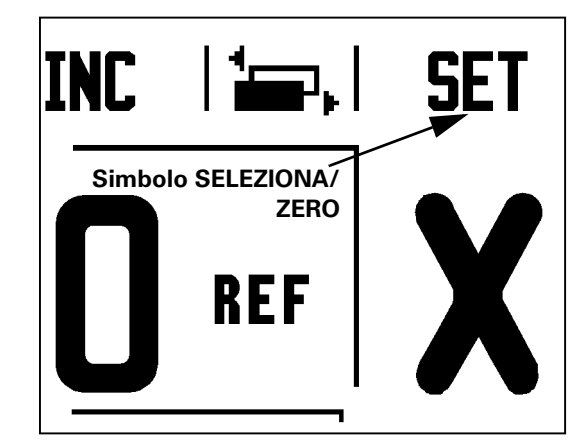

Fig. I.18 Indicazione pagina e simbolo per SELEZIONA/ZERO

#### <span id="page-28-0"></span>Tasto 1/2

Il tasto 1/2 si impiega per trovare la metà del percorso (o il punto centrale) tra due posizioni lungo l'asse selezionato di un pezzo. Questa operazione può essere eseguita in modalità Incrementale o Assoluta. Vedere Fig. I.19

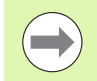

Questa funzione cambia le posizioni delle origini se utilizzata in modalità Assoluta.

#### **Esempio: determinazione del punto centrale lungo l'asse selezionato**

 $Qu$ ota X:  $X = 100$  mm

Centro: 50 mm

#### **SPOSTAMENTO SUL 1° PUNTO**

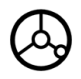

Spostare l'utensile sul primo punto.

Il softkey **SELEZIONA/ZERO** deve essere impostato su ZERO.

#### **AZZERAMENTO E SPOSTAMENTO SUL 2° PUNTO**

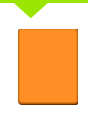

Selezionare l'asse X premendo il relativo tasto e

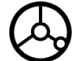

raggiungere il secondo punto.

#### **ATTIVAZIONE DI 1/2 E SPOSTAMENTO SULLO ZERO**

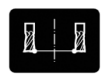

Premere il tasto 1/2, premere il tasto dell'asse X e spostarsi fino a raggiungere lo zero. Questa è la posizione del punto centrale.

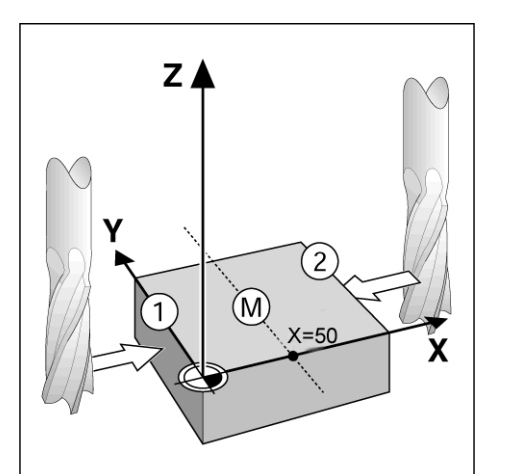

Fig. I.19 Esempio di determinazione del punto centrale

#### <span id="page-29-0"></span>**Tasto CALCOLATRICE**

La calcolatrice dell'ND 522/523 è in grado di gestire qualsiasi operazione dalla semplice aritmetica alla complessa trigonometria e ai giri al minuto.

Premere il tasto CALCOLATRICE per accedere ai softkey **STANDARD/ TRIGONOM.** e **GIRI/MIN**. Vedere Fig. I.20 e Fig. I.21.

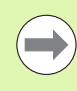

Se è necessario inserire più di un calcolo in un campo numerico, la calcolatrice esegue moltiplicazione e divisione prima di addizione e sottrazione. Se si deve inserire 3 + 1 ÷ 8, l'ND 522/523 divide uno per otto, quindi aggiunge tre fornendo poi il risultato "3.125".

Le funzioni trigonometriche comprendono tutti gli operatori trigonometrici come pure quadrato e radice quadrata. Se si calcola il valore SIN, COS o TAN di un angolo, inserire prima l'angolo e quindi

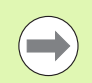

I valori degli angoli utilizzano il sistema di selezione attuale degli angoli in gradi decimali o radianti.

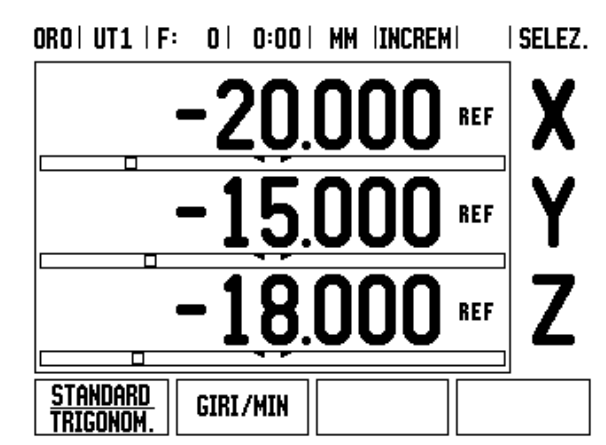

Fig. I.20 Softkey della calcolatrice

#### $ORO | UTI | F: O | O:OO | MH | INCREM | =.$

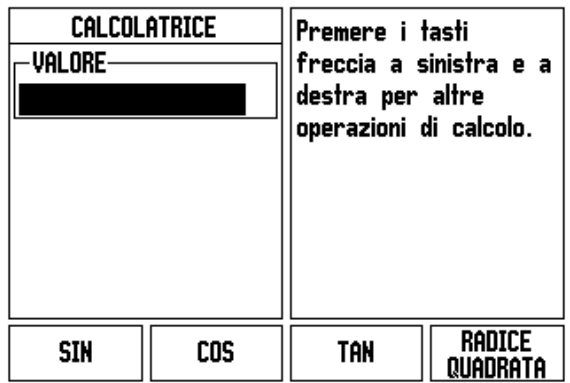

Fig. I.21 Softkey delle funzioni standard/ trigonometriche

## <span id="page-30-0"></span>**I – 3 Funzioni specifiche per applicazioni di fresatura**

Il presente capitolo descrive le funzioni specifiche per le applicazioni di fresatura e dei relativi softkey. Le funzioni dei softkey disponibili dell'ND 522/523 per le applicazioni di fresatura e tornitura sono dettagliatamente descritte a partire da [Pagina 17.](#page-16-0)

### <span id="page-30-1"></span>**Descrizione delle funzioni dei tasti**

#### <span id="page-30-2"></span>**Tasto UTENSILE**

Questo tasto apre la tabella utensili e consente di accedere alla maschera *UTENSILE* per inserire i parametri utensile. L'ND 522/523 è in grado di memorizzare fino a 16 utensili nella tabella. [Vedere Fig. I.22](#page-30-4)

<span id="page-30-4"></span>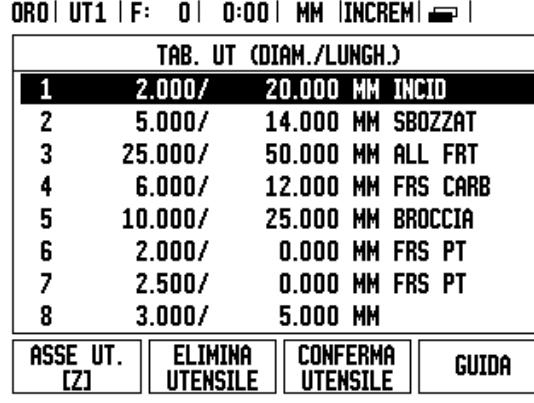

Fig. I.22 Tabella utensili per la fresatura

#### <span id="page-30-3"></span>**Importazione/Esportazione**

Le informazioni della tabella utensili possono essere importate o esportate tramite l'interfaccia seriale.

- ▶ I softkey IMPORTA ed ESPORTA sono disponibili nella maschera TABELLA UTENSILI.
- Premere IMPORTA per scaricare una tabella utensili da un PC.
- Premere ESPORTA per trasferire una tabella utensili a un PC.
- Premere il tasto C per uscire.

#### $ORO | UTI | F: O | O:OO | MM | ASS | = |$

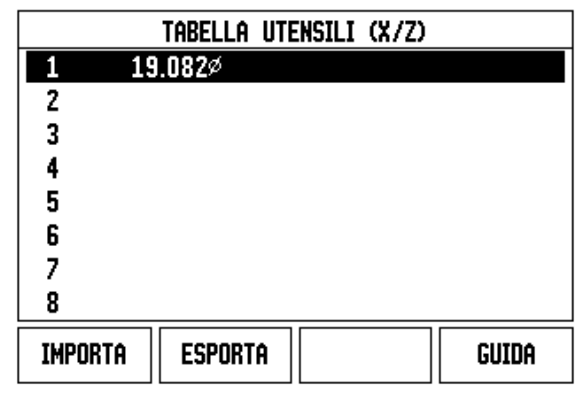

### <span id="page-31-0"></span>**Compensazione raggio utensile**

L'ND 522/523 è dotato di una funzione di compensazione del raggio utensile, che consente di inserire le quote del pezzo direttamente dal disegno. Il valore incrementale visualizzato è quindi automaticamente incrementato (R+) o ridotto (R–) del valore del raggio utensile. Vedere Fig. I.23. (Per ulteriori informazioni [vedere "Valore predefinito" a pagina](#page-38-0)  [39](#page-38-0)).

### **Lunghezza utensile**

L'offset della lunghezza può essere immesso se noto oppure l'ND 522/523 può determinarlo automaticamente. Consultare il seguente esempio di impiego della tabella utensili per maggiori informazioni riguardo al softkey **CONFERMA LUNGHEZZA**.

I seguenti softkey sono disponibili nella maschera *TABELLA UTENSILI* o nella tabella di immissione dati utensile.

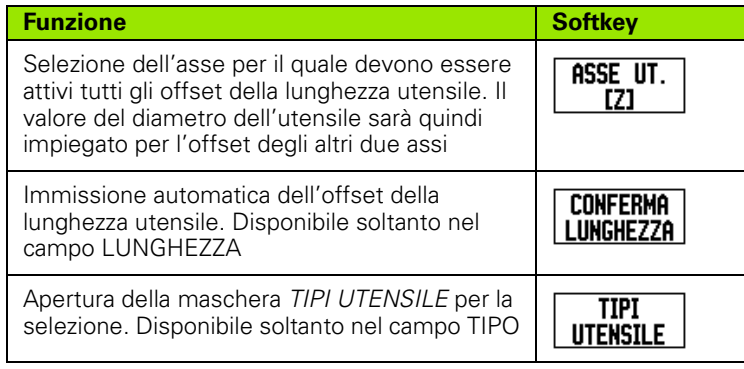

<span id="page-31-1"></span>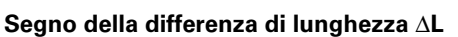

Se l'utensile è **più lungo** dell'utensile di riferimento: ΔL > 0 (+) Se l'utensile è **più corto** dell'utensile di riferimento: ΔL < 0 (–)

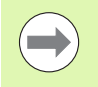

La lunghezza utensile è la differenza di lunghezza ΔL tra l'utensile e l'utensile di riferimento. L'utensile di riferimento è indicato con T1 in Fig. I.24.

La differenza di lunghezza è indicata con il simbolo "Δ".

### <span id="page-31-2"></span>**Immissione dei dati utensile (Fig. I.25)**

- **Premere il tasto UTENSILE.**
- Selezionare l'utensile desiderato e premere **Enter***.* Viene quindi visualizzata la maschera *UTENSILE.*
- Inserire il diametro dell'utensile.
- Inserire la lunghezza dell'utensile o premere **CONFERMA LUNGHEZZA**.
- Inserire l'unità di misura dell'utensile.
- Inserire il tipo di utensile e premere **Enter** per ritornare alla tabella utensili. Premere C per uscire.

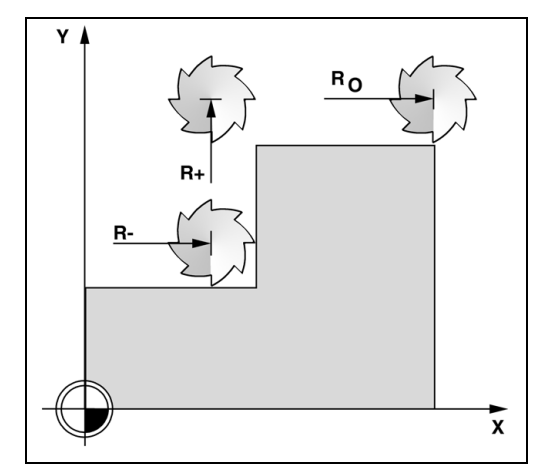

Fig. I.23 Compensazione raggio utensile

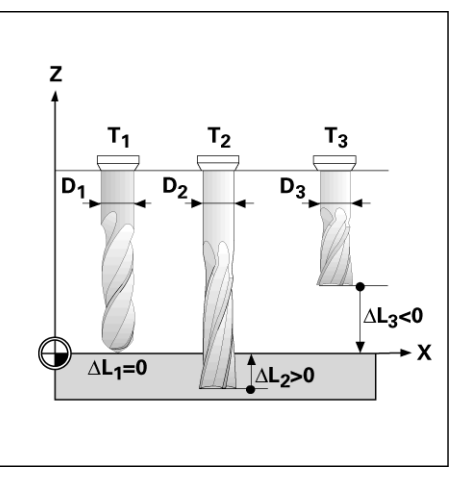

Fig. I.24 Lunghezza e diametro utensile

#### <span id="page-32-0"></span>**Impiego della tabella utensili Esempio: selezione dell'origine del pezzo senza utilizzare la funzione di tastatura. Vedere Fig. I.25**

Diametro utensile: 2.00

Lunghezza utensile: 20.000

Unità di misura utensile: mm

Tipo utensile: fresa piatta

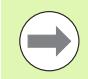

L'ND 522/523 può inoltre determinare la lunghezza di un offset. Vedere l'esempio seguente.

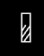

Premere il tasto UTENSILE.

Il cursore si posiziona automaticamente nella maschera *TABELLA UTENSILI*.

#### **TABELLA UTENSILI**

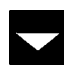

Selezionare l'utensile da definire o inserire il numero utensile. Premere **Enter**.

#### **DIAMETRO UTENSILE**

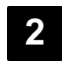

Inserire il diametro dell'utensile (2) e spostare il cursore verso il basso nel campo LUNGHEZZA.

Premere il tasto FRECCIA GIÙ.

#### **LUNGHEZZA UTENSILE**

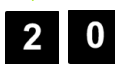

Inserire la lunghezza dell'utensile, ad esempio 20 mm, e spostare il cursore verso il basso nel campo UNITÀ DI MISURA.

#### $ORO | UTI | F: 0 | 0:00 | MM | INCREM | = |$

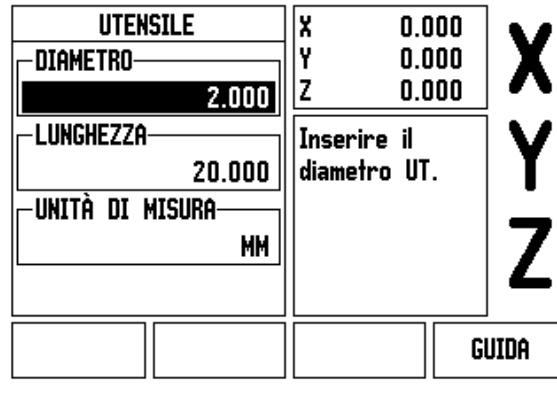

Fig. I.25 Immissione della lunghezza e del diametro dell'utensile

#### **- IN ALTERNATIVA -**

L'ND 522/523 può inoltre determinare un offset utensile. Questo metodo include lo sfioramento della punta di ciascun utensile come superficie di riferimento comune. Ciò consente all'ND 522/523 di determinare la differenza tra la lunghezza di ciascun utensile.

Spostare l'utensile fino a sfiorare con la sua punta la superficie di riferimento.

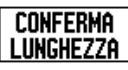

Premere il softkey **CONFERMA LUNGHEZZA**.

L'ND 522/523 calcola un offset relativo a tale superficie.

Ripetere la procedura per ciascun utensile supplementare utilizzando la stessa superficie di riferimento.

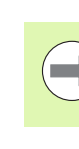

Soltanto gli utensili che impiegano la stessa superficie di riferimento possono essere modificati senza reimpostare l'origine.

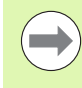

Se la tabella utensili contiene già utensili in cui è stata impostata la lunghezza, la superficie di riferimento deve essere definita utilizzando uno di tali utensili. In caso contrario, non sarà possibile commutare tra i nuovi utensili e quelli esistenti senza dover reimpostare l'origine. Prima di aggiungere nuovi utensili, selezionare uno degli utensili già presenti nella tabella. Sfiorare la superficie di riferimento con l'utensile e impostare l'origine sul valore 0.

#### **UNITÀ DI MISURA UTENSILE**

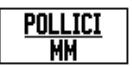

Inserire l'unità di misura utensile (POLLICI/MM) e

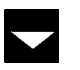

selezionare il campo TIPO.

#### **TIPO UTENSILE**

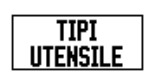

 Premere il softkey **TIPI UTENSILE**. Selezionare il tipo di utensile desiderato dall'elenco e premere **Enter**. (vedere Fig. I.26)

#### $ORO | UTI | F: 0 | 0:00 | MH | INCREM | = |$

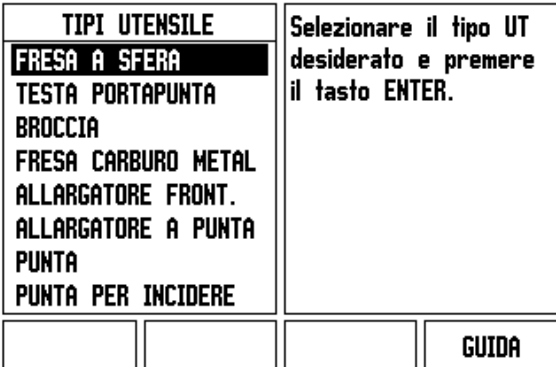

Fig. I.26 Campo TIPO

#### <span id="page-34-0"></span>**Richiamo della tabella utensili**

**Prima** di iniziare la lavorazione del pezzo, selezionare l'utensile nella tabella utensili. L'ND 522/523 considera quindi i dati memorizzati dell'utensile quando si lavora con compensazione utensile.

#### <span id="page-34-1"></span>**Selezione utensile**

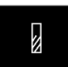

Premere il tasto UTENSILE .

#### **NUMERO UTENSILE**

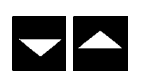

Premere i tasti FRECCIA SU/GIÙ per scorrere gli utensili disponibili (1-16). Selezionare con il cursore l'utensile desiderato.

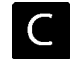

Verificare che sia stato chiamato l'utensile corretto e premere il tasto C per uscire.

#### <span id="page-34-2"></span>**Tasto ORIGINE**

Le origini definiscono la correlazione tra le posizioni degli assi e i valori visualizzati.

Per definire le origini con massima semplicità è possibile impiegare la funzione di tastatura dell'ND 522/523, tastando il pezzo con lo spigolo di un utensile.

Naturalmente le origini possono essere definite anche in modo tradizionale sfiorando gli spigoli del pezzo in successione con un utensile e inserendo manualmente le posizioni utensile come origini (vedere esempio seguente).

Nella tabella origini è possibile inserire fino a 10 origini. Nella maggioranza dei casi è possibile rinunciare a calcolare i percorsi di traslazione quando si lavora con disegni complessi del pezzo contenenti numerose origini.

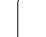

#### **Esempio: selezione dell'origine del pezzo senza utilizzare la funzione di tastatura. Vedere Fig. I.27 e Fig. I.28.**

Diametro utensile:  $D = 3$  mm

Sequenza degli assi in questo esempio: X - Y - Z

Operazioni preliminari: selezionare l'utensile attivo come utensile da impiegare per la selezione origine

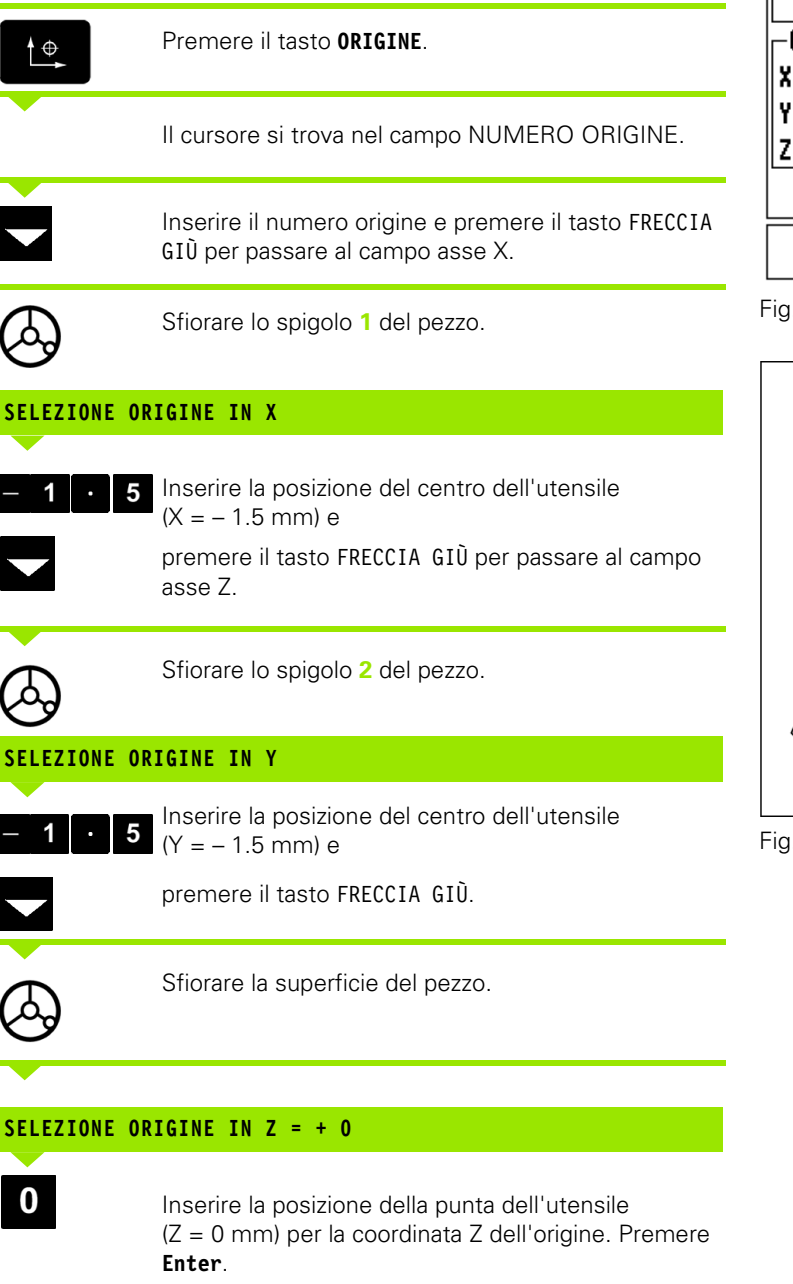

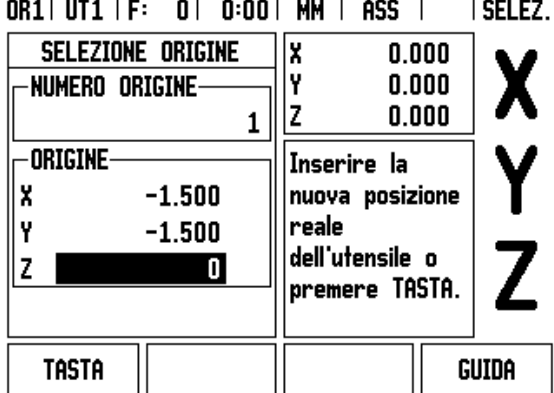

Fig. I.27 Maschera SELEZIONE ORIGINE

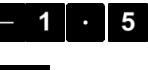

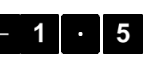

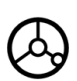

#### **SELEZIONE ORIGINE IN Z = + 0**

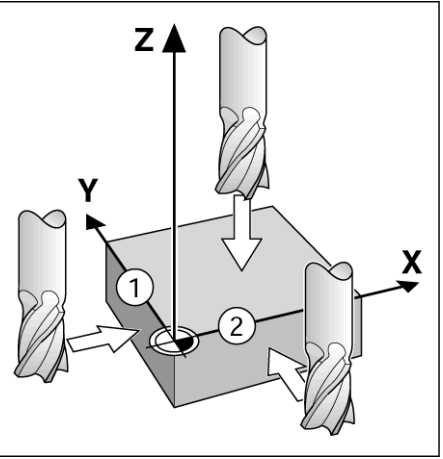

Fig. I.28
# 3 Funzioni specifiche per applicazioni di fresatura **I – 3 Funzioni specifiche per applicazioni di fresatura**  $\mathbf{I}$

#### **Selezione origine con utensile**

Per definire le origini con un utensile è possibile impiegare le funzioni di tastatura dell'ND 522/523. Vedere Fig. I.29 e Fig. I.30. Operazioni preliminari: selezionare l'utensile attivo come utensile da impiegare per la selezione origine.

#### **Esempio: tastatura dello spigolo del pezzo e selezione dello spigolo come origine**

Asse origine:  $X = 0$  mm

Diametro utensile: D = 3 mm

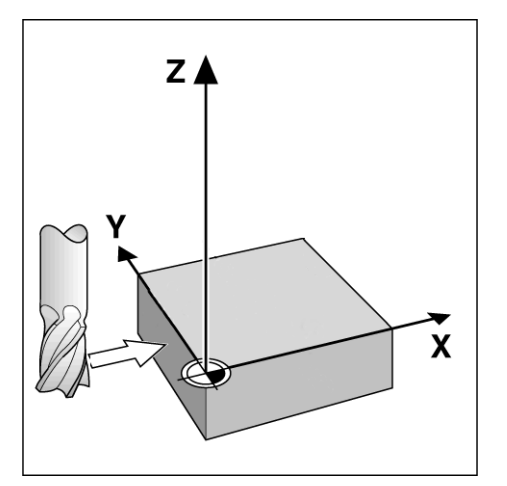

Fig. I.29 Impostazione dello spigolo come origine

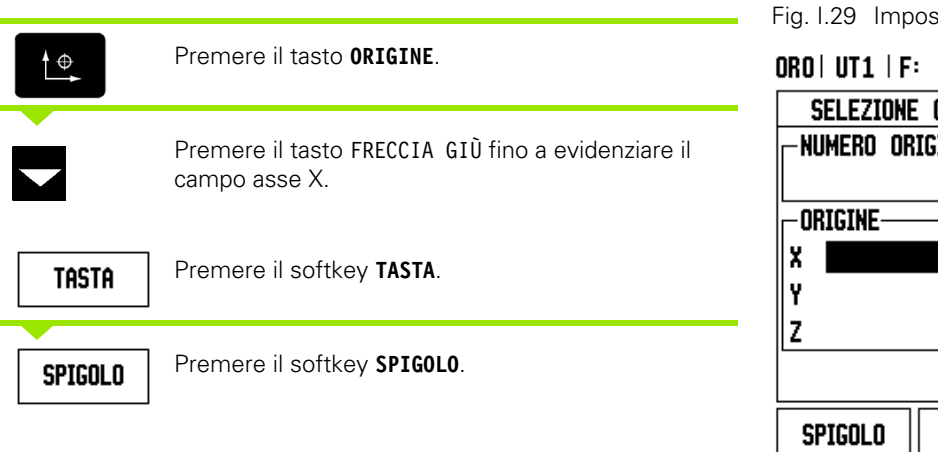

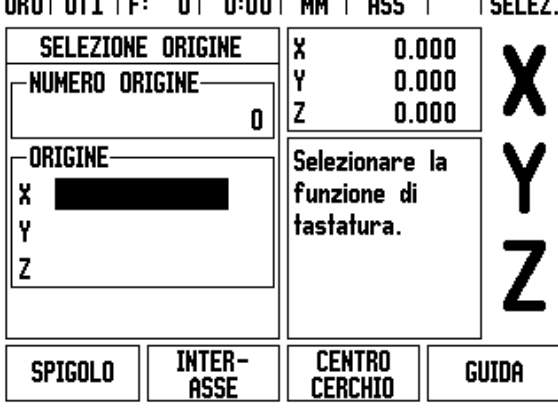

Fig. I.30

#### **TASTATURA IN X**

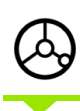

EVIDENZIA

Sfiorare lo spigolo del pezzo.

Salvare la posizione dello spigolo premendo il softkey **EVIDENZIA**. La funzione **EVIDENZIA** è utile per determinare i dati dell'utensile sfiorando il pezzo se non si dispone di un tastatore di spigoli. Per evitare di perdere il valore di posizione quando si allontana l'utensile per misurare il pezzo, tale valore può essere memorizzato premendo il softkey **EVIDENZIA**. La posizione dello spigolo sfiorato considera il diametro dell'utensile in uso (T:1, 2...) e **l'ultima direzione dell'utensile** prima di premere il softkey **EVIDENZIA**.

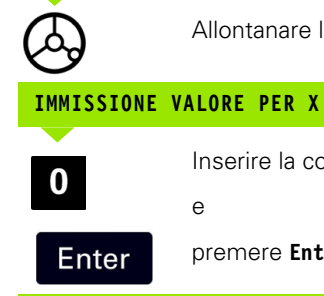

Allontanare l'utensile dal pezzo.

#### Inserire la coordinata dell'angolo

e premere **Enter**.

**38** I Istruzioni operative

#### <span id="page-38-0"></span>**Valore predefinito**

La funzione VALORE PREDEFINITO consente di indicare la successiva posizione nominale da raggiungere. Una volta immesso il valore della nuova posizione nominale, il visualizzatore passa in modalità Incrementale e indica la distanza tra la posizione attuale e la posizione nominale. Per raggiungere la posizione nominale richiesta è sufficiente traslare la tavola fino a visualizzare il valore 0. Il valore della posizione nominale può essere immesso come quota assoluta riferita al punto zero attuale oppure come quota incrementale riferita alla posizione nominale attuale.

La funzione VALORE PREDEFINITO consente di indicare il lato dell'utensile che esegue la lavorazione sulla posizione nominale. Il softkey **R+/-** nella maschera VALORE PREDEFINITO determina l'offset attivo durante il movimento. R+ indica che l'interasse dell'utensile attuale è in direzione positiva rispetto al tagliente dell'utensile. R- indica che l'interasse è in direzione negativa rispetto al tagliente dell'utensile. L'impiego degli offset R+/- consente di regolare automaticamente il valore incrementale tenendo conto del diametro dell'utensile. Vedere Fig. I.31

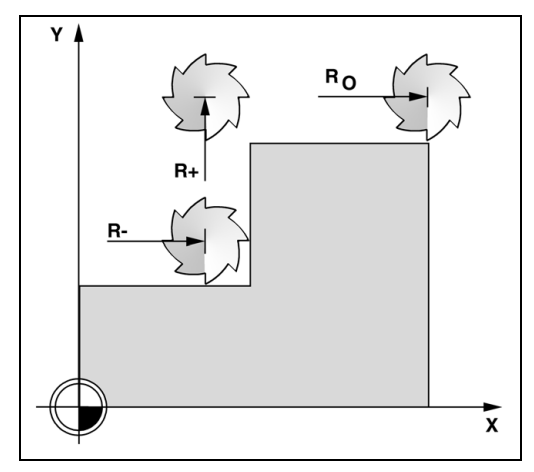

Fig. I.31 Compensazione raggio utensile

#### **Valore predefinito assoluto**

#### **Esempio: fresatura di un gradino passando per lo zero utilizzando una posizione assoluta**

Le coordinate vengono immesse come quote assolute; l'origine è lo zero del pezzo. Vedere Fig. I.32 e Fig. I.33.

Angolo  $1: X = 0$  mm  $/Y = 20$  mm Angolo 2:  $X = 30$  mm  $/Y = 20$  mm Angolo 3: X = 30 mm / Y = 50 mm Angolo 4: X = 60 mm / Y = 50 mm

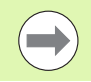

Premere il tasto dell'asse per richiamare l'ultimo valore predefinito immesso del relativo asse.

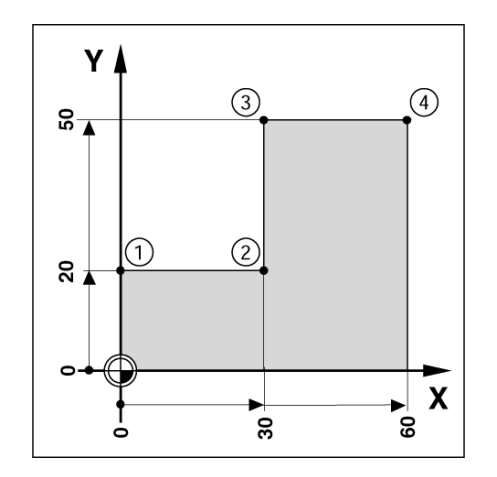

Fig. I.32 Ciclo singolo

#### **Operazioni preliminari**

- Selezionare l'utensile desiderato.
- Preposizionare adeguatamente l'utensile (ad es.  $X = Y = -20$  mm).
- Spostare l'utensile alla profondità di fresatura.

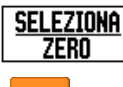

Premere il softkey **SELEZIONA/ZERO** per passare in modalità SELEZIONA.

Selezionare l'asse Y premendo il relativo tasto.

#### **VALORE NOMINALE DI POSIZIONE**

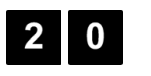

Inserire il valore nominale di posizione per lo spigolo **1**: Y = 20 mm e

 $R +/-$ 

selezionare la compensazione raggio utensile R+ con il softkey **R+/-**. Premere il softkey fino a visualizzare R+ accanto alla denominazione dell'asse.

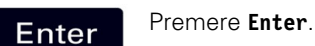

Traslare l'asse Y fino a passare per lo zero. Il quadrato nell'aiuto grafico di posizionamento è ora centrato rispetto ai due marcatori triangolari.

Selezionare l'asse X premendo il relativo tasto.

ORO | UT1 | F: 0 | 0:00 | MM | INCREM | **ISELEZ.** VALORE PREDEFINITO X  $0.000$ VALORE PREDEFINITO-I۲  $0.000$ Ιz  $0.000$ |x I۲ 20 R+ Inserire Ιz posizione.

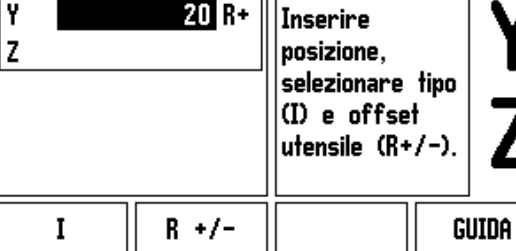

Fig. I.33

#### **VALORE NOMINALE DI POSIZIONE**

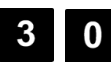

 $R +/-$ 

Inserire il valore nominale di posizione per lo spigolo **2**: X = +30 mm,

selezionare la compensazione raggio utensile R– con il softkey **R+/-**. Premere il softkey fino a visualizzare R = accanto alla denominazione dell'asse.

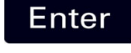

Premere **Enter** .

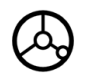

Traslare l'asse X fino a passare per lo zero. Il quadrato nell'aiuto grafico di posizionamento è ora centrato rispetto ai due marcatori triangolari.

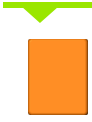

Selezionare l'asse Y premendo il relativo tasto.

#### **VALORE NOMINALE DI POSIZIONE**

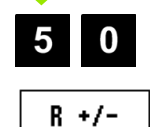

Inserire il valore nominale di posizione per lo spigolo  $3: Y = +50$  mm,

selezionare la compensazione raggio utensile R+ con il softkey **R+/-** e premere il softkey fino a visualizzare  $R_{\pm}$  accanto alla denominazione dell'asse.

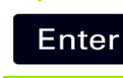

#### Premere **Enter**.

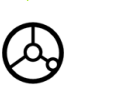

Traslare l'asse Y fino a passare per lo zero. Il quadrato nell'aiuto grafico di posizionamento è ora centrato rispetto ai due marcatori triangolari.

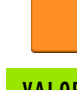

Selezionare l'asse X premendo il relativo tasto.

#### **VALORE NOMINALE DI POSIZIONE**

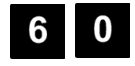

Inserire il valore nominale di posizione per lo spigolo  $4: X = +60$  mm,

 $R +/-$ 

selezionare la compensazione del raggio utensile R+ e premere **Enter**.

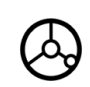

Traslare l'asse X fino a passare per lo zero. Il quadrato nell'aiuto grafico di posizionamento è ora centrato rispetto ai due marcatori triangolari.

#### **Valore predefinito incrementale**

#### **Esempio: foratura raggiungendo la posizione "passando per lo zero" con posizionamento incrementale**

Inserire le coordinate come quote incrementali, indicate di seguito e visualizzate sullo schermo precedute dalla lettera **I**. L'origine è lo zero pezzo. [Vedere Fig. I.34](#page-42-0) e [Fig. I.35](#page-43-0).

Foro **1**: X = 20 mm / Y = 20 mm

Distanza dal foro **2** al foro **1**: X **I** = 30 mm / Y **I** = 30 mm

Profondità di foratura: Z = -12 mm

Modalità: INCREMENTALE

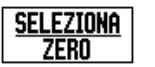

Premere il softkey **SELEZIONA/ZERO** per passare in modalità SELEZIONA.

Selezionare l'asse X premendo il relativo tasto.

<span id="page-42-0"></span>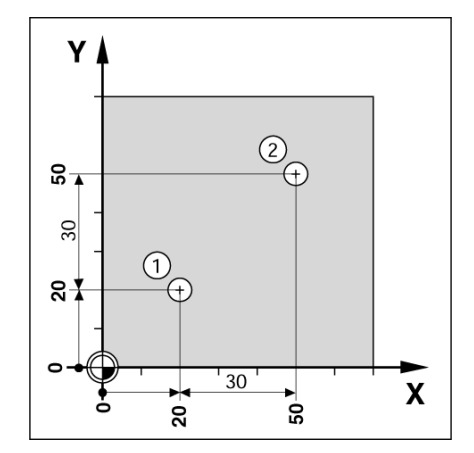

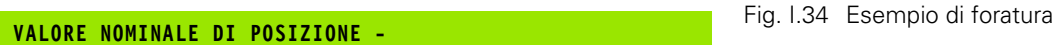

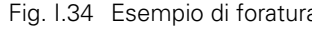

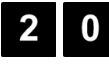

Inserire il valore nominale della posizione per il foro **1**:  $X = 20$  mm e assicurarsi che non sia attiva alcuna compensazione del raggio utensile. Premere il tasto FRECCIA GIÙ.

#### **VALORE NOMINALE DI POSIZIONE**

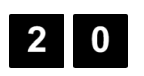

Inserire il valore nominale della posizione per il foro **1**: Y = 20 mm. Assicurarsi che non sia visualizzata alcuna compensazione del raggio utensile.

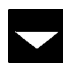

Premere il tasto FRECCIA GIÙ .

#### **VALORE NOMINALE DI POSIZIONE**

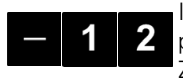

Inserire il valore nominale di posizione per la profondità di foratura: Z = –12 mm. Premere **Enter** .

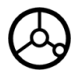

Esecuzione del foro **1**: traslare gli assi X, Y e Z fino a passare per lo zero. Il quadrato nell'aiuto grafico di posizionamento è ora centrato rispetto ai due marcatori triangolari.

Allontanare l'utensile.

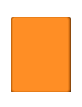

Selezionare l'asse X premendo il relativo tasto.

#### **VALORE NOMINALE DI POSIZIONE**

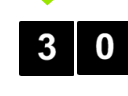

Inserire il valore nominale di posizione per il foro **2**:  $X = 30$  mm.

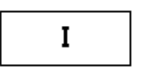

inserire il valore come quota incrementale premendo il softkey **I** .

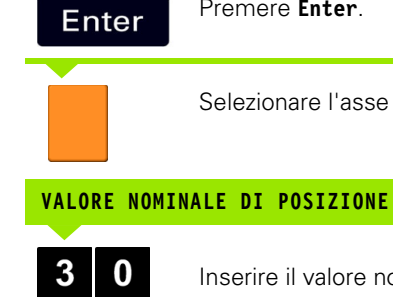

**I – 3 Funzioni specifiche per applicazioni di fresatura**

 $\mathbf{I}$ 

3 Funzioni specifiche per applicazioni di fresatura

Inserire il valore nominale di posizione per il foro **2**:  $Y = 30$  mm,

Selezionare l'asse Y premendo il relativo tasto.

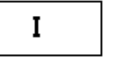

inserire il valore come quota incrementale premendo il softkey **I** .

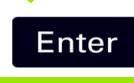

Premere **Enter**.

Premere **Enter**.

Traslare gli assi X e Y fino a visualizzare il valore zero. Il quadrato nell'aiuto grafico di posizionamento è ora centrato rispetto ai due marcatori triangolari.

Selezionare l'asse Z premendo il relativo tasto.

#### **VALORE NOMINALE DI POSIZIONE**

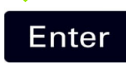

Premere **Enter** (viene impiegato l'ultimo valore predefinito immesso).

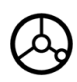

Esecuzione del foro **2**: traslare l'asse Z fino a visualizzare il valore zero. Il quadrato nell'aiuto grafico di posizionamento è ora centrato rispetto ai due marcatori triangolari. Allontanare l'utensile.

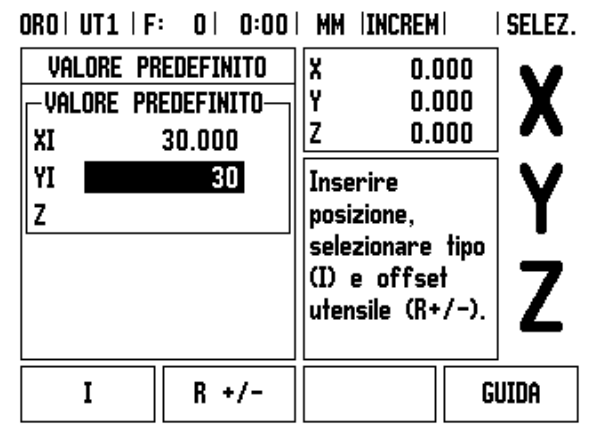

<span id="page-43-0"></span>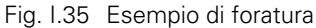

#### **Calcolatrice GIRI/MIN**

La calcolatrice giri/min consente di impostare il numero di giri al minuto (o la velocità di taglio) sulla base del diametro indicato dell'utensile (per applicazioni di tornitura il diametro del pezzo). Vedere Fig. I.36. I valori riportati nella presente figura sono esemplificativi. Consultare il manuale del costruttore per controllare di aver impostato la velocità mandrino corretta per ogni utensile.

- **Premere il softkey CALCOLATRICE.**
- Premere il softkey **GIRI/MIN** per aprire la maschera *CALCOLATRICE GIRI/MIN*.
- La calcolatrice giri/min richiede il diametro dell'utensile. Utilizzare la tastiera numerica per inserire il valore del diametro. Il visualizzatore indica automaticamente il diametro dell'utensile attuale. Se non è stato precedentemente immesso alcun valore, il valore predefinito è 0.
- Se è richiesto il valore della velocità di taglio, inserirlo utilizzando la tastiera numerica. Se si inserisce il valore della velocità di taglio, viene calcolato il relativo valore giri/min.

Se il cursore si trova nel campo VELOCITÀ DI TAGLIO, viene visualizzato un softkey per aprire la guida on-line. Nella tabella sono riportate le velocità di taglio raccomandate per il materiale da lavorare.

- **Premere il softkey UNITÀ DI MISURA** per visualizzare le quote in pollici o millimetri.
- Premere il tasto C per chiudere la maschera *CALCOLATR. GIRI/MIN*.

#### $ORO$   $IIT1$   $F: 0$   $I.001$  MM  $IINCRFM$

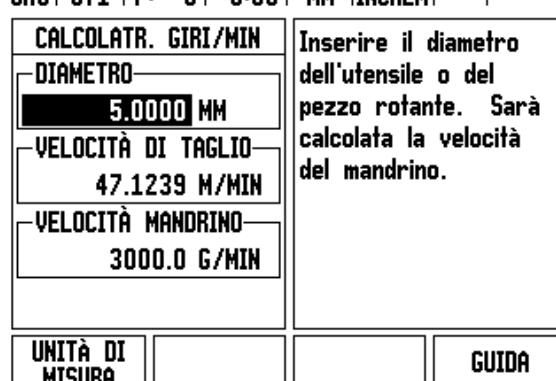

Fig. I.36 Maschera CALCOLATR. GIRI/MIN

#### **Corone e serie di fori (Fresare)**

Questo capitolo descrive le sagome di lavorazione per corone e serie di fori.

Premere i tasti CORONA DI FORI or SERIE DI FORI per selezionare le funzioni delle sagome di lavorazione desiderate e inserire i dati richiesti. Tali dati possono essere di norma desunti dal disegno del pezzo (ad esempio profondità di foratura, numero di fori ecc.).

Per le sagome di lavorazione l'ND 522/523 calcola le posizioni di tutti i fori e visualizza graficamente le sagome sullo schermo.

La vista grafica consente di verificare la sagoma di fori prima di iniziare la lavorazione. È estremamente utile per selezione diretta di fori, esecuzione separata di fori e salto di fori.

#### **Funzioni per sagome di fresatura**

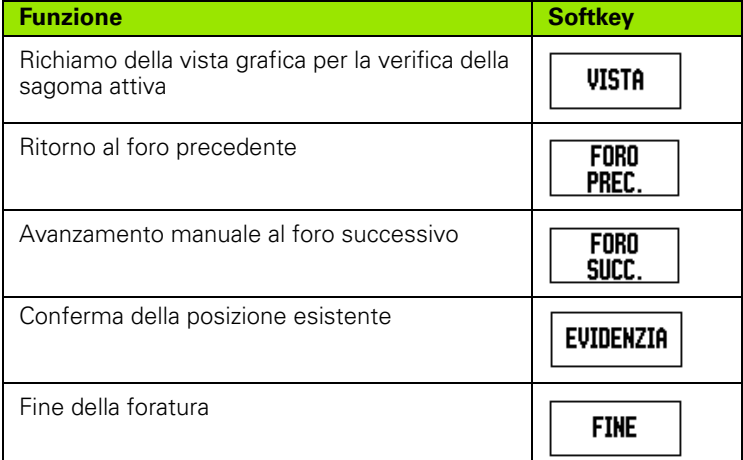

#### **Corona di fori**

Informazioni richieste:

- Tipo (circonferenza o segmento)
- Numero di fori
- Centro (centro della corona di fori nel relativo piano)
- Raggio (raggio della corona di fori)
- Angolo iniziale (angolo del 1º foro della corona di fori): l'angolo iniziale è quello tra il riferimento di zero dell'asse angolare e il primo foro (per maggiori informazioni [vedere "Riferimento di zero asse](#page-13-0)  [angolare" a pagina 14\)](#page-13-0)
- Passo angolare (opzionale: valido solo per la creazione di un segmento di circonferenza), il passo angolare è l'angolo tra i fori
- Profondità (profondità finale per la foratura nell'asse utensile)

L'ND 522/523 calcola le coordinate dei fori da raggiungere semplicemente "passando per lo zero".

#### **Esempio: immissione dei dati ed esecuzione della corona di fori (Vedere Fig. I.37, Fig. I.38 e Fig. I.39).**

Numero di fori: 4

Coordinate del centro:  $X = 10$  mm  $/Y = 15$  mm

Raggio della corona di fori: 5 mm

Angolo iniziale (angolo tra asse X e 1° foro): 25°

Profondità di foratura: Z = -5 mm

#### **1° passo: immissione dei dati**

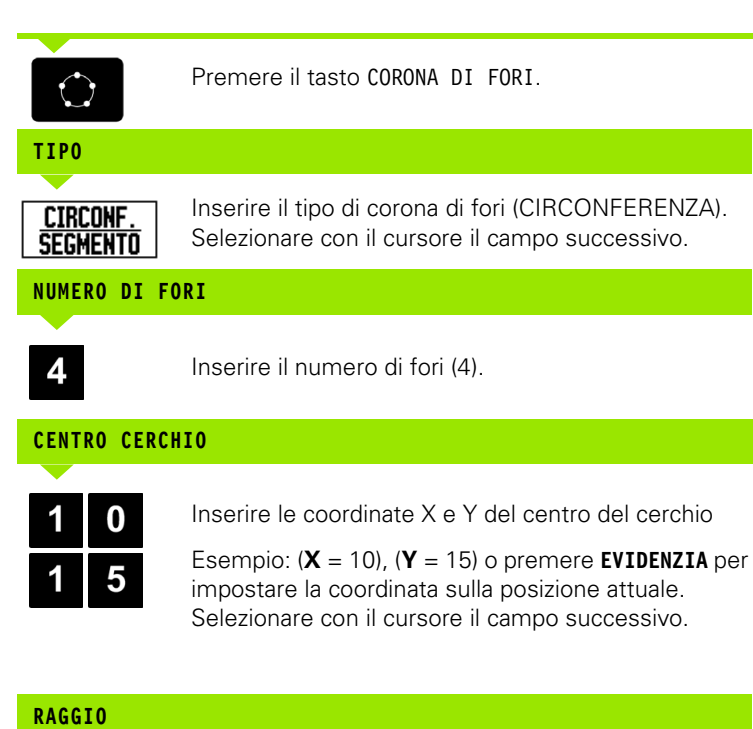

#### $ORO | UTL | F: 0 | 0:00 | MM | INCREM | P$

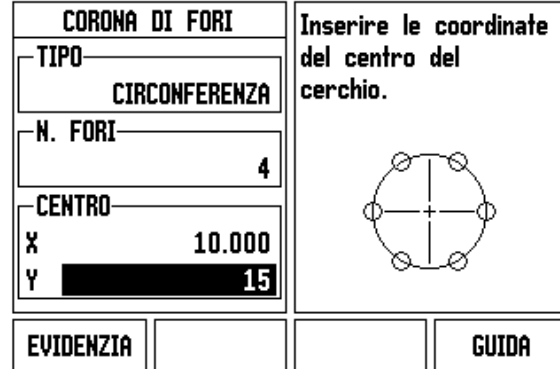

Fig. I.37 1ª pagina della maschera CORONA DI FORI

#### ORO | UT1 | F: 0 | 0:00 | MM | INCREM |  $=$  |

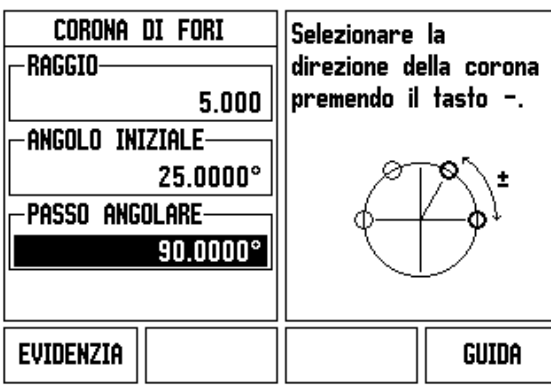

#### Fig. I.38 2ª pagina della maschera CORONA DI FORI

#### ORO | UT1 | F: 0 | 0:00 | MM | INCREM | FORO:1/4

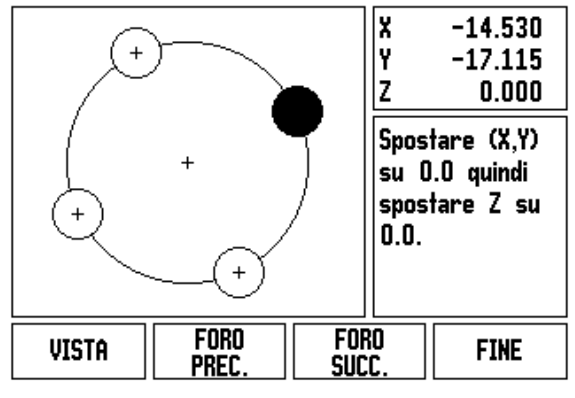

Fig. I.39 Vista grafica della corona di fori

# $5\phantom{.0}$

Inserire il raggio della corona di fori (5).

#### **ANGOLO INIZIALE**

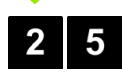

Inserire l'angolo iniziale (25°).

#### **PASSO ANGOLARE**

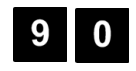

Inserire il passo angolare (90°) (questo valore può essere modificato soltanto se si imposta un "segmento").

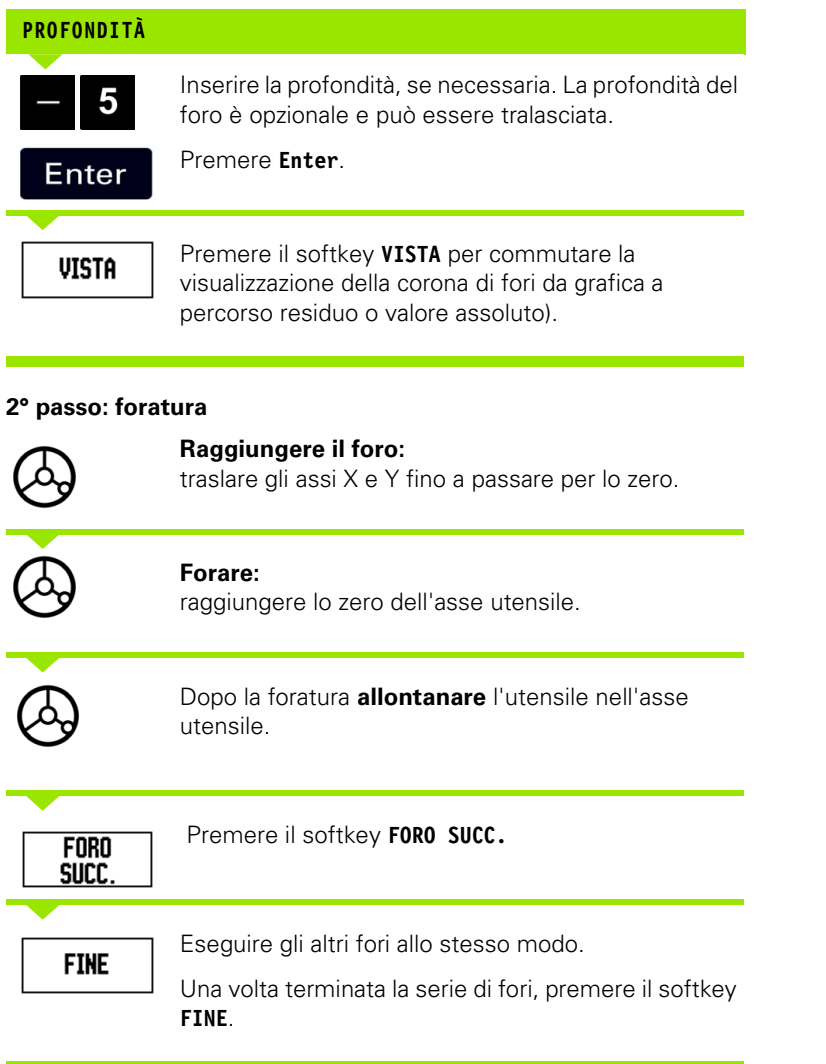

**48** Il Istruzioni operative

 $\mathbf{i}$ 

#### **Serie di fori**

Informazioni richieste:

- Tipo (fila o schema)
- Primo foro (1° foro della sagoma di fori)
- Fori per riga (numero di fori in ciascuna riga della serie di fori)
- Distanza tra fori (distanza od offset tra ciascun foro della riga di fori)
- Angolo (angolo di rotazione della sagoma di fori)
- Profondità (profondità finale per la foratura nell'asse utensile)
- Numero di righe (numero di righe della serie di fori)
- Distanza tra righe (distanza tra ciascuna riga della serie di fori)

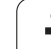

#### **Esempio: immissione dei dati ed esecuzione della serie di fori ([Vedere Fig. I.40,](#page-49-0) [Fig. I.41](#page-49-0) e [Fig. I.42\)](#page-49-0).**

#### Tipo: fila

Prima coordinata X del foro: X = 20 mm Prima coordinata Y del foro: Y = 15 mm Numero di fori per riga: 4 Distanza tra fori: 10 mm

Angolo di inclinazione: 18°

Profondità di foratura: -2

Numero di righe: 3

Distanza tra righe: 12 mm

#### **1° passo: immissione dei dati**

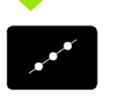

Premere il tasto SERIE DI FORI.

# **TIPO**

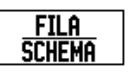

Inserire il tipo di serie di fori (Fila). Selezionare con il cursore il campo successivo.

#### **PRIMO FORO X E Y**

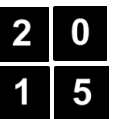

Inserire le coordinate  $X \in Y$  ( $X = 20$ ), ( $Y = 15$ ). Selezionare con il cursore il campo successivo.

## **FORI PER RIGA**

4

Inserire il numero di fori per riga (4). Selezionare con il cursore il campo successivo.

# **DISTANZA TRA FORI**

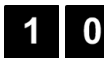

Inserire la distanza tra i fori (10).

# **ANGOLO**

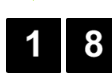

Inserire l'angolo di inclinazione (18°).

<span id="page-49-0"></span>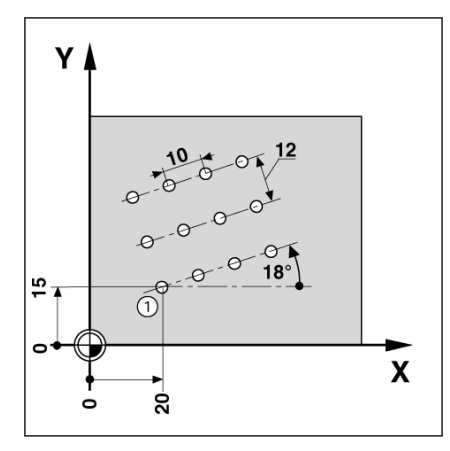

Fig. I.40 Esempio di serie di fori

### ORO | UT1 | F:  $0$  |  $0:00$  | MM | INCREM|  $\equiv$  |

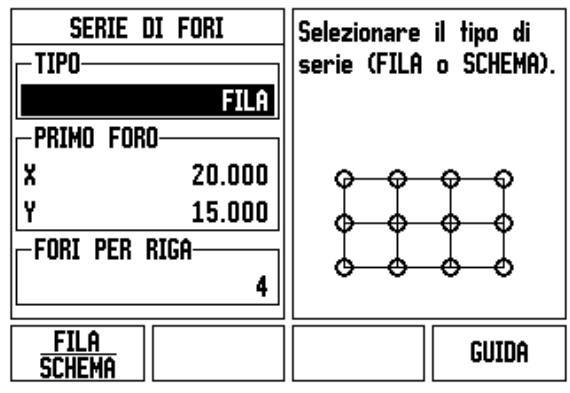

Fig. I.41 Maschera SERIE DI FORI

#### ORO  $UT1$   $F:$ 0 0:00 | MM INCREM FORO:1/12

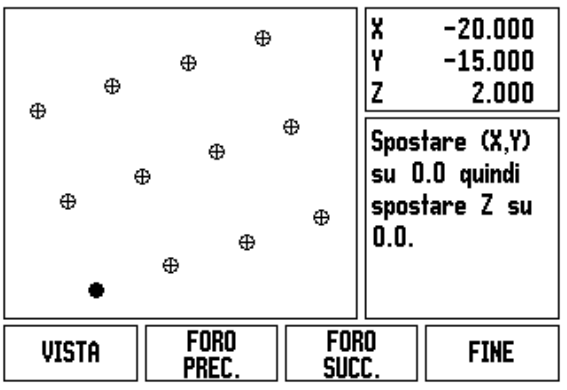

Fig. I.42 Vista grafica della serie di fori

## **PROFONDITÀ**

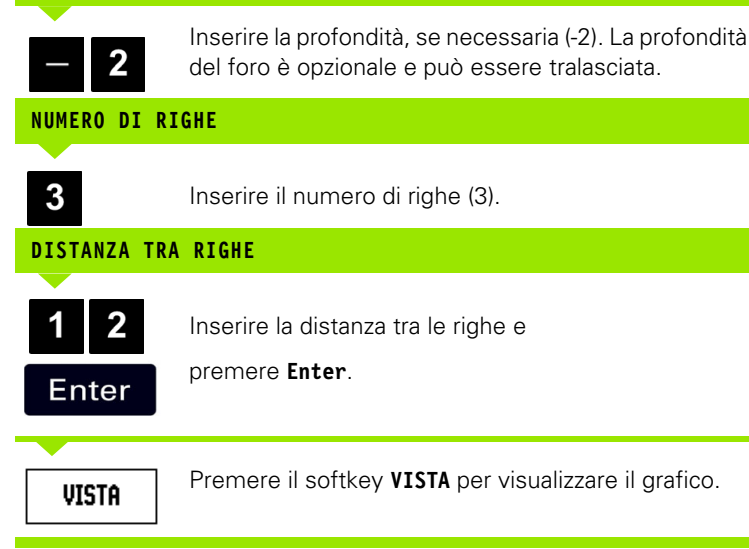

#### **2° passo: foratura**

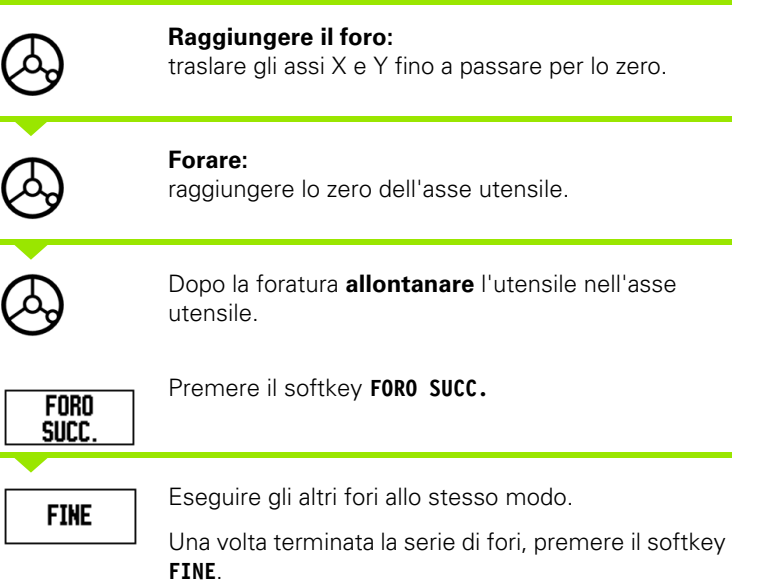

#### **Fresatura inclinata e Arco di fresatura**

Questa sezione descrive le funzioni di Fresatura inclinata e Arco di fresatura.

Premere il tasto FRESATURA INCLINATA o il tasto ARCO DI FRESATURA per aprire la relativa maschera di immissione. Queste funzioni consentono di lavorare una superficie piana diagonale (fresatura inclinata) o una superficie arrotondata (arco di fresatura) utilizzando una macchina manuale.

#### **Funzioni per Fresatura inclinata e Arco di fresatura**

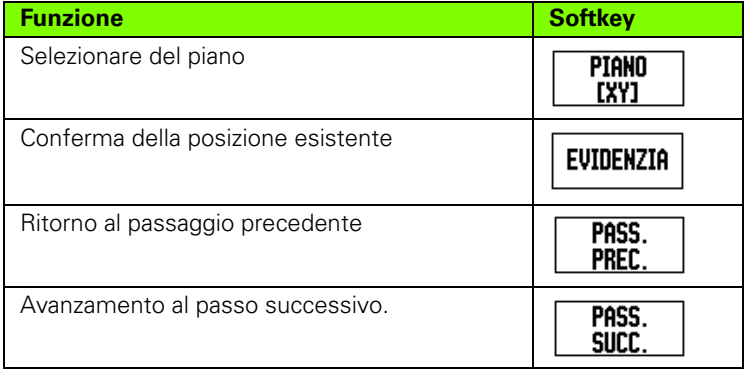

#### **Fresatura inclinata**

Maschera di immissione: Vedere Fig. I.43 e Fig. I.44.

La maschera *FRESATURA INCLINATA* si impiega per specificare la superficie piana da fresare. Premere il tasto FRESATURA INCLINATA per aprire la maschera.

- **Piano:** selezionare il piano premendo il softkey **PIANO**. La selezione attuale è visualizzata nel softkey e nel campo del piano. Il grafico nella finestra di messaggi supporta l'operazione di selezione del piano corretto.
- **Punto iniziale:** inserire le coordinate del punto iniziale o premere **EVIDENZIA** per impostare la coordinata sulla posizione attuale.
- **Punto finale:** inserire le coordinate del punto finale o premere **EVIDENZIA** per impostare la coordinata sulla posizione attuale.
- **Passo:** inserire la quota del passo. Durante la fresatura questa corrisponde alla distanza tra ciascun passaggio o ciascun passo lungo la linea.

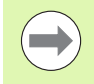

La quota del passo è opzionale. Se il valore è zero, si deve decidere in fase di esecuzione la distanza di traslazione tra ciascun passo.

Premere **Enter** per procedere alla lavorazione di fresatura della superficie. Premere **C** per uscire dalla maschera senza procedere alla lavorazione. Le impostazioni rimangono attive fino allo spegnimento del visualizzatore.

#### **Esecuzione**

- Eseguire l'operazione di fresatura aprendo la maschera FRESATURA INCLINATA e premendo il tasto **Enter**. Lo schermo passa alla vista POS incrementale.
- Inizialmente, la vista POS visualizza la distanza incrementale attuale dal punto iniziale. Spostarsi sul punto iniziale ed eseguire un taglio inclinato o il primo passaggio sulla superficie. Premere il softkey PASS. SUCC. per procedere con il passo successivo lungo il profilo.
- Dopo aver premuto **PASS. SUCC.**, il visualizzatore incrementale mostra la distanza dal passo successivo lungo il profilo della linea.
- Se non è specificata alcuna quota del passo, l'indicazione incrementale mostra sempre la distanza dal punto più vicino sulla linea. Per seguire il profilo, spostare i due assi in piccoli passi, mantenendo le posizioni (X, Y) il più possibile prossime allo 0.
- Durante la lavorazione di fresatura di superfici sono disponibili tre viste: POS incrementale, Profilo e POS assoluta. Premere il softkey **VISTA** per commutare la visualizzazione tra le schermate disponibili.
- La vista Profilo mostra la posizione dell'utensile relativamente alla superficie di fresatura. Quando il mirino che rappresenta l'utensile si trova sulla linea che rappresenta la superficie, l'utensile è in posizione. Al centro del grafico è posizionato in modo fisso il mirino dell'utensile. Quando la tavola si muove, la linea della superficie si muove.
- **Premere il softkey FINE** per uscire dall'operazione di fresatura.

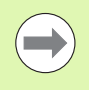

La compensazione del raggio utensile si applica in base al raggio dell'utensile attuale. Se la selezione del piano riguarda l'asse utensile, si presume che la punta dell'utensile presenti un'estremità arrotondata.

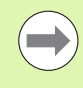

La direzione dell'offset utensile (R+ o R-) si applica sulla base della posizione dell'utensile. L'avvicinamento alla superficie del profilo deve essere dalla direzione appropriata affinché la compensazione utensile sia corretta.

#### **Esempio: premere il tasto FRESATURA INCLINATA per aprire la maschera: (vedere Fig. I.43)**

Piano: XY (sono disponibili 3 opzioni: XY, YZ e XZ); selezionare il piano appropriato.

Punto iniziale: inserire i dati o premere il softkey **EVIDENZIA**.

#### **1° passo: immissione dei dati**

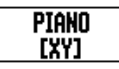

Premere il softkey **PIANO** per selezionare il piano di fresatura.

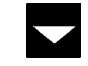

Premere il tasto FRECCIA GIÙ.

#### **PUNTO INIZIALE**

Inserire le coordinate del **punto iniziale** del primo asse o premere **EVIDENZIA** per impostare la coordinata sulla posizione attuale. Premere il tasto FRECCIA GIÙ. Inserire le coordinate del **punto iniziale** del secondo asse o premere **EVIDENZIA** per impostare la coordinata sulla posizione attuale.

#### **INSERIRE I SUCCESSIVI DATI**

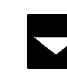

Premere il tasto FRECCIA GIÙ.

#### **PUNTO FINALE**

Inserire le coordinate del **punto finale** del primo asse o premere **EVIDENZIA** per impostare la coordinata sulla posizione attuale.

Premere il tasto FRECCIA GIÙ.

Inserire le coordinate del **punto finale** del secondo asse o premere **EVIDENZIA** per impostare la coordinata sulla posizione attuale.

#### $ORO|UT1 | F: 0 | 0:00 | MM | ASS | = |$

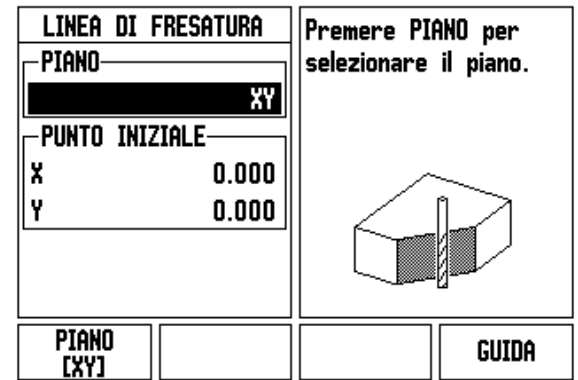

Fig. I.43 Maschera di immissione: PIANO

#### ORO | UT1 | F: 0 | 0:00 | MM | ASS |  $\rightarrow$  |

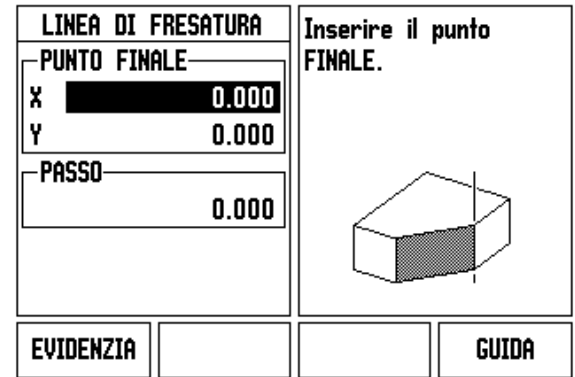

Fig. I.44 Maschera di immissione: PUNTO FINALE

#### **INSERIRE I SUCCESSIVI DATI**

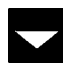

Premere il tasto FRECCIA GIÙ .

#### **QUOTA PASSO**

Inserire la **quota del passo.** La quota del passo è opzionale. Se il valore è zero, si deve decidere in fase di esecuzione la distanza di traslazione tra ciascun passaggio.

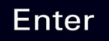

Premere **Enter** per eseguire il programma o il softkey **FINE** per uscire.

#### **Arco di fresatura**

Maschera di immissione: Vedere Fig. I.45, Fig. I.46 e Fig. I.47.

La maschera ARCO DI FRESATURA si impiega per specificare la superficie arrotondata da fresare. Premere il tasto ARCO DI FRESATURA per aprire la maschera.

- **Selezione piano:** selezionare il piano premendo il softkey **PIANO**. La selezione attuale è visualizzata nel softkey e nel campo del piano. Il grafico nella finestra di messaggi supporta l'operazione di selezione del piano corretto.
- **Punto centrale:** inserire le coordinate del punto centrale dell'arco.
- **Punto iniziale:** inserire le coordinate del punto iniziale.
- **Punto finale:** inserire le coordinate del punto finale.
- **Passo:** inserire la quota del passo. Durante la fresatura questa corrisponde alla distanza lungo la circonferenza dell'arco tra ciascun passaggio o ciascun passo lungo il profilo dell'arco.

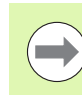

La quota del passo è opzionale. Se il valore è zero, si deve decidere in fase di esecuzione la distanza di traslazione tra ciascun passo.

Premere **Enter** o **ESEGUI** per procedere alla lavorazione di fresatura. Premere C per uscire dalla maschera senza procedere alla lavorazione. Le impostazioni rimangono attive fino allo spegnimento del visualizzatore.

#### **Esecuzione**

- Eseguire l'operazione di fresatura aprendo la maschera di immissione e premendo il softkey **ESEGUI** o il tasto **Enter**. Lo schermo passa alla vista POS incrementale.
- $\blacksquare$  Inizialmente, la vista POS visualizza la distanza incrementale attuale dal punto iniziale. Spostarsi sul punto iniziale ed eseguire un taglio inclinato o il primo passaggio sulla superficie. Premere il softkey **PASS. SUCC.** per procedere con il passo successivo lungo il profilo.
- Dopo aver premuto **PASS. SUCC.**, il visualizzatore incrementale mostra la distanza dal passo successivo lungo il profilo dell'arco.
- Se non è specificata alcuna quota del passo, l'indicazione incrementale mostra sempre la distanza dal punto più vicino sull'arco. Per seguire il profilo, spostare i due assi in piccoli passi, mantenendo le posizioni (X, Y) il più possibile prossime allo 0.
- Durante la lavorazione di fresatura di superfici sono disponibili tre viste: POS incrementale, Profilo e POS assoluta. Premere il softkey **VISTA** per commutare la visualizzazione tra le schermate disponibili.
- La vista Profilo mostra la posizione dell'utensile relativamente alla superficie di fresatura. Quando il mirino che rappresenta l'utensile si trova sulla linea che rappresenta la superficie, l'utensile è in posizione. Al centro del grafico è posizionato in modo fisso il mirino dell'utensile. Quando la tavola si muove, la linea della superficie si muove.
- **Premere il softkey FINE** per uscire dall'operazione di fresatura.

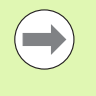

La compensazione del raggio utensile si applica in base al raggio dell'utensile attuale. Se la selezione del piano riguarda l'asse utensile, si presume che la punta dell'utensile presenti un'estremità arrotondata.

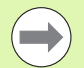

La direzione dell'offset utensile (R+ o R-) si applica sulla base della posizione dell'utensile. L'avvicinamento alla superficie del profilo deve essere dalla direzione appropriata affinché la compensazione utensile sia corretta.

#### **Esempio: premere il tasto ARCO DI FRESATURA per aprire la maschera di immissione: (vedere Fig. I.45), (Fig. I.46) e (Fig. I.47).**

Piano: XY (sono disponibili 3 opzioni: XY, YZ e XZ); selezionare il piano appropriato.

Punto centrale: inserire i dati o premere il softkey EVIDENZIA.

#### **1° passo: immissione dei dati**

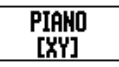

Premere il softkey **PIANO** per selezionare il piano di fresatura.

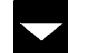

Premere il tasto FRECCIA GIÙ.

#### **PUNTO CENTRALE**

Inserire le coordinate del **punto centrale** o premere **EVIDENZIA** per impostare la coordinata sulla posizione attuale.

Premere il tasto FRECCIA GIÙ.

#### **INSERIRE I SUCCESSIVI DATI**

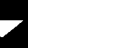

Premere il tasto FRECCIA GIÙ.

#### **PUNTO INIZIALE E FINALE**

Inserire le coordinate XY del **punto iniziale** dell'asse o premere **EVIDENZIA** per impostare la coordinata sulla posizione attuale. Inserire le coordinate del **punto finale** dell'asse o premere **EVIDENZIA**. Premere il tasto FRECCIA GIÙ.

#### **INSERIRE I SUCCESSIVI DATI**

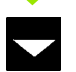

Premere il tasto FRECCIA GIÙ.

#### **QUOTA PASSO**

Inserire la **quota del passo.** La quota del passo è opzionale. Se il valore è zero, si deve decidere in fase di esecuzione la distanza di traslazione tra ciascun passaggio.

Enter

Premere **Enter** per eseguire il programma o il softkey **FINE** per uscire.

#### $ORO|UT1|F: 0| 0:00| MM | ASS |E|$

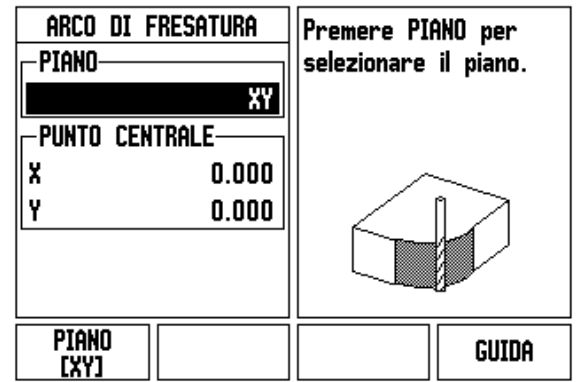

Fig. I.45 Maschera di immissione: ARCO

#### ORO | UT1 | F: 0 | 0:00 | MM | ASS  $|\equiv$  |

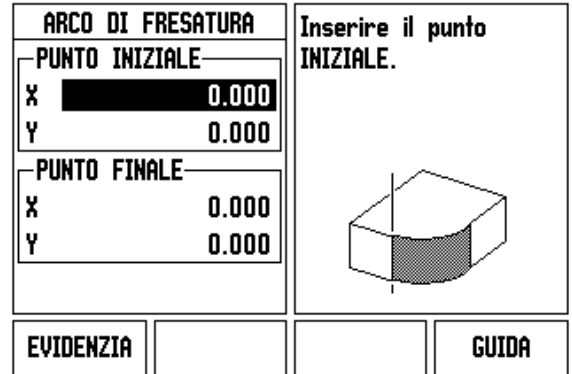

Fig. I.46 Maschera di immissione: PUNTO INIZIALE

#### ORO | UT1 | F: 0 | 0:00 | MM | ASS | $\epsilon$  |

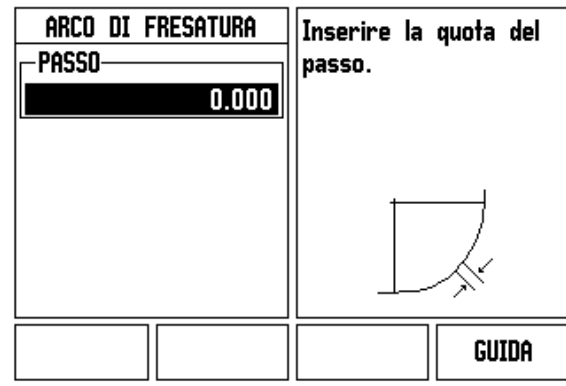

Fig. I.47 Maschera di immissione: PUNTO FINALE

# **I – 4 Funzioni specifiche per applicazioni di tornitura**

Il presente capitolo descrive le funzioni specifiche per le applicazioni di tornitura e dei relativi tasti. Le funzioni dei tasti disponibili per le applicazioni di fresatura e tornitura configurate per il visualizzatore ND 522/523 sono dettagliatamente descritte a partire da [Pagina 17](#page-16-0).

## **Descrizione delle funzioni dei tasti**

#### **Simboli specifici per la tornitura**

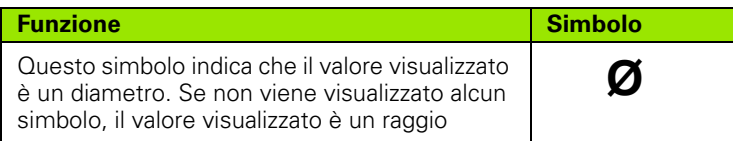

#### **Tasto UTENSILE**

L'ND 522/523 è in grado di memorizzare gli offset dimensionali di un massimo di 16 utensili. Quando si cambia pezzo e si definisce una nuova origine, tutti gli utensili fanno automaticamente riferimento alla nuova origine.

Prima di utilizzare un utensile, è necessario inserire il relativo offset (posizione del tagliente dell'utensile). Gli offset utensile possono essere impostati utilizzando le funzioni IMPOSTA/UTENSILE o EVIDENZIA/IMPOSTA.

Se gli utensili sono stati misurati utilizzando un dispositivo di predefinizione utensile, è possibile inserire direttamente i relativi offset. Vedere Fig. I.48.

#### **Selezione del menu TABELLA UTENSILI**

Ø

Premere il tasto UTENSILE.

Il cursore si posiziona automaticamente nel campo TABELLA UTENSILI.

#### **TABELLA UTENSILI**

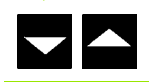

Selezionare l'utensile da definire. Premere **Enter**.

### $ORO | UTI | F: O | O:OO | MH | ASS | = |$

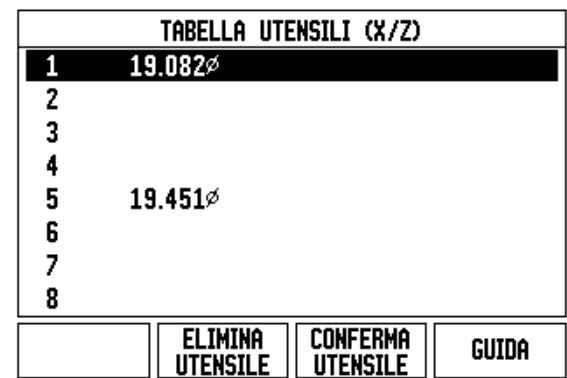

Fig. I.48 Tabella utensili per la tornitura

#### **Impiego della tabella utensili Esempio: immissione degli offset nella tabella utensili**

#### **Immissione dell'offset utensile con la funzione IMPOSTA/ UTENSILE**

La funzione IMPOSTA/UTENSILE consente di impostare l'offset utilizzando un utensile quando è noto il diametro del pezzo. Vedere Fig. I.49

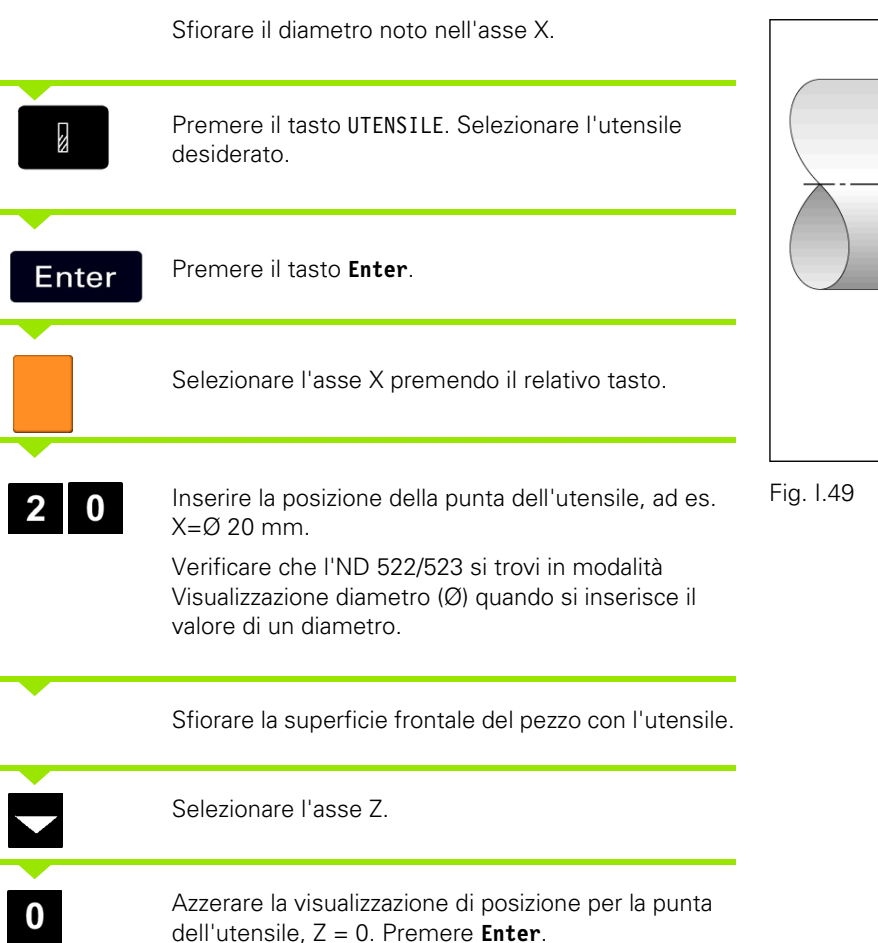

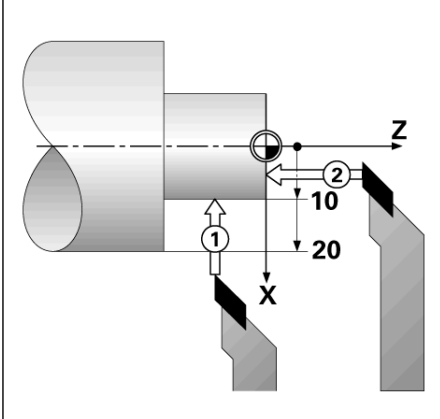

#### **Selezione offset utensile utilizzando la funzione EVIDENZIA/ IMPOSTA**

La funzione EVIDENZIA/IMPOSTA può essere utilizzata per definire l'offset di un utensile sotto carico quando il diametro del pezzo è sconosciuto. Vedere Fig. I.50.

La funzione EVIDENZIA/IMPOSTA è utile per determinare i dati dell'utensile sfiorando il pezzo. Per evitare di perdere il valore di posizione quando si allontana l'utensile per misurare il pezzo, tale valore può essere memorizzato premendo il softkey **EVIDENZIA**.

Uso della funzione EVIDENZIA/IMPOSTA

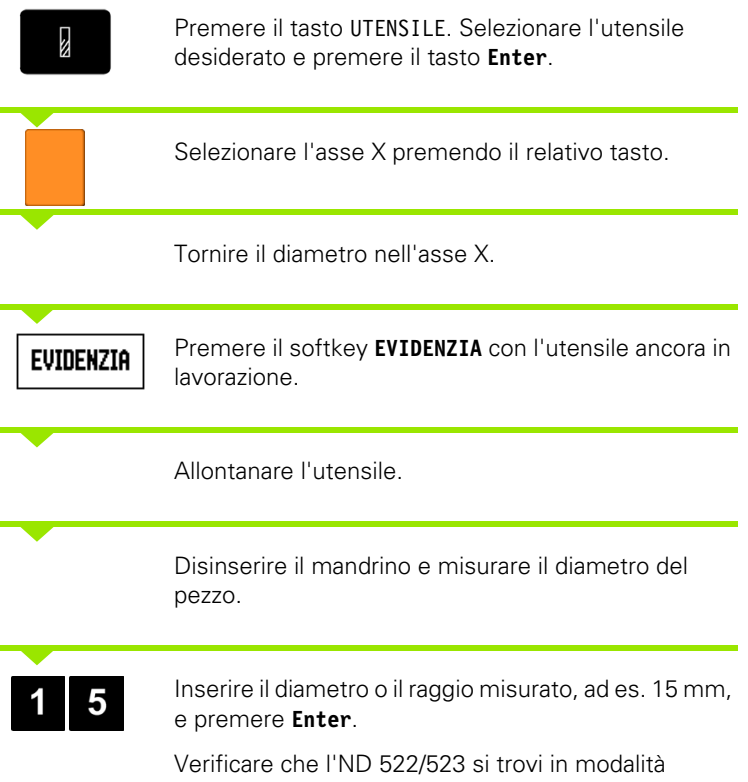

Visualizzazione diametro (Ø) quando si inserisce il valore di un diametro.

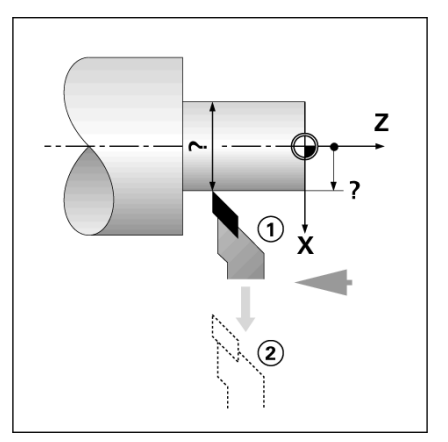

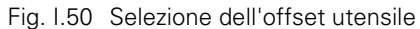

#### **ISELEZ.**  $ORO|$  UT1  $|F:$   $|O|$   $|O:OO|$  MM  $|$  ass  $|$

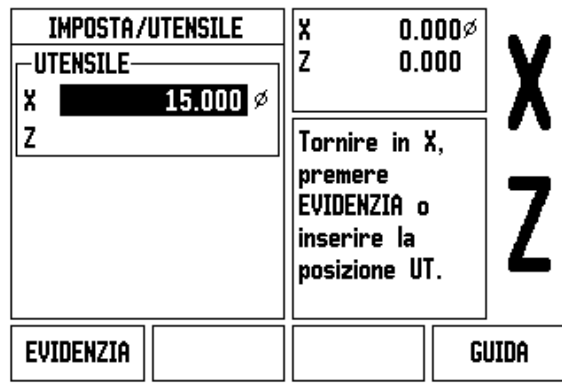

Fig. I.51 Maschera IMPOSTA/UTENSILE

#### **Tasto ORIGINE**

[Vedere "Tasto ORIGINE" a pagina 35](#page-34-0) per le informazioni generali. Le origini definiscono la correlazione tra le posizioni degli assi e i valori visualizzati. Per la maggior parte delle operazioni di tornitura è presente una sola origine per l'asse X (il centro del dispositivo di serraggio), ma può essere utile definire altre origini per l'asse Z. Nella tabella è possibile inserire fino a 10 origini. Il modo più semplice per impostare le origini è quello di sfiorare il pezzo in un diametro o punto noto e inserire quindi il valore misurato che deve quindi essere visualizzato.

Esempio: selezione dell'origine del pezzo Vedere Fig. I.52 e Fig. I.53.

Sequenza degli assi in questo esempio: X - Z

#### **Operazioni preliminari**

Selezionare i dati dell'utensile da impiegare per lo sfioramento del pezzo.

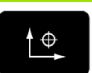

Premere il tasto ORIGINE.

Il cursore si trova nel campo NUMERO ORIGINE.

Inserire il numero origine e premere il tasto FRECCIA GIÙ per passare al campo asse X.

Sfiorare il punto **1** del pezzo.

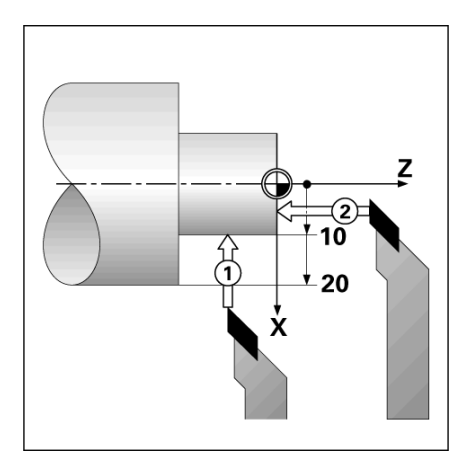

Fig. I.52 Selezione dell'origine del pezzo.

#### $OR2$  | UT1 | F: 0 | 0:00 | MM | ASS | **SELEZ.**

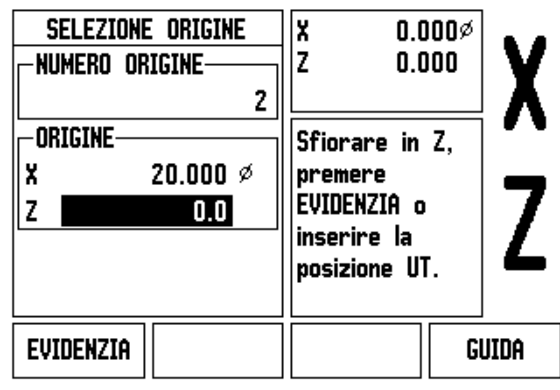

Fig. I.53

#### **SELEZIONE ORIGINE IN X**

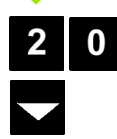

Inserire il diametro del pezzo rilevato in quel punto.

Verificare che l'ND 522/523 si trovi in modalità Visualizzazione diametro (Ø) quando si inserisce il valore di un diametro.

Premere il tasto FRECCIA GIÙ per passare al campo asse Z.

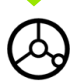

Sfiorare il punto **2** del pezzo.

#### **SELEZIONE ORIGINE IN Z**

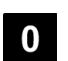

Inserire la posizione della punta dell'utensile (Z = 0 mm) per la coordinata-Z dell'origine.

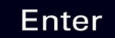

Premere **Enter** .

#### **Selezione origine utilizzando la funzione EVIDENZIA/IMPOSTA**

La funzione EVIDENZIA/IMPOSTA è utile per definire l'origine di un utensile sotto carico e il diametro del pezzo è sconosciuto. Vedere Fig. I.54 e Fig. I.55

Uso della funzione EVIDENZIA/IMPOSTA

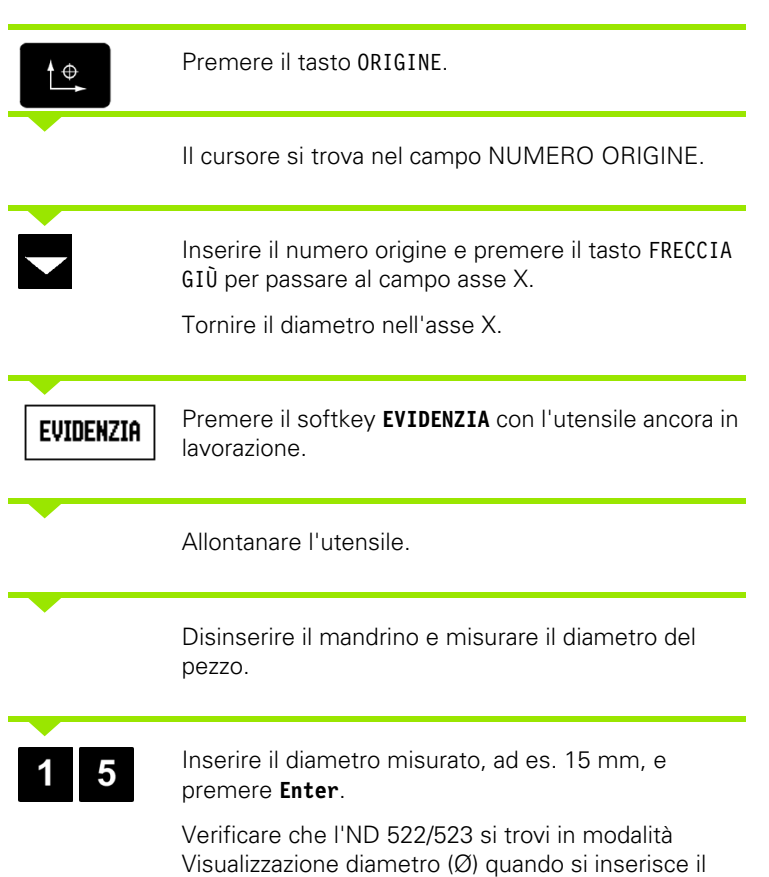

valore di un diametro.

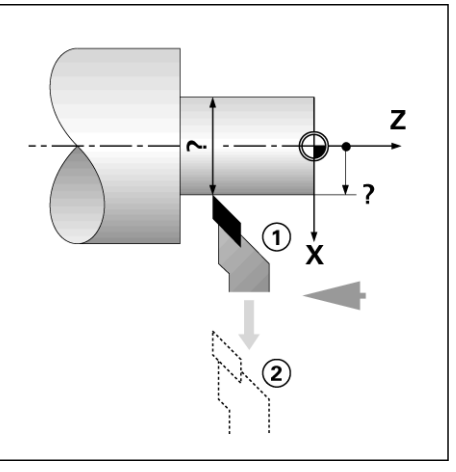

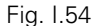

#### OR2 | UT1 | F: 0 | 0:00 | MM | ASS | **ISELEZ.**

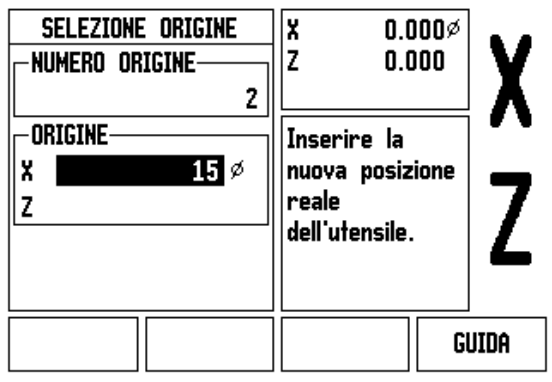

Fig. I.55 Selezione origine utilizzando la funzione EVIDENZIA/IMPOSTA

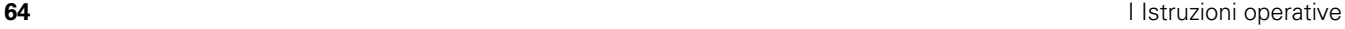

#### **Tasto CALCOLATORE DI CONICITÀ**

La conicità può essere calcolata inserendo le dimensioni riportate sul disegno o sfiorando il pezzo conico con un utensile o un indicatore.

Il calcolatore di conicità consente di calcolare l'angolo al vertice del cono. Vedere Fig. I.56 e Fig. I.57.

Valori da immettere

Il rapporto di conicità si calcola sulla base di:

- modifica del raggio del cono,
- lunghezza del cono.

Calcolo da due diametri (D1, D2) e lunghezza:

- $\blacksquare$  diametro iniziale.
- diametro finale.
- lunghezza del cono.

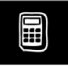

Premere il tasto CALCOLATRICE.

La barra dei softkey visualizzata ora è cambiata includendo anche le funzioni del calcolatore di conicità.

#### **D1/D2/LUNGHEZZA**

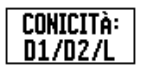

Premere il softkey **CONICITÀ: D1/D2/L** per calcolare l'angolo al vertice del cono utilizzando due diametri e la lunghezza.

Primo punto del cono, DIAMETRO 1, inserire un punto utilizzando la tastiera numerica e premere **Enter** oppure tastare un punto con l'utensile e premere EVIDENZIA.

Procedere allo stesso modo per il campo DIAMETRO 2. Premendo di nuovo il tasto EVIDENZIA, l'angolo al vertice del cono viene calcolato automaticamente. Se si esegue l'immissione con la tastiera numerica, inserire i dati nel campo LUNGHEZZA e premere **Enter**. L'angolo al vertice del cono viene visualizzato nel campo ANGOLO.

#### **RAPPORTO DI CONICITÀ**

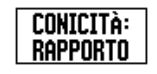

Premere il softkey **CONICITÀ: RAPPORTO** per calcolare l'angolo risultante dal rapporto tra lunghezza e diametro. Inserire i dati nei campi IMMISSIONE 1 e IMMISSIONE 2 utilizzando la tastiera numerica. Premere **Enter** dopo ogni selezione.

Il rapporto e l'angolo calcolati vengono visualizzati nei rispettivi campi.

#### ORO | UT1 | F: 0 | 0:00 | MM | ASS |

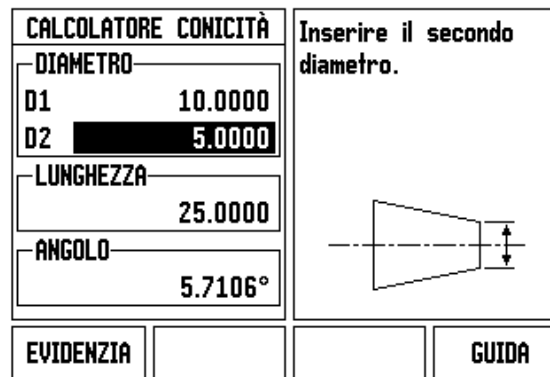

Fig. I.56 Maschera CALCOLATORE CONICITÀ - Diametro 1

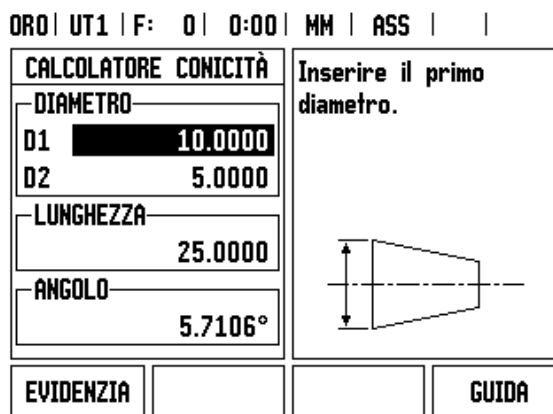

Fig. I.57 Maschera CALCOLATORE CONICITÀ - Diametro 2

#### **Valore predefinito**

La funzione Valore predefinito è già stata descritta in precedenza nel presente manuale ([Vedere "Valore predefinito" a pagina 39](#page-38-0)). La descrizione e gli esempi riportati nelle pagine specificate si basano su un'applicazione di fresatura. I principi fondamentali di tali descrizioni sono le stesse anche per applicazioni di tornitura con due eccezioni: offset del diametro utensile (R+/-) e immissioni di raggio/diametro.

Gli offset del diametro utensile non vengono impiegati in combinazione a utensili per tornire, per cui questa funzione non è disponibile durante la predefinizione dei valori di tornitura.

Per applicazioni di tornitura, i valori da immettere possono essere raggi o diametri. È importante assicurarsi che le unità che si impostano per i valori predefiniti siano conformi alla modalità attualmente selezionata. Il valore di diametro è indicato dal simbolo Ø. La visualizzazione raggio/ diametro può essere modificata premendo il softkey **R**<sub>X</sub> (vedere di seguito).

#### **Softkey R<sub>X</sub> (Raggio/Diametro)**

Di norma i disegni per pezzi da tornire indicano i valori dei diametri. L'ND 522/523 è in grado di visualizzare sia il raggio sia il diametro. Se è visualizzato il diametro, il relativo simbolo (Ø) è visualizzato accanto al valore di posizione. Vedere Fig. I.58.

**Esempio:** visualizzazione raggio, posizione 1 X = 20 mm

visualizzazione diametro, posizione 1  $X = \emptyset$  40 mm

Rx

Premere il softkey **R**<sub>X</sub> per commutare tra la visualizzazione raggio e diametro.

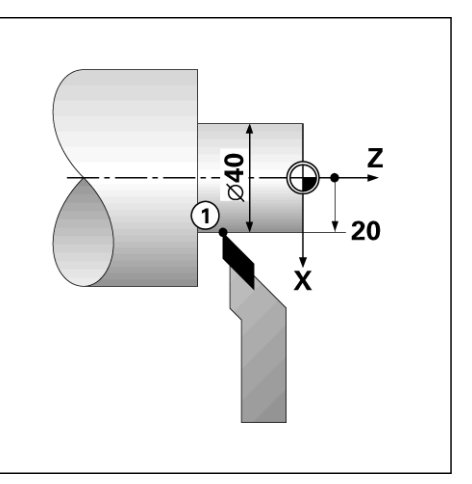

Fig. I.58 Pezzo per visualizzazione raggio/diametro

#### **Tasto Vectoring**

La funzione Vectoring interrompe il movimento dell'asse composto nell'avanzamento trasversale o negli assi longitudinali. Vedere Fig. I.59. Durante la tornitura di filetti, ad esempio, la funzione Vectoring consente di rilevare il diametro del filetto nell'indicatore asse X, persino se l'utensile di taglio viene spostato con il volantino dell'asse composto. Con funzione Vectoring attiva è possibile predefinire il raggio o il diametro desiderato nell'asse al fine di poter "lavorare fino a zero".

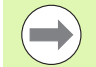

Se si utilizza la funzione Vectoring, il sistema di misura con asse (composto) con slitta superiore deve essere assegnato all'asse visualizzato in basso. La componente di avanzamento trasversale del movimento dell'asse viene quindi indicata nell'asse visualizzato in alto, mentre la componente longitudinale del movimento dell'asse viene indicata nell'asse visualizzato al centro.

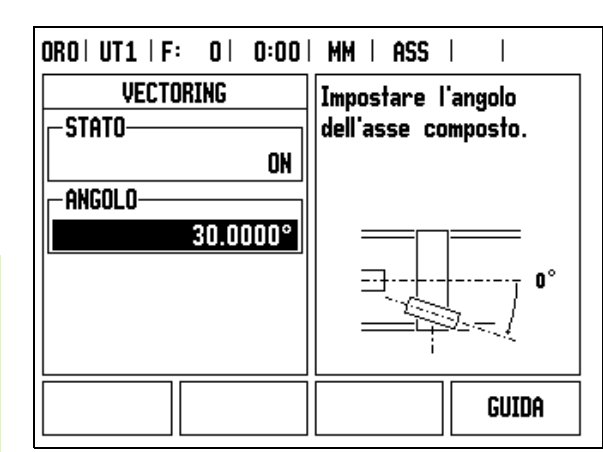

Fig. I.59 Vectoring

- 4 Funzioni specifiche per applicazioni di tornitura **I – 4 Funzioni specifiche per applicazioni di tornitura**

Premere il tasto VECTORING.

Premere il softkey **ON** per abilitare la funzione Vectoring.

Spostarsi con la freccia in giù nel campo ANGOLO per inserire l'angolo tra la slitta longitudinale e la slitta superiore con 0° ad indicare che la slitta superiore si muove parallelamente alla slitta longitudinale. Premere **Enter**.

L'applicazione di tornitura del visualizzatore ND 522/523 consente di sommare con rapidità le quote degli assi  $Z_0$  e  $Z$  di un sistema a 3 assi. La visualizzazione può essere sommata in visualizzatori  $Z$  o  $Z_0$ . Vedere Fig. I.60.

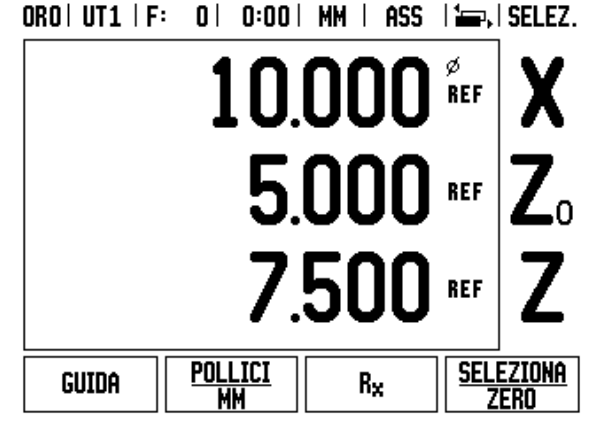

Fig. I.60 Maschera Visualizzazione normale

#### **Attivazione funzione Somma asse Z**

Premere e tenere premuto il tasto  $Z_0$  per circa 2 secondi per sommare gli assi  $Z_0$  e Z e visualizzare il risultato sul visualizzatore  $Z_0$ . La somma delle posizioni Z è indicata sul visualizzatore  $Z_0$  e il visualizzatore Z si oscura. Vedere Fig. I.61.

Premere e tenere premuto il tasto Z per circa 2 secondi per sommare gli assi  $Z_0$  e  $Z$  e visualizzare il risultato sul visualizzatore  $Z$ . La somma delle posizioni Z è indicata sul visualizzatore Z e il visualizzatore  $Z_0$  si oscura. La somma viene mantenuta anche in seguito allo spegnimento del visualizzatore.

Spostando gli ingressi del sistema di misura  $Z_0$  o  $Z$  si aggiorna la posizione Z sommata.

Se una posizione è sommata, deve essere determinato l'indice di riferimento di entrambi i sistemi di misura al fine di ripristinare l'origine precedente.

#### **Disattivazione funzione Somma asse Z**

Premere il tasto dell'asse del visualizzatore oscurato per disabilitare la funzione Somma asse Z. Vengono ripristinate le singole posizioni dei visualizzatori  $Z_0$  e Z.

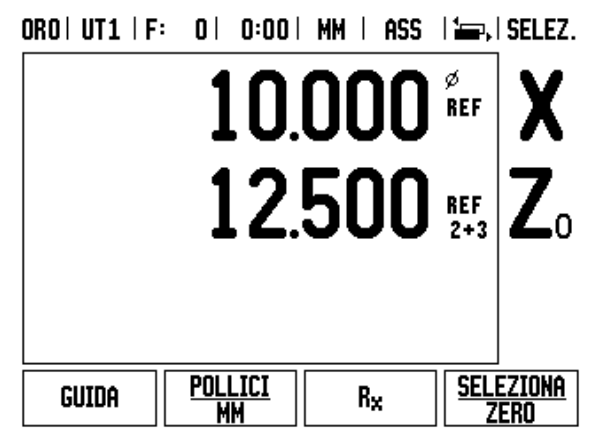

Fig. I.61 Attivazione funzione Somma asse Z

## **Dati tecnici**

 $\mathbf i$ 

## **II – 1 Montaggio e collegamento elettrico**

## **Standard di fornitura**

- Visualizzatore di quote ND 522/523
- Collegamento di rete
- Guida rapida
- Giunto per montaggio su braccio orientabile

#### **Accessori**

- Base di montaggio
- Diverse configurazioni di bracci di montaggio

## **Visualizzatore di quote ND 522/523**

#### **Posizione di montaggio**

Posizionare il visualizzatore in un punto ben aerato facilmente accessibile durante il normale funzionamento.

#### **Montaggio e fissaggio**

Una staffa di bloccaggio si impiega per fissare il visualizzatore ND 522/523 dal basso sul braccio di montaggio. Il gruppo di montaggio POS viene fornito completo di kit per montaggio su braccio orientabile: [Vedere "Staffa dell'ND 522/523 Id. Nr. 618025-01" a pagina 89](#page-88-0).

#### **Collegamento elettrico**

 $\sqrt{2}$ 

I componenti dell'ND 522/523 sono esenti da manutenzione e non è quindi mai necessario aprire l'unità.

Il cavo di rete deve avere una lunghezza massima di 3 metri.

Collegare il terminale di messa a terra sul retro dell'apparecchio. Assicurarsi che non ci siano interruzioni.

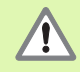

Tutti i collegamenti elettrici devono essere connessi/ disconnessi solo ad apparecchio spento. Pericolo di danneggiamento dei componenti interni.

Sostituire i fusibili soltanto con originali identici.

#### **Requisiti elettrici**

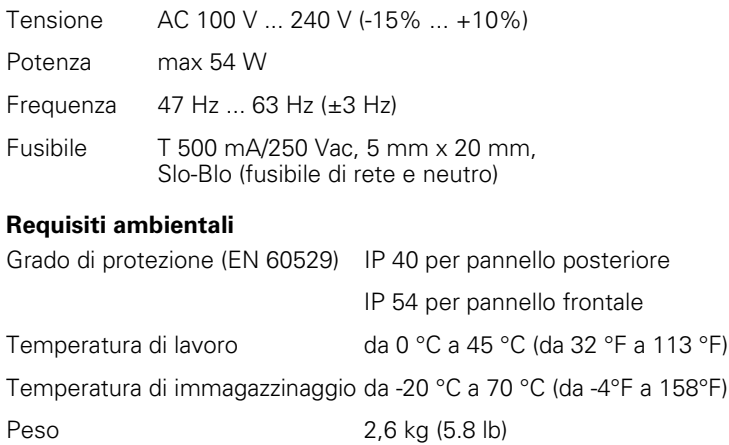

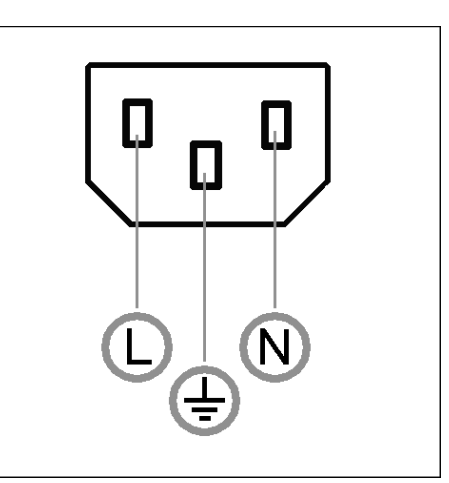

Fig. II.1 Collegamento di rete

**Cablaggio del connettore di rete** (**vedere Fig. II.1**)

Contatti: L e N

Massa al contatto:  $\left(\frac{1}{n}\right)$ 

Sezione minima del cavo di collegamento di rete: 0.75 mm $^2\!$ 

#### **Collegamento di messa a terra**

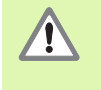

Il terminale di messa a terra sul retro del visualizzatore deve essere collegato con il punto di messa a terra della macchina. Sezione minima del cavo di collegamento: 6 mm<sup>2</sup>, vedere Fig. II.2

#### **Manutenzione preventiva**

Non è richiesta alcuna manutenzione preventiva particolare. Per la pulizia strofinare leggermente con un panno asciutto che non lascia pelucchi.

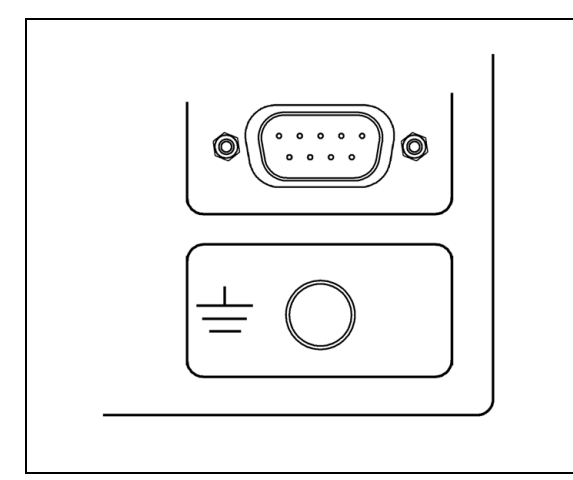

Fig. II.2 Collegamento di messa a terra sul retro del visualizzatore

#### **Collegamento dei sistemi di misura**

Il visualizzatore ND 522/523 può essere impiegato in combinazione con i sistemi di misura lineari e angolari **HEIDENHAIN** in grado di fornire segnali di livello TTL.

Il **cavo di collegamento** non deve presentare una lunghezza maggiore di 30 m (100 ft).

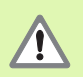

Tutti i collegamenti elettrici devono essere connessi/ disconnessi solo ad apparecchio spento.

#### **Piedinatura degli ingressi del sistema di misura**

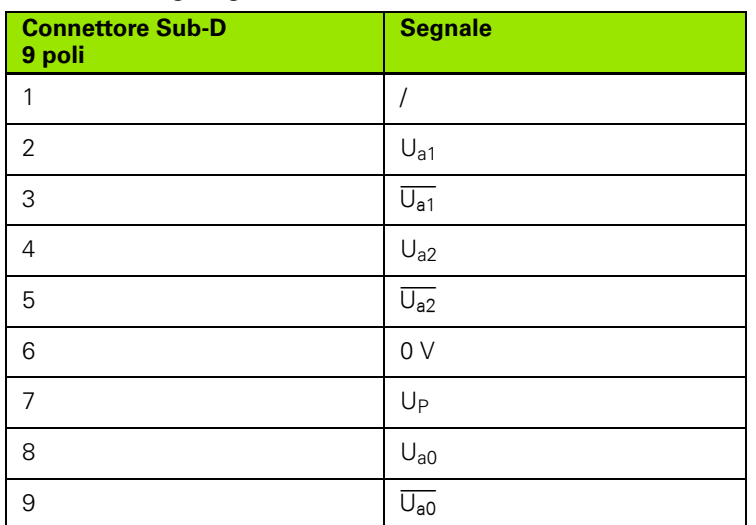

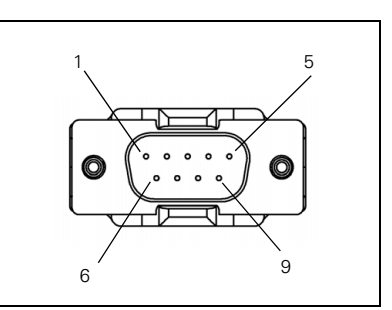

Fig. II.3 Connettore a 9 poli (maschio) X1 – X3 per ingresso del sistema di misura sul retro del visualizzatore ND 522/523.

La correlazione tra ingresso del sistema di misura e asse può essere definita a piacere.

Configurazione predefinita

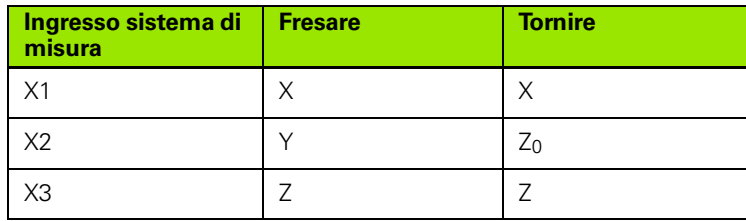

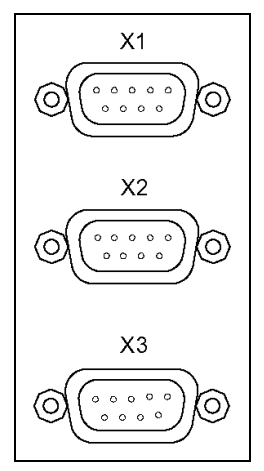

Fig. II.4 Ingressi del sistema di misura sul retro del visualizzatore ND 522/523.

**II – 1 Montaggio e collegamento elettrico**

 $=$
# **II – 2 Configurazione di sistema**

# <span id="page-72-1"></span>**Menu CONFIG. DI SISTEMA**

Il menu CONFIG. DI SISTEMA si richiama premendo il softkey **CONFIGURAZIONE** e quindi il softkey **CONFIG. SISTEMA**. Vedere Fig. II.5

I parametri del menu CONFIG. DI SISTEMA vengono definiti nella fase iniziale dell'installazione e, di solito, non cambiano di frequente. Per tale ragione i parametri del menu CONFIG. DI SISTEMA sono protetti da password **(95148)**. Inserire tali cifre utilizzando la tastiera numerica e quindi premere **Enter**.

### ORO | UT1 | F: 0 | 0:00 | MM | ASS |

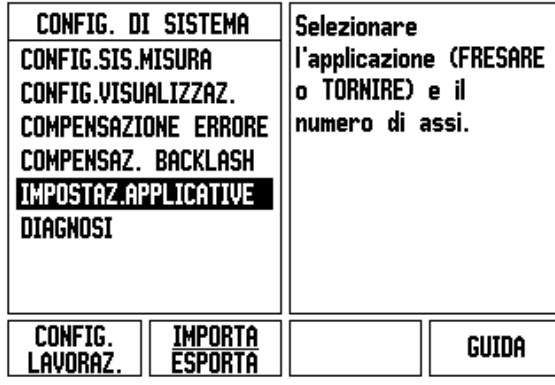

Fig. II.5 Menu CONFIG. DI SISTEMA

# <span id="page-72-0"></span>**Configurazione del sistema di misura**

Il parametro CONFIG. SIS. MISURA consente di impostare la risoluzione e il tipo (lineare o angolare), la direzione di conteggio e il tipo di indice di riferimento. Vedere Fig. II.6.

- All'apertura della maschera il cursore si posiziona di default nel campo **CONFIG. SIS. MISURA**. Premere **Enter**. Si apre una lista di possibili ingressi di sistemi di misura.
- Selezionare il sistema di misura che si desidera modificare e premere **Enter**.
- Il cursore si posiziona nel campo TIPO SIS. MISURA, selezionare il tipo di sistema di misura premendo il softkey **LINEARE/ANGOLARE**.
- Per i sistemi di misura lineari, posizionare il cursore nel campo RISOLUZIONE e utilizzare i softkey **SUPERIORE** o **INFERIORE** per selezionare la risoluzione del sistema di misura in µm (10, 5, 2, 1, 0.5) o il tipo nella risoluzione precisa. Per i sistemi di misura angolari, inserire direttamente il numero di divisioni al giro.
- Nel campo INDICE DI RIFERIM., utilizzare il softkey **IND. REF** per selezionare il softkey **NESSUNO** se il sistema di misura non presenta alcun indice di riferimento, il softkey **UNO** se è presente un singolo indice di riferimento o il softkey **CODIF.** se si tratta di sistemi di misura con indici di riferimento a distanza codificata.

### $ORO|UT1|F: 0| 0:00| MM | ASS| = |$

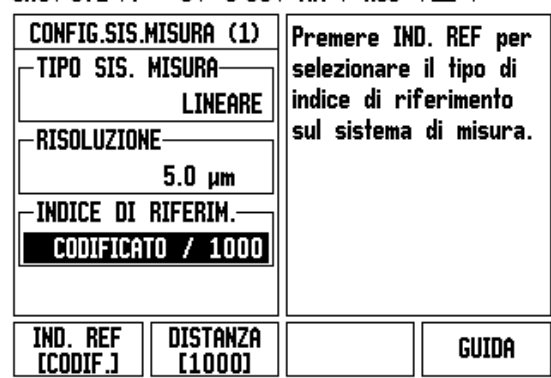

Fig. II.6 Maschera CONFIG. SIS. MISURA

- Per gli indici di riferimento a distanza codificata, premere il softkey DISTANZA per selezionare 500, 1000 o 2000 (LB 382C).
- Nel campo DIREZIONE CONTEGGIO selezionare la direzione di conteggio premendo il softkey **POSITIVA** o **NEGATIVA**. Se la direzione di conteggio del sistema di misura coincide con quella di traslazione definita, selezionare **POSITIVA**. Se le direzioni non coincidono, selezionare **NEGATIVA**.
- Nel campo MONITORAGGIO ERRORI selezionare se il sistema deve monitorare e visualizzare gli errori del sistema di misura selezionando **ON** od **OFF**. Quando viene visualizzato un messaggio di errore, premere il tasto C per cancellarlo.

## <span id="page-73-0"></span>**Configurazione della visualizzazione**

La maschera *CONFIG. VISUALIZZAZ.* consente di determinare gli assi da visualizzare e il relativo ordine.

- Se Selezionare la visualizzazione desiderata e premere **Enter**.
- ▶ Premere il softkey **ON/OFF** per attivare o disattivare la visualizzazione. Premere il tasto FRECCIA A SINISTRA o A DESTRA per selezionare la label dell'asse.
- **Posizionare il cursore nel campo INGRESSO.**
- Premere 1, 2 o 3 per selezionare il numero dell'ingresso del sistema di misura (X1, X2 o X3).
- Posizionare il cursore nel campo *RISOLUZIONE VIDEO*. Premere i softkey **SUPERIORE** o **INFERIORE** per selezionare la risoluzione di visualizzazione.
- Per sistemi di misura angolari, scorrere fino al campo *INDICAZIONE ANGOLO*. Premere il softkey **ANGOLO** per selezionare il formato dell'indicazione dell'angolo.

#### **Somma asse**

 Premere il tasto numerico associato all'ingresso del sistema di misura sul retro dell'unità. Premere il softkey **+** o **–** per sommare un secondo ingresso al primo. I numeri degli ingressi sono visualizzati accanto alla label dell'asse che indica che la posizione è una posizione sommata (ad es. "2 + 3"). Vedere Fig. II.8.

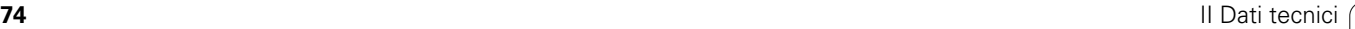

### <span id="page-74-0"></span>**Compensazione errore**

Il percorso di traslazione di un utensile determinato dal sistema di misura può, in alcuni casi, differire dal percorso effettivamente compiuto dall'utensile. Questo può verificarsi a causa dell'errore del passo della vite a circolazione di sfere o della deflessione e inclinazione degli assi. Tale errore può essere lineare o non lineare e determinato con un sistema di misura comparatore, ad esempio il sistema VM 101 di **HEIDENHAIN**, o con calibri a blocchetto. La relativa analisi consente di determinare il tipo di errore e la necessaria compensazione (lineare o non lineare).

L'ND 522/523 consente di compensare tali errori e ogni asse può essere programmato separatamente con l'idoneo fattore di compensazione.

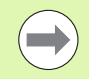

La compensazione errore è disponibile soltanto per sistemi di misura lineari.

### <span id="page-74-1"></span>**Compensazione errore lineare**

La compensazione errore lineare può essere applicata se i risultati del confronto con lo standard di riferimento indicano un errore lineare sull'intera corsa utile. In tal caso l'errore può essere compensato calcolando un singolo fattore di compensazione. Vedere Fig. II.7 e Fig.  $II.8$ 

- Se noti, i dati sull'errore del sistema di misura possono essere inseriti direttamente. Premere il softkey **TIPO** per selezionare la compensazione (**LINEARE**).
- Inserire il fattore di compensazione in parti per milione (PPM) e premere il tasto **Enter**.

Per il calcolo della compensazione errore lineare utilizzare questa formula:

fattore di compensazione

$$
LEC = \left(\frac{S-M}{M}\right) \times 10^6 \text{ ppm}
$$

dove S = lunghezza misurata tramite standard di riferimento

M = lunghezza misurata con sistema di misura su asse

### Esempio

Se la lunghezza dello standard di riferimento impiegato è di 500 mm e la lunghezza misurata lungo l'asse X è di 499.95, il fattore LEC per l'asse X è di 100 parti per milione (ppm).

$$
LEC = \left(\frac{500 - 499.95}{499.95}\right) \times 10^6 \text{ ppm}
$$

#### **LEC = 100 ppm (arrotondamento al successivo numero intero)**

Fig. II.7 Formula per il calcolo della compensazione errore lineare

### <span id="page-75-0"></span>**Compensazione errore non lineare**

La compensazione errore non lineare può essere applicata se i risultati del confronto con lo standard di riferimento indicano un errore alterno od oscillante. I valori di correzione richiesti vengono calcolati e immessi in una tabella. L'ND 522/523 gestisce fino a 200 punti per asse. Il valore di errore tra due punti di compensazione adiacenti è calcolato mediante interpolazione lineare.

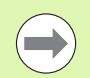

La compensazione errore non lineare è disponibile solo per righe con indici di riferimento. Se è stata definita una compensazione errore non lineare, non si applica alcuna compensazione errore finché non sono stati superati gli indici di riferimento.

Creazione di una tabella di compensazione errore non lineare

- Selezionare NON LINEARE premendo il softkey **TIPO**.
- Per creare una nuova tabella di compensazione errore, premere il softkey **EDITA TABELLA**. Premere **Enter**.
- Tutti i punti di correzione (fino a 200) sono disposti a distanza uniforme dal punto iniziale. Inserire la distanza tra ciascun punto di correzione. Premere il tasto FRECCIA GIÙ.
- Inserire il punto iniziale della tabella misurato dal punto di riferimento del sistema di misura. Se la distanza è sconosciuta, è possibile spostare la posizione del punto iniziale e premere **CONFERMA POSIZIONE**. Premere **Enter**.

### $ORO[11T1 | F: 0 | 0:00 | MH | ASS]$

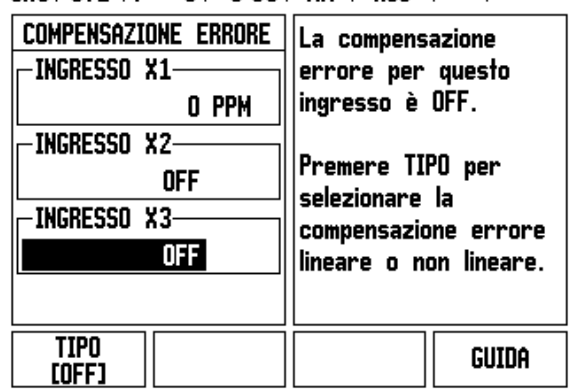

Fig. II.8 Maschera per la compensazione errore lineare

 $=$ 

### **Configurazione della tabella di compensazione**

- Premere il softkey **EDITA TABELLA** per visualizzare le voci della tabella.
- Utilizzare i tasti FRECCIA SU o GIÙ oppure la tastiera numerica per spostare il cursore nel punto di correzione da aggiungere o modificare. Premere **Enter** .
- Inserire l'errore noto presente in tale punto. Premere **Enter**.
- Una volta completata l'operazione, premere C per uscire dalla tabella e ritornare alla maschera *COMPENSAZIONE ERRORE* .

### **Lettura del grafico**

La tabella di compensazione errore può essere visualizzata sotto forma di tabella o di grafico. Il grafico rappresenta l'errore di inseguimento rispetto al valore misurato. La riga graduata del grafico è fissa. Spostando il cursore nella tabella, la posizione del punto sul grafico è indicata da una linea verticale.

### **Visualizzazione della tabella di compensazione**

- **Premere il softkey EDITA TABELLA.**
- ▶ Premere il softkey **VISTA** per passare dalla rappresentazione tabellare a quella grafica e viceversa.
- Premere i tasti FRECCIA SU o GIÙ oppure utilizzare la tastiera numerica per spostare il cursore all'interno della tabella.

I dati della tabella di compensazione errore possono essere salvati o caricati da un PC tramite la porta USB.

### **Esportazione della tabella di compensazione attuale**

- **Premere il softkey EDITA TABELLA.**
- **Premere il softkey IMPORTA/ESPORTA.**
- **Premere il softkey ESPORTA TABELLA.**

#### **Importazione di una nuova tabella di compensazione**

- **Premere il softkey EDITA TABELLA.**
- **Premere il softkey IMPORTA/ESPORTA.**
- **Premere il softkey IMPORTA TABELLA.**

# <span id="page-77-0"></span>**Compensazione backlash**

Se si utilizza un sistema di misura angolare con vite senza fine, una variazione della direzione della tavola può causare un errore nella posizione visualizzata dovuto a scostamenti del gruppo della vite senza fine. Questo errore viene definito errore di inversione e può essere compensato inserendo il valore dell'errore di inversione della vite senza fine nella funzione COMPENSAZ. BACKLASH. Vedere Fig. II.9.

Se il sistema di misura angolare si trova a monte della tavola (il valore visualizzato è maggiore della posizione effettiva della tavola), si parla di errore di inversione positivo e come correzione può essere immesso il valore positivo dell'errore.

In assenza di compensazione backlash, il valore da immettere è 0.000.

#### $ORO | UTI | F: 0 | 0:00 | MM | ASS |$  $\overline{\phantom{a}}$

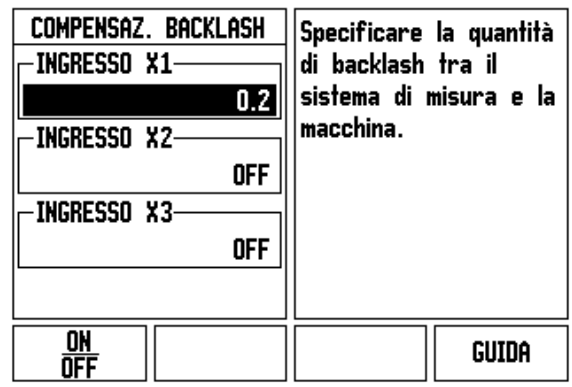

Fig. II.9 Maschera COMPENSAZ. BACKLASH

# <span id="page-78-1"></span>**Impostazioni applicative**

Il parametro *IMPOSTAZ.APPLICATIVE* consente di definire l'applicazione per la quale utilizzare il visualizzatore di quote. Le opzioni disponibili sono FRESARE o TORNIRE. Vedere Fig. II.10

Dopo aver selezionato il parametro *IMPOSTAZ.APPLICATIVE*, l'ND 522/523 visualizza tra gli altri sullo schermo il softkey **PREIMPOSTAZIONI**. Una volta premuto il softkey, i parametri di configurazione (per fresatura o tornitura) vengono ripristinati alle relative preimpostazioni. Dopo aver premuto il softkey PREIMPOSTAZIONI è possibile selezionare il softkey **SÌ** per ripristinare le preimpostazioni di fabbrica o **NO** per annullare l'operazione e ritornare alla maschera precedentemente visualizzata.

Il campo NUMERO DI ASSI imposta il numero di assi richiesto. Il softkey ASSI consente di scegliere tra 2 o 3 assi.

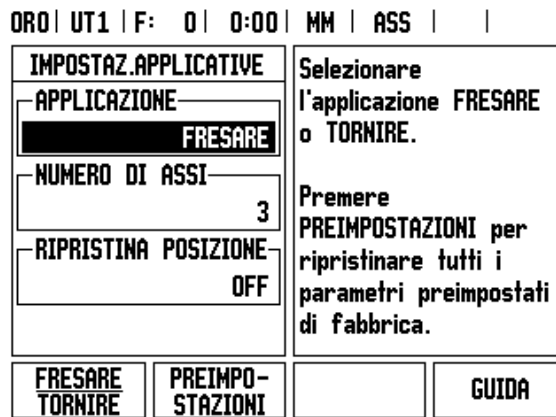

Fig. II.10 Maschera IMPOSTAZ.APPLICATIVE

# <span id="page-78-0"></span>**Diagnosi**

La maschera *DIAGNOSI* consente di testare tastiera e visualizzatore. Vedere Fig. II.11

### **Test tastiera**

L'immagine della tastiera visualizzata sullo schermo dell'ND 522/523 indica quando un tasto viene premuto e rilasciato.

- Premere ciascun tasto e softkey per testare la loro funzionalità. Quando si preme un tasto, viene visualizzato un punto in corrispondenza dello stesso a indicare il regolare funzionamento.
- Premere il tasto C due volte per uscire dal test della tastiera.

### **Test del display**

 Per testare il display premere il tasto **Enter** ripetutamente in modo da far assumere al display i colori del test nero, bianco e grigio.

ORO | UT1 | F: 0 | 0:00 | MM | ASS |

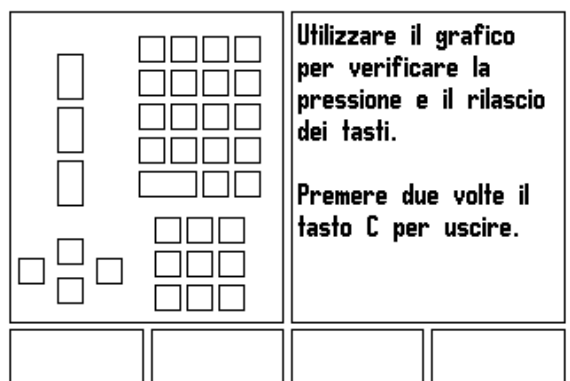

Fig. II.11 Maschera DIAGNOSI

# <span id="page-79-0"></span>**II – 3 Parametri del sistema di misura**

Nelle seguenti tabelle sono riportati alcuni sistemi di misura HEIDENHAIN. Queste tabelle descrivono tutti i parametri operativi da impostare per i sistemi di misura. Molti valori di immissione sono specificati nel manuale operativo del sistema di misura.

### **Impostazioni esemplificative per sistemi di misura lineari HEIDENHAIN**

| Sistema di<br>misura             | <b>Risoluzione</b> | Indici di riferimento |
|----------------------------------|--------------------|-----------------------|
| <b>LS 328C</b><br><b>LS 628C</b> | $5 \mu m$          | uno/1000              |
| LB 382 con<br><b>IBV 101</b>     | 1 µm               | uno                   |
| LB 382C con<br><b>IBV 101</b>    | 1 µm               | uno/2000              |
| LS 378C<br>LS 678C               | 1 µm               | uno/1000              |

**Impostazioni esemplificative per sistemi di misura angolari HEIDENHAIN**

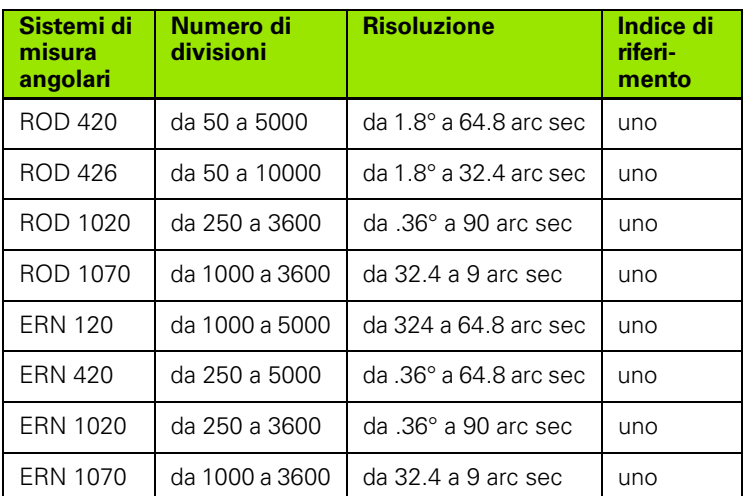

### **Impostazioni esemplificative per sistemi di misura angolari HEIDENHAIN**

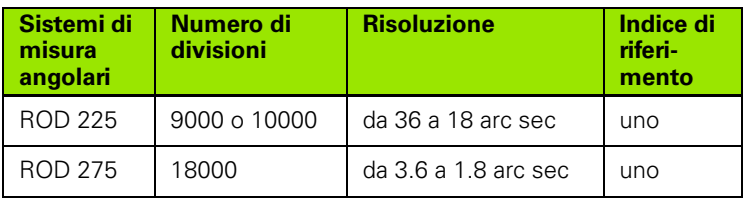

# <span id="page-80-0"></span>**II – 4 Interfaccia dati**

L'interfaccia dati del visualizzatore ND 522/523 è dotata di porta USB. La porta USB supporta le comunicazioni bidirezionali che consentono di esportare o importare dati da un'unità esterna e di eseguire operazioni remote tramite l'interfaccia dati.

I dati che possono essere esportati dall'ND 522/523 ad un'unità esterna con interfaccia seriale sono:

- parametri di configurazione di lavorazione e di sistema,
- tabelle di compensazione errore non lineare.

I dati che possono essere importati nell'ND 522/523 da un'unità esterna sono:

- comandi remoti da tastiera di unità esterna,
- parametri di configurazione di lavorazione e di sistema,
- tabelle di compensazione errore non lineare.

Il presente capitolo descrive tutte le operazioni necessarie per la configurazione dell'interfaccia dati:

### **Porta USB (**tipo "B" **)**

La porta USB è disposta sul retro del visualizzatore. A questa porta può essere collegata la seguente unità:

personal computer con interfaccia dati seriale.

Per operazioni che supportano il trasferimento di dati, sono disponibili i softkey **IMPORTA/ESPORTA** .

Per esportare o importare dati tra l'ND 522/523 e un personal computer, il PC deve disporre del software di comunicazione, ad esempio TNC Remo. (TNC Remo è scaricabile gratuitamente all'indirizzo: http:// filebase.heidenhain.de/doku/english/serv\_0.htm. Contattare il proprio distributore HEIDENHAIN per maggiori dettagli). Tale software processa i dati da inviare o ricevere tramite il cavo di collegamento seriale. Tutti i dati trasferiti tra ND 522/523 e PC sono in formato testo ASCII.

Per esportare i dati dall'ND 522/523 al PC, il PC deve prima essere predisposto a ricevere i dati per salvarli in un file. Il programma di comunicazione deve quindi essere configurato in modo tale da trasferire i dati di testo ASCII dalla porta COM in un file sul PC. Non appena il PC è pronto a ricevere, il trasferimento dei dati si avvia premendo il softkey **IMPORTA/ESPORTA** sull'ND 522/523. Selezionare **ESPORTA** .

Per importare dati nell'ND 522/523 da un PC, l'ND 522/523 deve prima essere predisposto a riceverli. Premere il softkey **IMPORTA/ESPORTA**  sull'ND 522/523. Selezionare **IMPORTA**. Non appena l'ND 522/523 è pronto, il programma di comunicazione sul PC deve essere configurato per inviare il file desiderato in formato testo ASCII.

### **Formato dati**

I dati vengono trasferiti nella sequenza descritta di seguito.

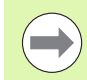

L'ND 522/523 non supporta protocolli di comunicazione quali Kermit o Xmodem.

### **Operazioni esterne tramite porta USB**

Il visualizzatore può essere azionato tramite l'interfaccia dati con porta USB da un'unità esterna. Sono disponibili i seguenti comandi.

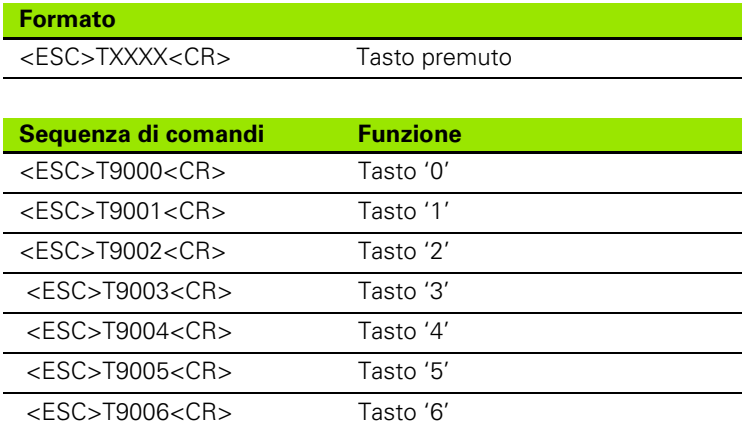

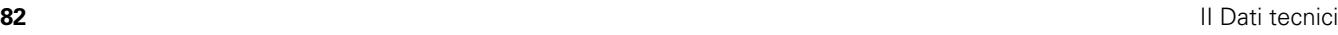

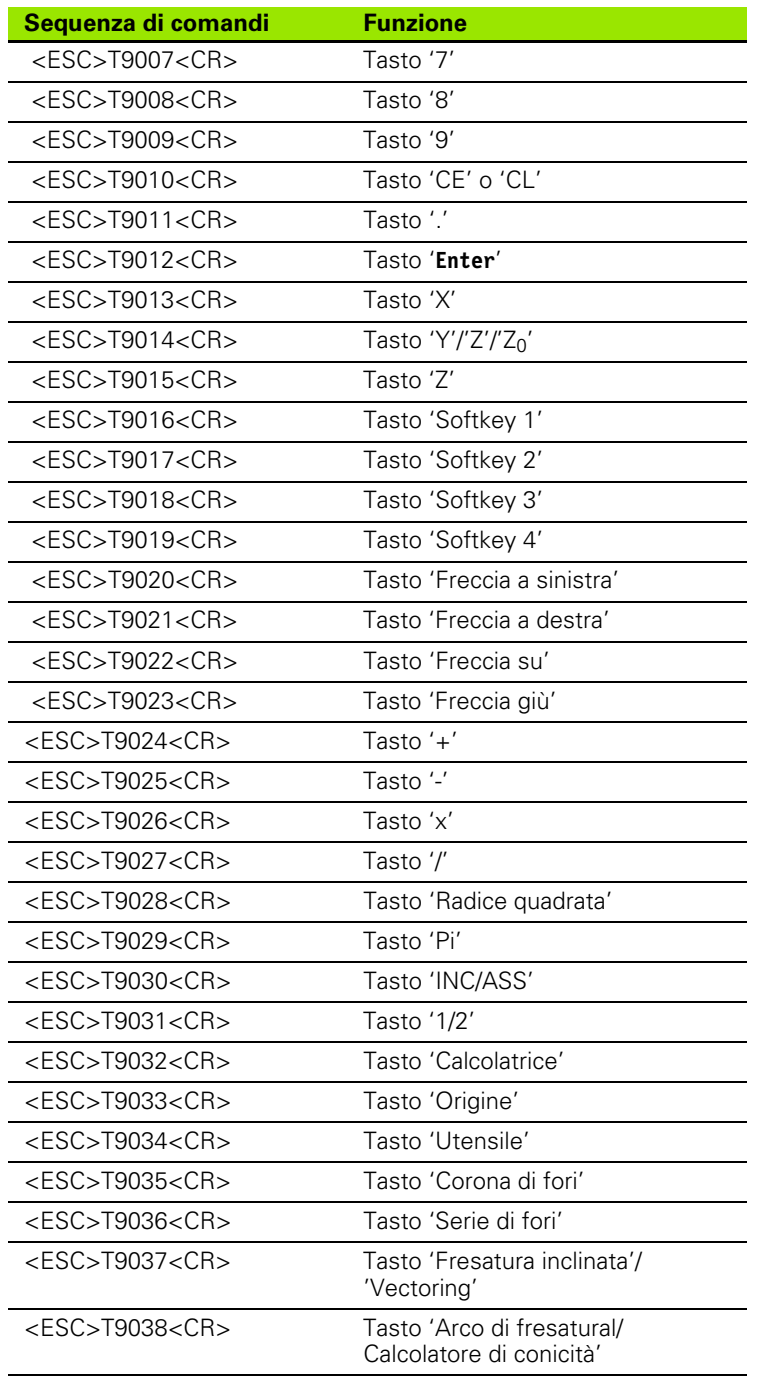

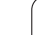

 $\overline{\mathbf{i}}$ 

# <span id="page-83-0"></span>**II – 5 Emissione del valore misurato**

Esempi di emissione di caratteri sull'interfaccia dati

Con un PC è possibile recuperare i valori dal visualizzatore ND 522/523. In tutti tre gli esempi, l'emissione del valore misurato si avvia con **Ctrl B** (inviato tramite interfaccia USB). Il comando **Ctrl B** consente di trasmettere i valori attualmente visualizzati in modalità Incrementale o Assoluta, a seconda della configurazione attiva.

#### **Esempio 1: asse lineare con visualizzazione raggio X = + 41,29 mm**

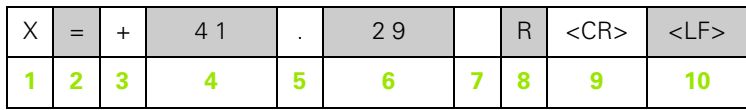

- **1** Coordinata asse
- **2** Segno di uguale
- **3** Segno +/–
- **4** Valore numerico con 2 7 posizioni intere
- **5** Punto decimale
- **6** Valore numerico con 1 6 posizioni decimali
- **7** Unità: carattere di spaziatura per mm, **"** per pollici
- **8** Visualizzazione valore assoluto: **R** per raggio, **D** per diametro Visualizzazione percorso residuo: **r** per raggio, **d** per diametro
- **9** Carriage return (ritorno carrello)
- **10** Line Feed (avanzamento riga)

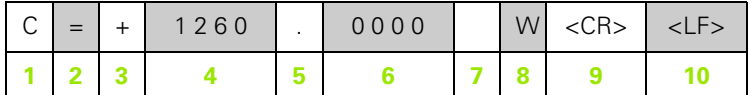

- Coordinata asse
- Segno di uguale
- Segno +/–
- Valore numerico con 4 8 posizioni intere
- Punto decimale
- Valore numerico con 0 4 posizioni decimali
- Carattere di spaziatura
- **W** per angolo (in visualizzazione percorso residuo: **w**)
- Carriage return (ritorno carrello)
- Line Feed (avanzamento riga)

#### **Esempio 3: asse rotativo con visualizzazione di gradi/minuti/ secondi C = + 360° 23' 45'' '**

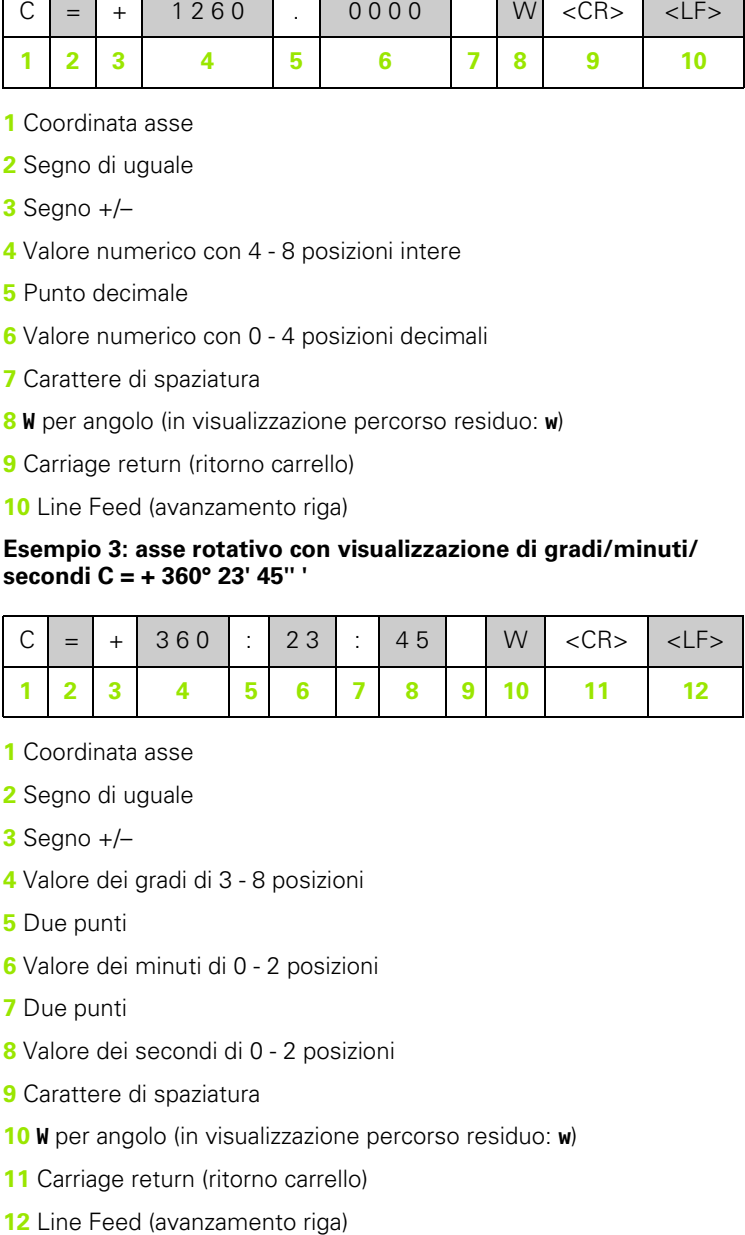

- Coordinata asse
- Segno di uguale
- Segno +/–
- Valore dei gradi di 3 8 posizioni
- Due punti
- Valore dei minuti di 0 2 posizioni
- Due punti
- Valore dei secondi di 0 2 posizioni
- Carattere di spaziatura
- **W** per angolo (in visualizzazione percorso residuo: **w** )
- Carriage return (ritorno carrello)
- 

# <span id="page-85-0"></span>**II – 6 Dati tecnici per applicazioni di fresatura**

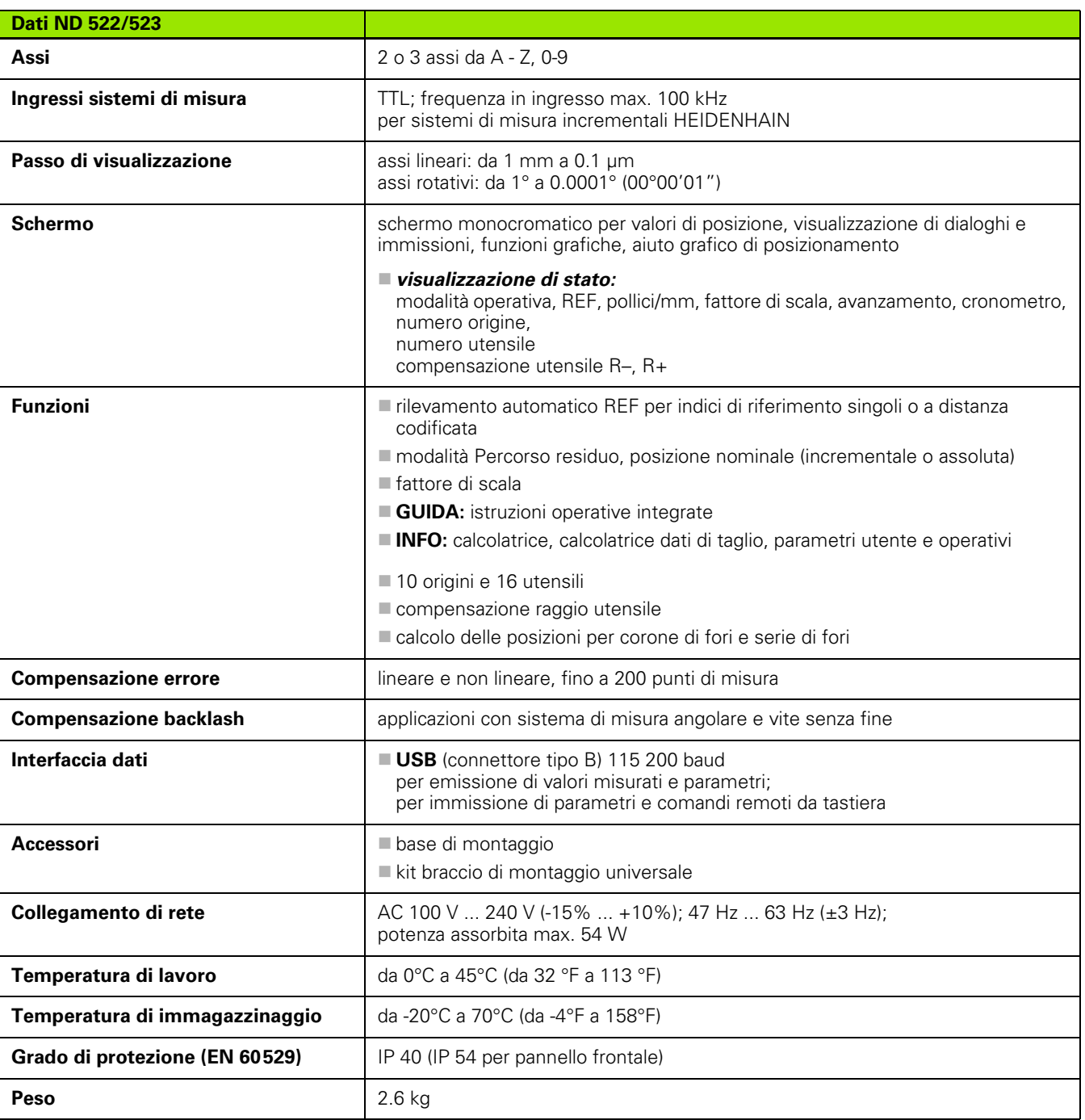

 $\mathbf i$ 

# <span id="page-86-0"></span>**II – 7 Dati tecnici per applicazioni di tornitura**

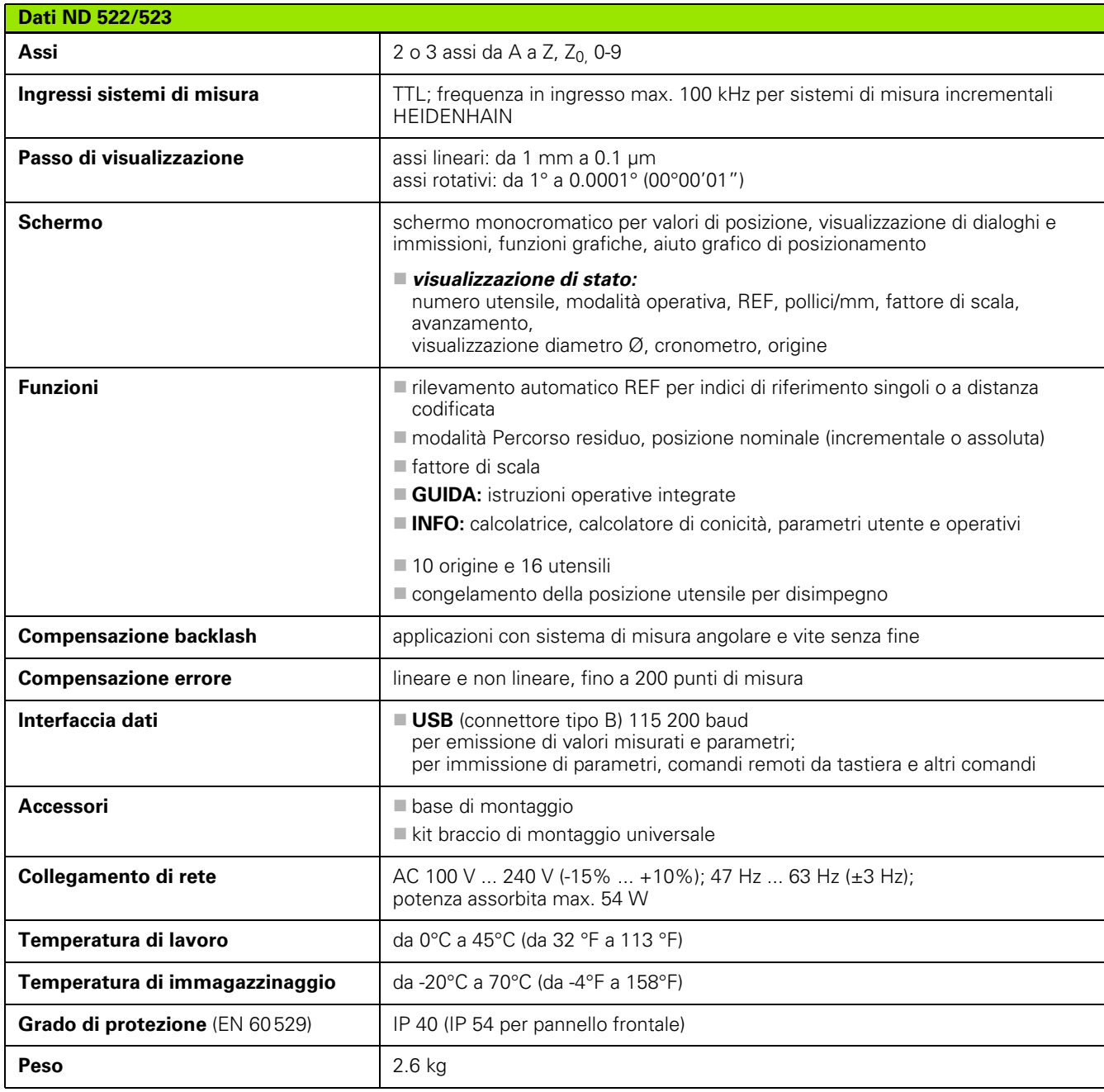

 $\mathbf i$ 

# <span id="page-87-0"></span>**II – 8 Dimensioni**

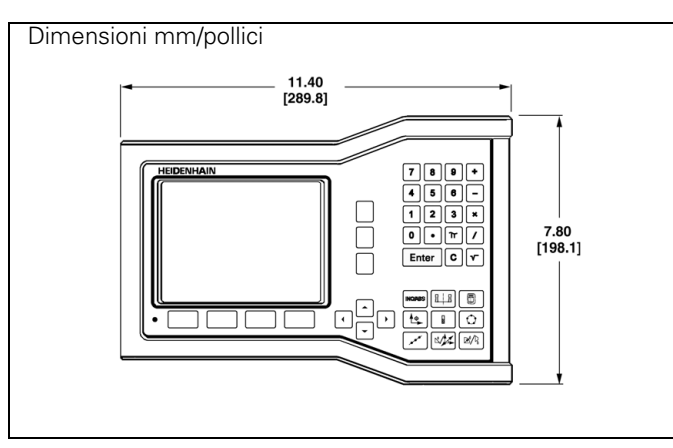

Vista anteriore con dimensioni

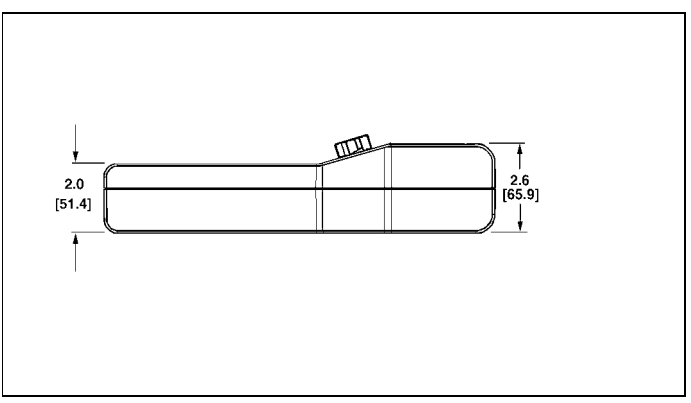

Vista dal basso con dimensioni

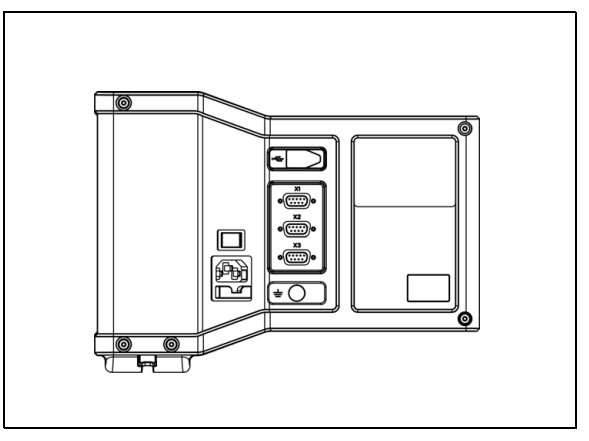

Vista posteriore

 $\bullet$ 

# <span id="page-88-0"></span>**II – 9 Accessori**

# **Numeri di identificazione per accessori**

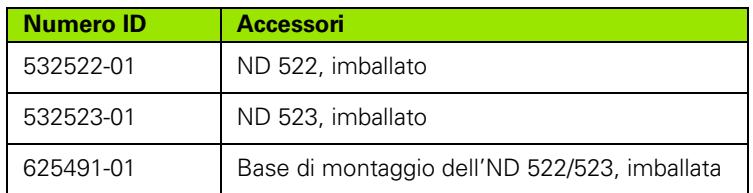

#### <span id="page-88-2"></span><span id="page-88-1"></span>**Staffa dell'ND 522/523 Id. Nr. 618025-01**

Montaggio POS con braccio (informazioni di riferimento)

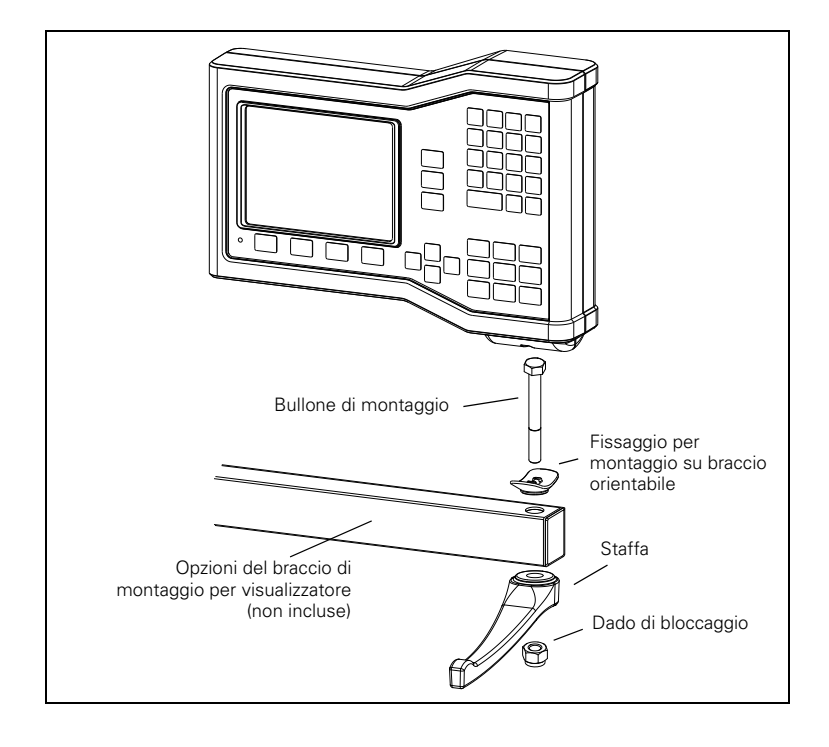

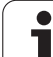

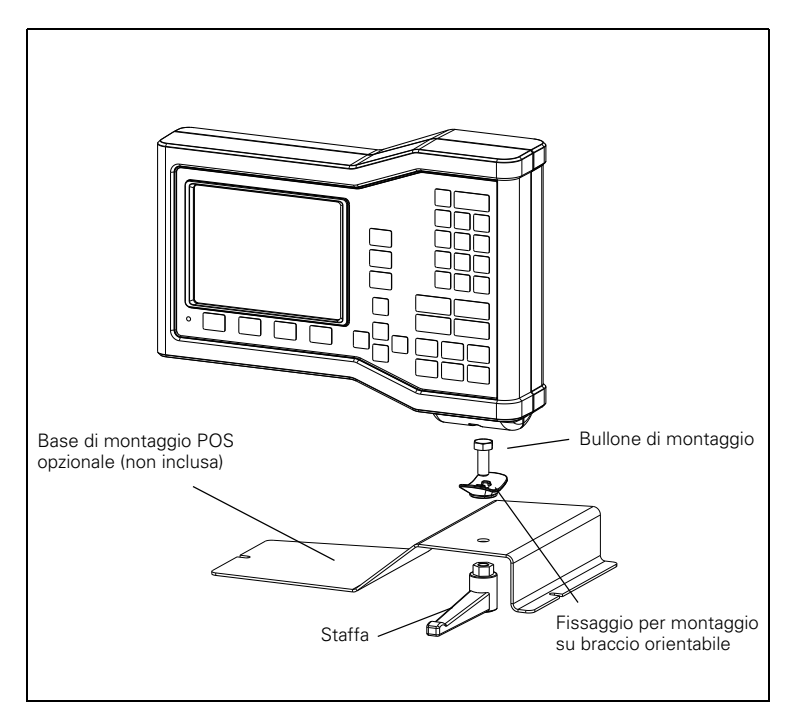

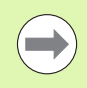

Gli accessori per la base di montaggio POS sono destinati al montaggio su una superficie piana della macchina. Il gruppo di montaggio si accoppia al POS esattamente come il gruppo staffa (incluso nel POS).

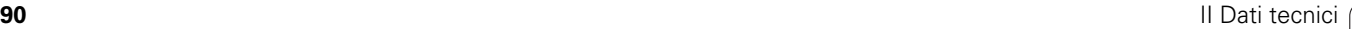

 $\bullet$ 

**S**

### **A**

[Accensione ... 21](#page-20-0) [Accessori ... 89](#page-88-0) [Aiuto grafico di posizionamento ... 19](#page-18-0) [Aiuto grafico di posizionamento](#page-24-0)  (configurazione) ... 25 [Arco di fresatura ... 56](#page-55-0) [Area di visualizzazione ... 16](#page-15-0) [Assi diametro \(Tornire\) ... 24](#page-23-0)

### **B**

[Barra di stato ... 16](#page-15-1) [Barra di stato \(configurazione\) ... 25](#page-24-1)

### **C**

[Calcolatore di conicità ... 65](#page-64-0) [Cavo di collegamento ... 72](#page-71-0) [Collegamento dei sistemi di](#page-71-1)  misura ... 72 [Collegamento di messa a terra ... 71](#page-70-0) [Collegamento elettrico ... 70](#page-69-0) [Compensazione backlash ... 78](#page-77-0) [Compensazione errore ... 75](#page-74-0) [Compensazione errore lineare ... 75](#page-74-1) [Compensazione errore non lineare ... 76](#page-75-0) [Configurazione ... 23](#page-22-0) [Configurazione del sistema di](#page-72-0)  misura ... 73 Configurazione della [visualizzazione ... 74](#page-73-0) [Coordinate assolute ... 13](#page-12-0) [Coordinate incrementali ... 13](#page-12-1) [Corona di fori ... 46](#page-45-0) [Cronometro \(configurazione\) ... 25](#page-24-2)

### **D**

[Dati tecnici per applicazioni di](#page-85-0)  fresatura ... 86 [Dati tecnici per applicazioni di](#page-86-0)  tornitura ... 87 [Denominazione asse ... 16](#page-15-2) [Descrizione delle funzioni dei](#page-30-0)  softkey ... 31 [Descrizione dettagliata dei softkey delle](#page-27-0)  funzioni generali ... 28 [Diagnosi ... 79](#page-78-0) [Dimensioni ... 88](#page-87-0)

# **E**

[Emissione del valore misurato ... 84](#page-83-0)

### **F**

[Fattore di scala ... 24](#page-23-1) [Finestra con istruzioni ... 20](#page-19-0) [Funzione ABILITA/DISABILITA](#page-21-0)  REF ... 22

### **I**

[Impiego della tabella utensili ... 33](#page-32-0) [Impiego della tabella utensili](#page-59-0)  (Tornire) ... 60 [Importazione/esportazione](#page-25-0)  (configurazione) ... 26 [Importazione/Esportazione](#page-30-1)  (impostazione) ... 31 [Impostazione utensile, tornitura ... 60](#page-59-1) [Impostazioni applicative ... 68,](#page-67-0) [79](#page-78-1) [Indici di riferimento ... 15](#page-14-0) [superamento ... 21](#page-20-1) [Indici di riferimento a distanza](#page-14-1)  codificata 15 [Indici di riferimento fissi ... 15](#page-14-2) [Interasse tra due spigoli tastati come](#page-36-0)  origine ... 37 [Interfaccia dati ... 81](#page-80-0) [Istruzioni di montaggio del braccio di](#page-88-1)  montaggio ... 89 [Istruzioni per l'immissione di dati ... 18](#page-17-0)

### **L**

[Lavorare senza rilevamento degli indici](#page-20-2)  di riferimento ... 21 [Lingua \(configurazione\) ... 26](#page-25-1)

### **M**

[Manutenzione preventiva ... 71](#page-70-1) [Maschera Guida ... 19](#page-18-1) [Maschere di immissione dati ... 20](#page-19-1) [Menu CONFIG. DI SISTEMA ... 73](#page-72-1) [Menu CONFIG. LAVORAZIONE ... 23](#page-22-1) [Messaggi di errore ... 20](#page-19-2) [Misura di posizione ... 14](#page-13-0) [Modalità operative ... 18](#page-17-1)

### **O**

[Origine assoluta ... 12](#page-11-0) [Origini ... 12](#page-11-1)

### **P**

[Panoramica dei softkey delle funzioni](#page-16-0)  [generali ... 17,](#page-16-0) [27](#page-26-0) [Parametri del sistema di misura ... 80](#page-79-0) [Posizione di montaggio ... 70](#page-69-1) [Posizioni assolute del pezzo ... 13](#page-12-2) [Posizioni incrementali del pezzo ... 13](#page-12-3) [Principi fondamentali di](#page-11-2)  posizionamento ... 12

### **R**

[Rappresentazione speculare ... 24](#page-23-2) [REF ... 14](#page-13-1) [Regolazione schermo ... 26](#page-25-2) [Requisiti ambientali ... 71](#page-70-2) [Requisiti elettrici ... 71](#page-70-3) [Riferimento di zero asse angolare ... 14](#page-13-2) [Rilevamento degli indici di](#page-20-3)  riferimento ... 21

### **S**

[Sagome di lavorazione \(Fresare\) ... 46](#page-45-1) [Selezione origine senza funzione di](#page-32-1)  [tastatura ... 33,](#page-32-1) [36,](#page-35-0) [62](#page-61-0) [Selezione utensile ... 35](#page-34-0) [Serie di fori ... 49,](#page-48-0) [52](#page-51-0) [Simbolo REF ... 16](#page-15-3) [Sistemi di misura di posizione ... 14](#page-13-3) [Softkey ... 16](#page-15-4) [Softkey 1/2 ... 29](#page-28-0) [Softkey ABILITA REF ... 21](#page-20-4) [Softkey CALCOLATRICE ... 30](#page-29-0) [Softkey CONFIGURAZIONE ... 23](#page-22-2) [Softkey DISABILITA REF ... 22](#page-21-1) [Softkey indice ... 19](#page-18-2) [Softkey NO REF ... 21](#page-20-5) [Softkey ORIGINE ... 35](#page-34-1) [Softkey ORIGINE \(Tornire\) ... 62](#page-61-1) [Softkey POLLICI/MM ... 23](#page-22-3) [Softkey SELEZIONA/ZERO ... 28](#page-27-1) [Softkey UTENSILE ... 32](#page-31-0) [Softkey UTENSILE \(Tornire\) ... 59](#page-58-0) [Softkey VALORE PREDEF.](#page-65-0)  (Tornire) ... 66 [Softkey Valore reale/Percorso](#page-17-2)  residuo ... 18 [Somma asse Z ... 68](#page-67-1) [Staffa ... 89](#page-88-2) [Standard di fornitura ... 70](#page-69-2) [Struttura dello schermo ... 16](#page-15-5)

# **Index**

[Tasti freccia a sinistra/a destra ... 18](#page-17-3) [Tasti freccia su/giù ... 18](#page-17-4) [Tastiera numerica, uso della ... 18](#page-17-5) [Tasto C \(Clear\) ... 18](#page-17-6) [Tasto ENTER ... 18](#page-17-7)

### **U**

**T**

[Unità di misura, impostazione ... 23](#page-22-4)

### **V**

[Valore predefinito ... 39](#page-38-0) [Valore predefinito assoluto ... 39](#page-38-1) [Valore predefinito incrementale ... 43](#page-42-0) [Vectoring ... 67](#page-66-0) [Visualizzazione raggio/diametro ... 66](#page-65-1)

# **HEIDENHAIN**

#### DR. JOHANNES HEIDENHAIN GmbH

Dr.-Johannes-Heidenhain-Straße 5 83301 Traunreut, Germany <sup>2</sup> +49 8669 31-0  $FAX$  +49 8669 5061 E-mail: info@heidenhain.de

www.heidenhain.de